# **brother.**

# **Instrukcja obsługi**

**Ploter tnący** Kod produktu: 891-Z01

Zanim zaczniesz korzystać z twojego urządzenia, przeczytaj niniejszy dokument. Przechowuj go w poręcznym miejscu, aby móc z niego skorzystać w przyszłości.

# **WAŻNE**:

**PRZECZYTAJ PONIŻSZE INFORMACJE ZANIM PRZYSTĄPISZ DO POBIERANIA, KOPIOWANIA, INSTALACJI LUB UŻYTKOWANIA.**

**Pobierając, kopiując, instalując lub korzystając z oprogramowania wyrażasz zgodę na warunki niniejszej umowy licencyjnej. Jeśli nie wyrażasz zgody na te warunki, nie powinieneś pobierać, instalować, kopiować ani korzystać z oprogramowania.**

# **Umowa licencyjna biblioteki OpenCV (Open Source Computer Vision Library) firmy Intel**

Copyright © 2000, Intel Corporation, wszelkie prawa zastrzeżone. Prawa autorskie podmiotów trzecich należą do poszczególnych właścicieli.

Redystrybucja oraz wykorzystanie w postaci źródłowej i binarnej, po modyfikacji lub bez niej, są dozwolone, o ile zostaną spełnione następujące warunki:

- Redystrybucje kodu źródłowego muszą zawierać powyższe informacje o prawach autorskich, niniejszą listę warunków oraz poniższe wyłączenie odpowiedzialności.
- Redystrybucja w formie binarnej musi zawierać powyższe informacje o prawach autorskich, niniejszą listę warunków oraz poniższe wyłączenie odpowiedzialności w dokumentacji i/lub innych materiałach dostarczanych wraz z dystrybucją.
- Nazwa Intel Corporation nie może być wykorzystywana do sygnowania bądź promowania produktów powstałych w oparciu o to oprogramowanie bez uprzedniej pisemnej zgody.

Niniejsze oprogramowanie jest dostarczane przez posiadaczy praw autorskich i współtwórców takim jakie jest i nie udziela się jakichkolwiek wyraźnych bądź dorozumianych gwarancji, w tym między innymi gwarancji przydatności handlowej i przydatności do określonego celu. W żadnym wypadku, firma Intel ani jej współpracownicy nie ponoszą odpowiedzialności za żadne bezpośrednie, pośrednie, przypadkowe, specjalne, przykładowe lub wtórne szkody (w tym między innymi za zakup zastępczych towarów lub usług, utratę walorów użytkowych, danych, zysków lub przerwy w działalności) spowodowane w jakikolwiek sposób i bez względu na podstawę odpowiedzialności, czy to wynikającą z umowy, odpowiedzialności całkowitej czy też deliktu (włącznie z zaniedbaniem i innymi), a powstałe w dowolny sposób w wyniku użytkowania niniejszego oprogramowania, nawet w razie uprzedzenia o możliwości wystąpienia takich szkód.

Wszystkie informacje dotyczące przyszłych produktów i planów firmy Intel są wstępne i mogą ulec zmianie w dowolnym czasie i bez powiadomienia.

Logo Brother jest zastrzeżonym znakiem handlowym firmy Brother Industries, Ltd.

# <span id="page-2-0"></span>**WPROWADZENIE**

#### Dziękujemy za zakup urządzenia.

Przed rozpoczęciem użytkowania urządzenia lub przystąpieniem do jego konserwacji, uważnie przeczytaj "WAŻNE INSTRUKCJE DOTYCZĄCE BEZPIECZEŃSTWA", jakie zostały zamieszczone na tej stronie, a następnie zapoznaj się z niniejszym podręcznikiem pod kątem prawidłowego korzystania z różnych funkcji. Po przeczytaniu instrukcji schowaj ją w poręcznym miejscu, aby móc z niej łatwo skorzystać w przyszłości. Nieprzestrzeganie zawartych tam instrukcji może zwiększyć ryzyko wystąpienia pożaru, porażenia prądem elektrycznym, poparzenia lub uduszenia.

## <span id="page-2-1"></span>**WAŻNA UWAGA**

- Urządzenie jest przeznaczone wyłącznie do użytku domowego.
- Produkt jest dopuszczony do użytku wyłącznie w kraju zakupu.
- W związku z ciągłym udoskonalaniem jakości produktu, specyfikacje lub wygląd tego urządzenia mogą ulec zmianie bez powiadomienia.
- Zawartość niniejszego dokumentu może ulec zmianie bez powiadomienia.
- Nie wolno kopiować ani powielać całości lub części niniejszej Instrukcji bez uzyskania uprzedniej zgody.
- Nie ponosimy żadnej odpowiedzialności za szkody powstałe w wyniku trzesienia ziemi, pożaru, innych klęsk żywiołowych, działania osób trzecich, umyślnego lub niedbałego działania użytkownika, niewłaściwego użytkowania lub eksploatacji w innych szczególnych warunkach.
- Więcej informacji o produkcie można znaleźć na stronie www.brother.com

## <span id="page-2-2"></span>**WAŻNE INSTRUKCJE DOTYCZĄCE BEZPIECZEŃSTWA**

#### <span id="page-2-3"></span>**Symbole stosowane w tym dokumencie**

W tym dokumencie stosowane są następujące symbole.

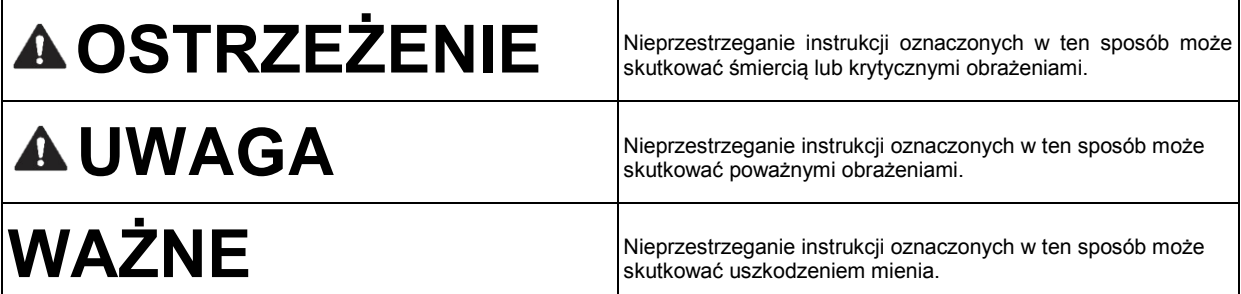

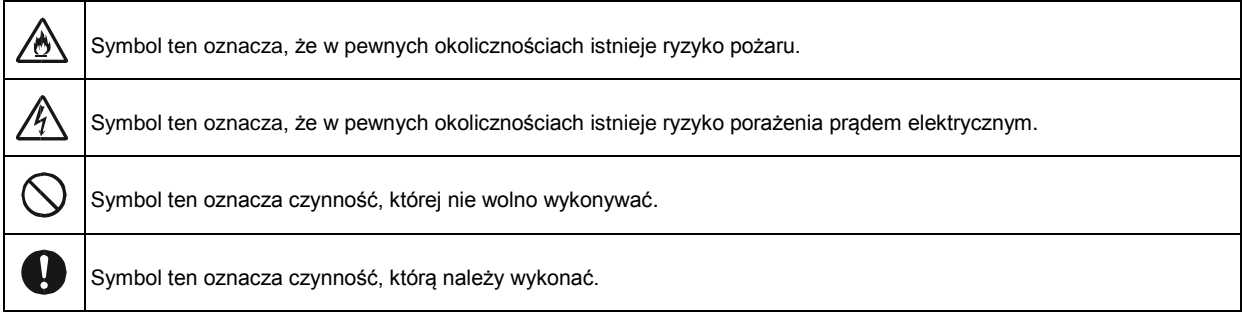

### <span id="page-3-0"></span>**Ważne instrukcje dotyczące bezpieczeństwa**

Aby użytkować urządzenie w sposób bezpieczny, należy zachowywać przedstawione poniżej środki ostrożności.

# **Zasilanie i zasilacz sieciowy**

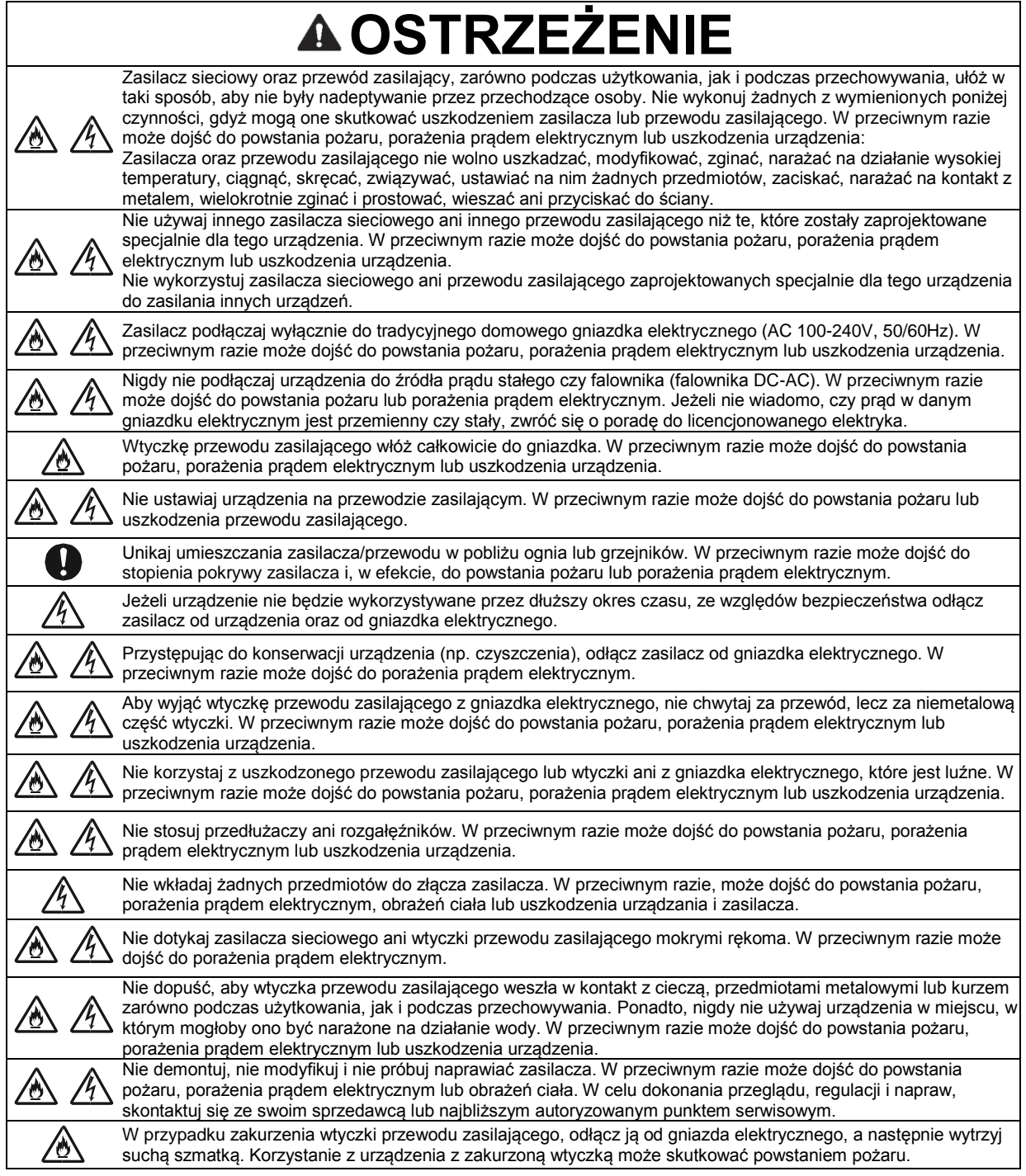

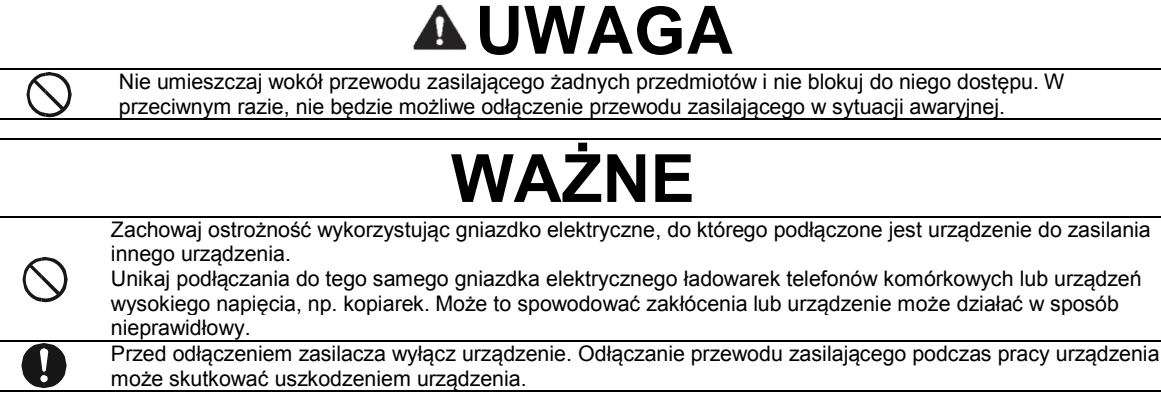

# **Wybór miejsca**

Ustaw produkt na płaskiej, równej, stabilnej powierzchni, wolnej od drgań i wstrząsów. Wybierz miejsce, które spełnia następujące kryteria. Temperatura: 5 °C do 35 °C

Wilgotność: 20 % do 80 %

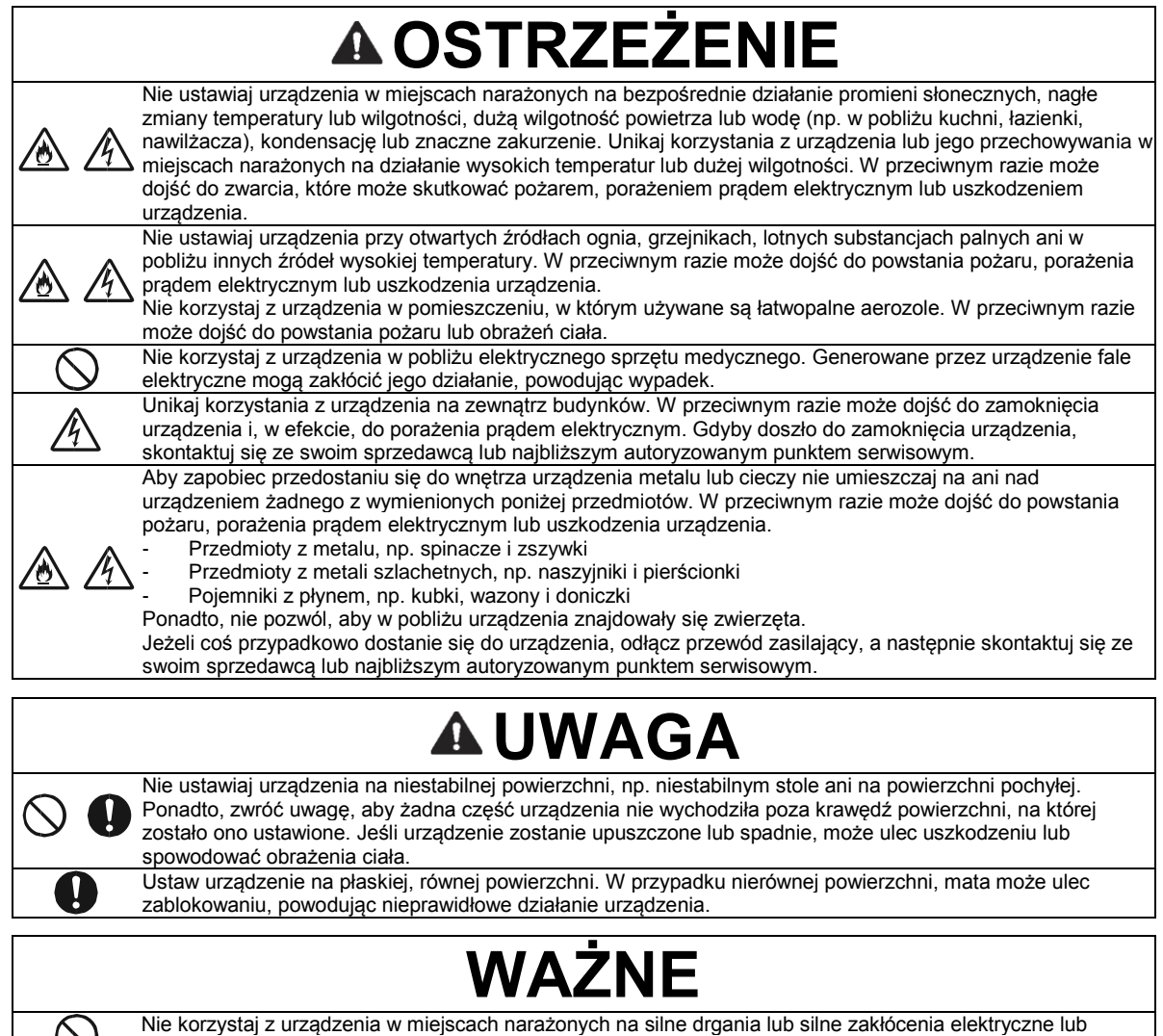

elektrostatyczne. Urządzenie może wówczas działać nieprawidłowo.

# **Bezpieczne korzystanie z urządzenia**

# **OSTRZEŻENIE**

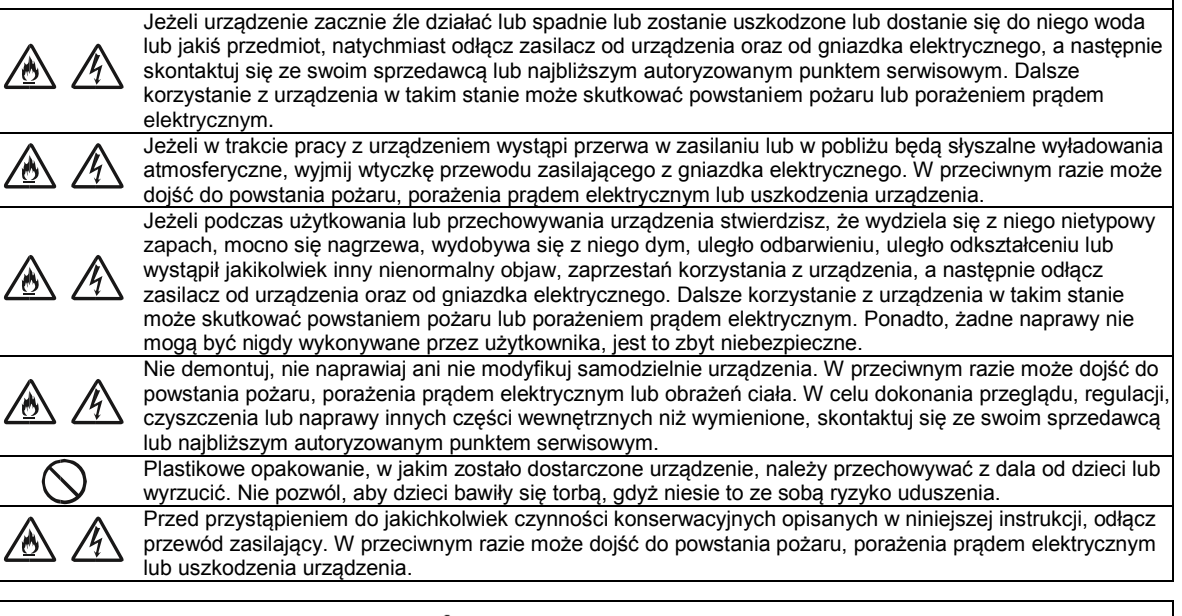

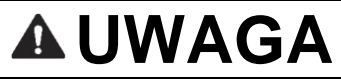

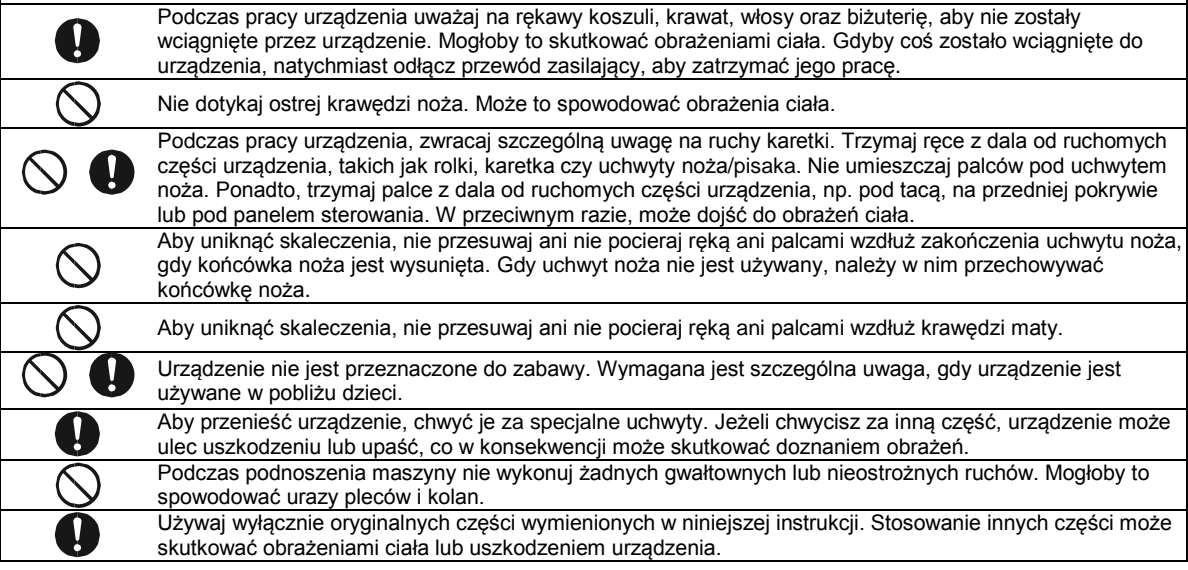

# **WAŻNE**

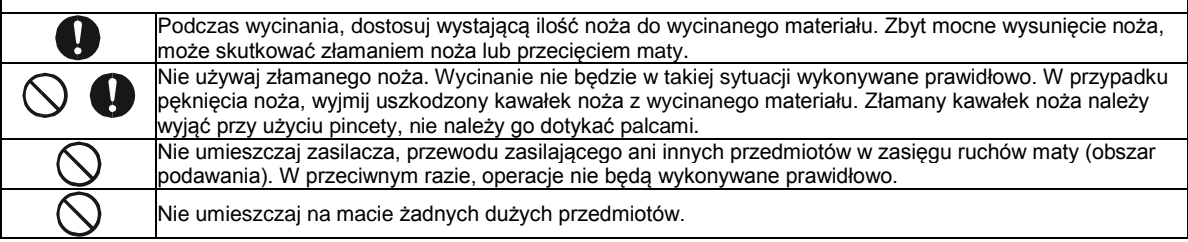

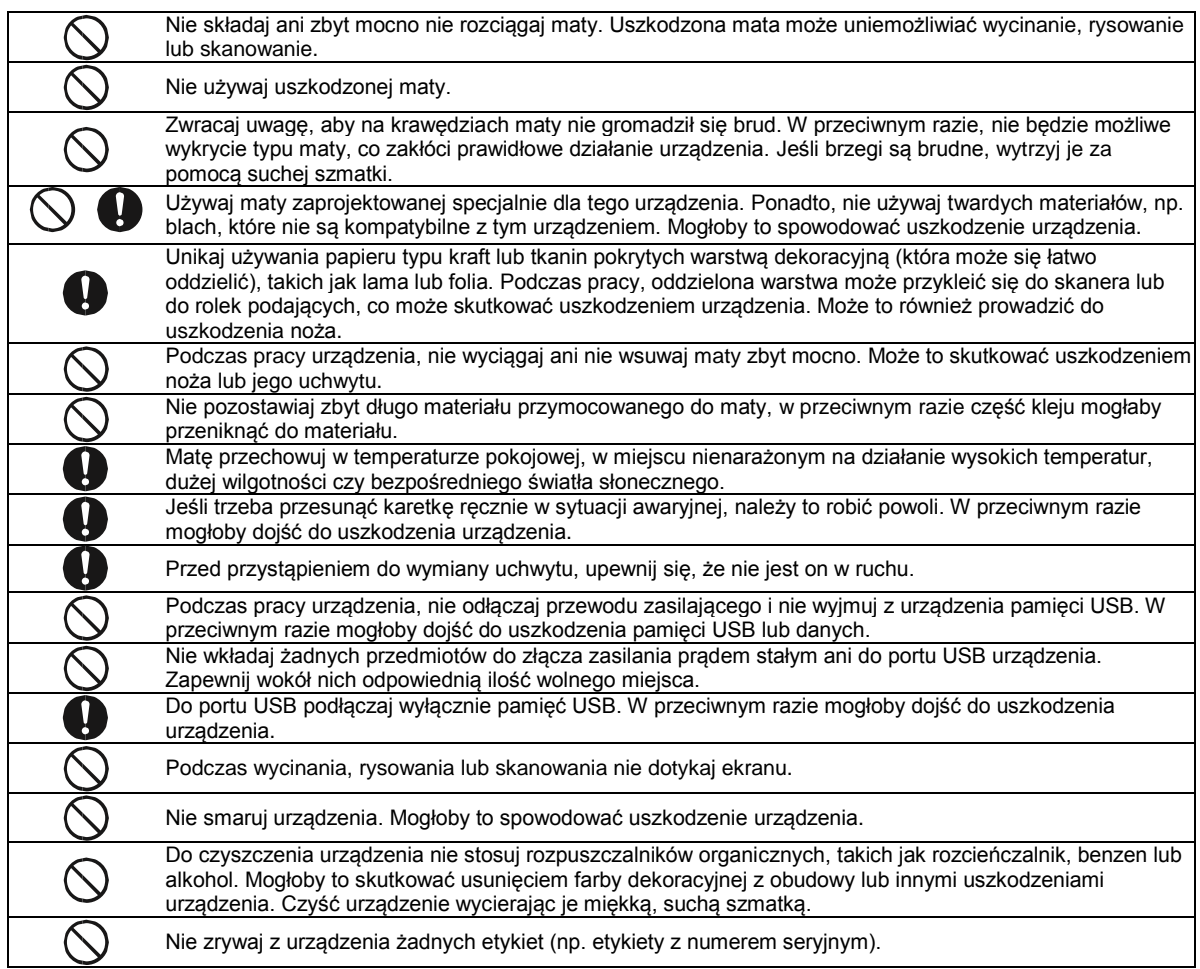

# **Wykorzystanie sprzętu skanującego w sposób niezgodny z prawem**

Przestępstwem jest wykonywanie reprodukcji niektórych przedmiotów lub dokumentów z zamiarem oszustwa. Poniżej przedstawiono przykłady dokumentów, których kopiowanie może być niezgodne z prawem. W razie wątpliwości dotyczących poszczególnych dokumentów należy się skontaktować z prawnikiem lub odpowiednimi władzami:

- Banknoty
- Obligacje i inne papiery wartościowe
- Certyfikaty depozytowe
- Dokumenty dotyczące służby w siłach zbrojnych oraz dokumenty poborowe
- Paszporty
- Znaczki pocztowe (stemplowane i niestemplowane)
- Dokumenty imigracyjne
- Dokumenty opieki społecznej
- Czeki lub weksle wystawione przez agencje rządowe
- Dokumenty identyfikacyjne lub identyfikatory

Nie można kopiować dzieł objętych prawami autorskimi. Zakaz ten nie dotyczy dozwolonego użytku części takich dzieł. Wielokrotne kopiowanie może świadczyć o nieprawidłowym wykorzystywaniu. Prace artystyczne powinny być traktowane jak inne dokumenty podlegające ustawie o prawie autorskim.

# **Uwagi dotyczące skanowania**

Po zeskanowaniu dokumentu należy zawsze sprawdzić, czy dokładność i jakość skanu odpowiada potrzebom użytkownika.

Zawsze istnieje ryzyko uszkodzenia części skanu, dlatego należy się zapoznać z poniższymi instrukcjami i mieć je na uwadze.

- W zależności od stanu dokumentu, podczas skanowania mogą wystąpić pęknięcia, przekrzywienia lub braki. W takim przypadku część albo całość informacji ze skanowanego dokumentu może zostać utracona.
	- Należy się upewnić, że dokument nie jest pomarszczony ani pozginany. Ponadto, musi on być prawidłowo przymocowany do maty.
- Jeśli podczas skanowania wnętrze urządzenia jest zabrudzone, mogą wystąpić pęknięcia, przekrzywienia, plamy lub braki. W takim przypadku część albo całość informacji ze skanowanego dokumentu może zostać utracona. ► Należy ostrożnie wyczyścić wnętrze urządzenia.
- W zależności od ustawień skanowania (rozmiar dokumentu, rozdzielczość skanowania), dokumenty mogą być skanowane w sposób opisany poniżej.
	- Jeśli rozdzielczość obrazu jest zbyt niska, obraz może być niewyraźny.
	- Części obrazu może brakować lub jego rozmiar może zostać zmniejszony.
	- Dokument może zostać zeskanowany tylko do połowy.
	- Dookoła skanu może pojawić się dodatkowy margines.
	- Nie należy skanować następujących typów dokumentów.
		- Dokumenty spięte spinaczami lub zszywkami
		- Dokumenty z niewyschniętym tuszem
		- Metal lub folie do rzutników
		- Papier błyszczący lub zawierający powłokę z połyskiem
		- Wytłaczane karty plastikowe
		- Dokumenty przekraczające zalecaną grubość
- W przypadku dokumentów niestandardowych lub nawet w przypadku dokumentów standardowych może się zdarzyć, że oryginał zostanie zablokowany w urządzeniu. Może to wynikać ze stanu dokumentu (na przykład, pomarszczenie, zagięcia lub nieprawidłowe załadowanie) lub stanu materiałów eksploatacyjnych i mechanizmu podawania w urządzeniu. W takiej sytuacji część albo całość informacji ze skanowanego dokumentu może zostać utracona. (Oryginalny dokument może zostać uszkodzony, jeśli zostanie zablokowany w urządzeniu.)
- Jeżeli na dokumencie użyto markera fluorescencyjnego, w zależności od jego koloru i grubości kolor może nie zostać zeskanowany lub jego odcień może nie być wiernie oddany.

# <span id="page-7-0"></span>**PRZEPISY PRAWNE**

# **Deklaracja Zgodności Federalnej Komisji łączności (FCC) (Tylko Stany Zjednoczone)**

Niniejsze urządzenie zostało poddane testom i uznane za odpowiadające wymaganiom stawianym przed urządzeniami cyfrowymi klasy B, zgodnie z częścią 15. normy FCC. Wprowadzenie tych wymagań ma na celu zabezpieczenie instalacji domowych przed szkodliwymi zakłóceniami. Urządzenie generuje, wykorzystuje i może emitować fale elektromagnetyczne o częstotliwości radiowej i, jeśli nie jest zainstalowane i używane zgodnie ze stosownymi instrukcjami, może powodować zakłócenia w komunikacji radiowej. Nie ma jednak gwarancji, że takie zakłócenia nie pojawią się w przypadku konkretnej instalacji. Jeśli urządzenie powoduje zakłócenia w odbiorze programów telewizyjnych lub radiowych (można to stwierdzić przez wyłączenie i włączenie urządzenia), można spróbować je wyeliminować, wykonując jedną lub kilka spośród wymienionych niżej czynności:

- Zmień ustawienie lub położenie anteny odbiorczej.
- Zwiększ odległość między urządzeniem i odbiornikiem.
- Podłącz urządzenie do gniazda sieciowego w innym obwodzie niż ten, do którego jest podłączony odbiornik.
- Poradź się sprzedawcy lub doświadczonego technika RTV.

# **WAŻNE**

Wprowadzenie zmian i modyfikacji, które nie zostały wyraźnie zatwierdzone przez firmę Brother Industries, Ltd., może spowodować odebranie użytkownikowi prawa do korzystania z urządzenia.

# **Oświadczenie o zgodności z normą branżową w Kanadzie**

Niniejsze urządzenie cyfrowe klasy B jest zgodne z kanadyjską normą ICES-003.

# SPIS TREŚCI

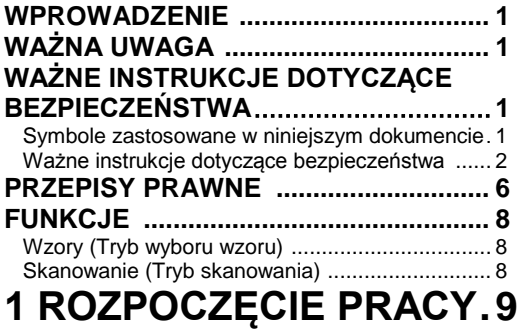

#### **[BUDOWA I FUNKCJE URZĄDZENIA ...](#page-10-1) 9**

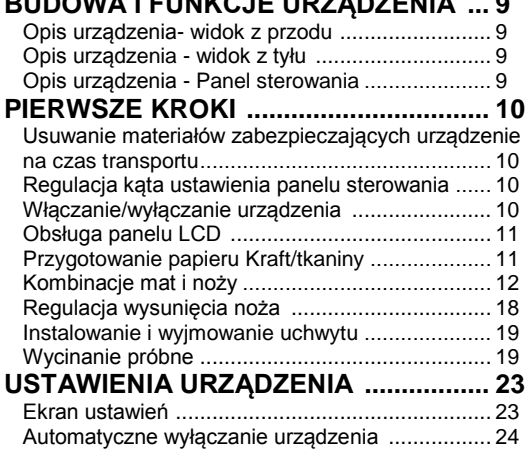

# **[2 PODSTAWOWE](#page-26-0)  [OPERACJE ......................25](#page-26-0)**

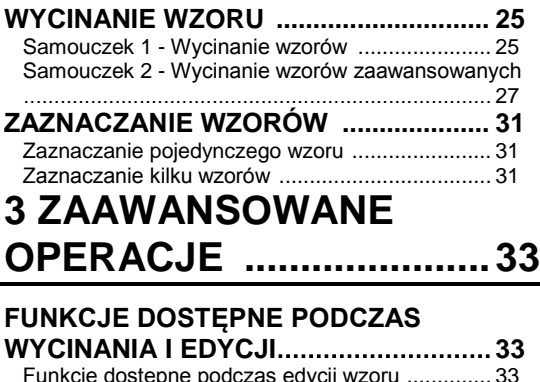

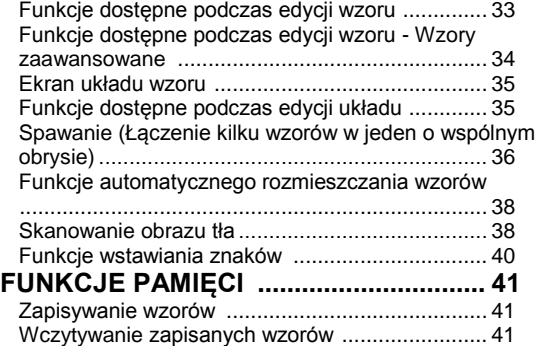

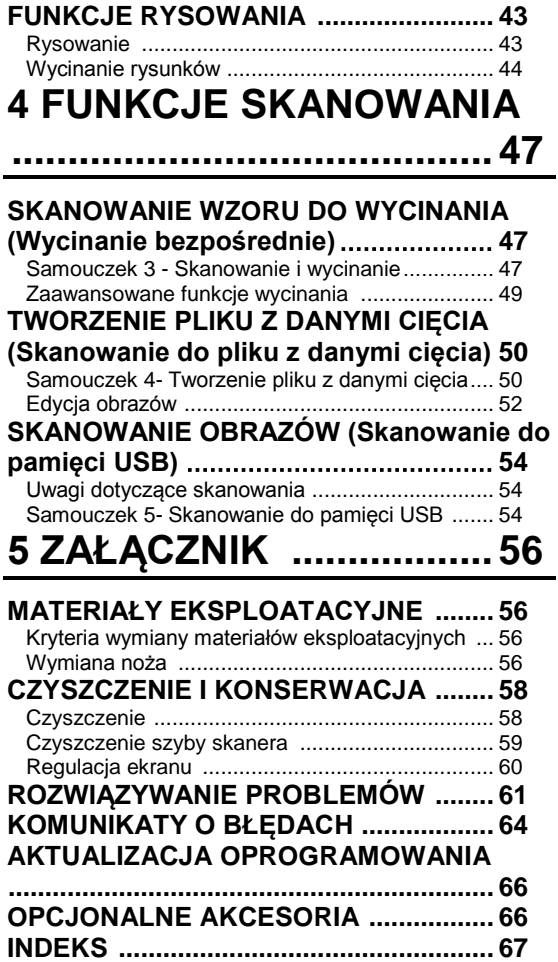

# <span id="page-9-0"></span>**FUNKCJE**

#### <span id="page-9-1"></span>**Wzory (Tryb wyboru wzoru)**

Wybierz wzór, a następnie dokonaj w nim niezbędnych zmian, aby stworzyć swój własny projekt. Umieszczając w urządzeniu papier kraft lub tkaninę można szybko utworzyć precyzyjne wycinki z papieru lub tkaniny.

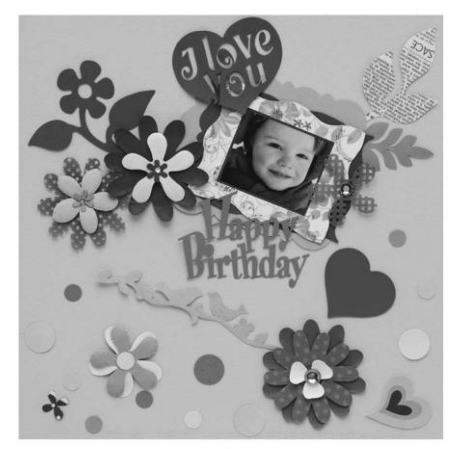

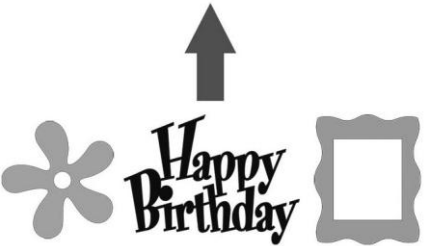

W urządzeniu dostępnych jest wiele wbudowanych wzorów, które można poddawać edycji w celu utworzenia własnych projektów.

#### <span id="page-9-2"></span>**Skanowanie (Tryb skanowania)**

Zeskanuj dowolną ilustrację, zdjęcie lub odręczny rysunek, aby utworzyć spersonalizowane projekty. Utworzony projekt można następnie wyciąć lub zapisać w postaci pliku.

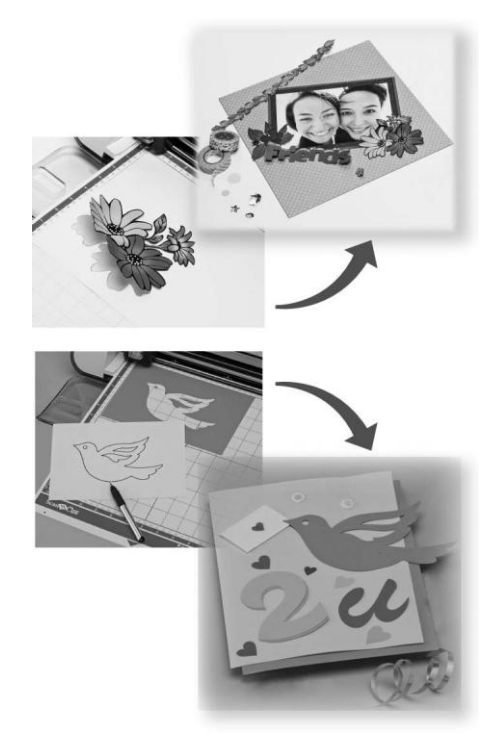

Dostępnych jest wiele funkcji edycyjnych umożliwiających łatwe przetwarzanie zeskanowanych projektów. Projekt można w dowolnym momencie zapisać i wczytać do urządzenia.

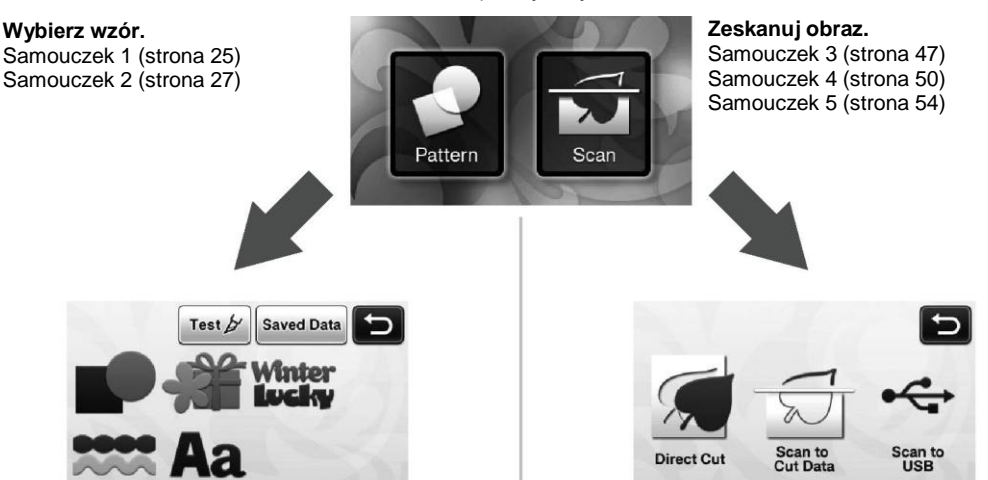

Ekran początkowy

# <span id="page-10-0"></span>*Rozdział 1* **ROZPOCZĘCIE PRACY**

# <span id="page-10-1"></span>**BUDOWA I FUNKCJE URZĄDZENIA**

#### <span id="page-10-2"></span>**Opis urządzenia - widok z przodu**

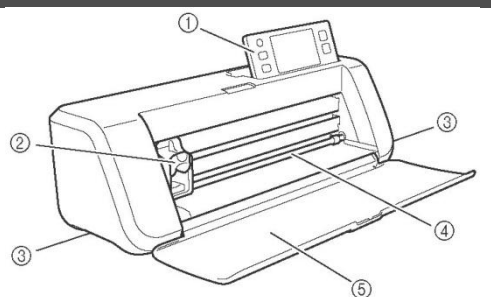

#### ① **Panel sterowania**

Umożliwia obsługę urządzenia, a także zmianę jego ustawień przy użyciu panelu LCD oraz przycisków. Kąt nachylenia panelu sterowania można dostosować do własnych potrzeb, wybierając jedno z trzech ustawień. Szczegółowe informacje na ten temat znajdują się w sekcji ["Regulacja kąta](#page-11-2)  [ustawienia panelu sterowania" na stronie 10.](#page-11-2)

#### **② Karetka**

Przesuwa zainstalowany w urządzeniu uchwyt noża/pisaka, aby umożliwić wycinanie lub rysowanie.

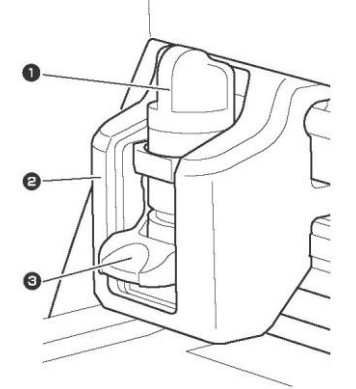

#### **❶ Uchwyt noża/pisaka**

Uchwyt instalowany jest w karetce i służy do wycinania lub rysowania na papierze kraft lub tkaninie. W zależności od wykonywanego zadania używaj specjalnego uchwytu przeznaczonego do wycinania lub do rysowania.

**❷ Prowadnica uchwytu**

Prowadnica przytrzymuje uchwyt noża/pisaka. **❸ Dźwignia blokowania uchwytu**

Podnieś dźwignię, aby zwolnić uchwyt. Opuść dźwignię, aby zablokować uchwyt.

#### **③ Uchwyty do przenoszenia**

Chwyć za te uchwyty, aby przenieść urządzenie.

#### **④ Szczelina podawania**

Szczelina ta służy do podawania lub wysuwania na zewnątrz maty do wycinania/skanowania. Mata jest przesuwana za pomocą rolek usytuowanych po obu stronach.

#### **⑤ Pokrywa przednia**

Chroni rolki podawania, karetkę oraz uchwyt noża/pisaka. Podczas korzystania z urządzenia pokrywę należy otworzyć.

#### <span id="page-10-3"></span>**Opis urządzenia - widok z tyłu**

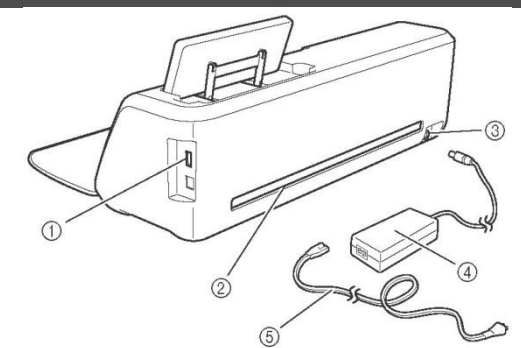

#### **① Port USB**

Umożliwia podłączenie do urządzenia pamięci USB w celu zapisywania lub wczytywania danych.

#### **② Szczelina**

Umożliwia przesuwanie maty do przodu i do tyłu. Nie umieszczaj w pobliżu szczeliny żadnych przedmiotów, które mogłyby utrudniać wysuwanie maty na zewnątrz.

- **③ Złącze zasilania DC**
- **④ Zasilacz sieciowy**
- **⑤ Przewód zasilający**

#### <span id="page-10-4"></span>**Opis urządzenia - Panel sterowania**

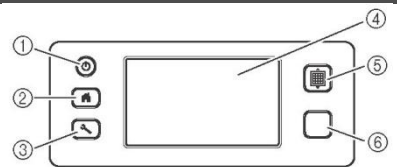

#### ① **Przycisk zasilania**

Służy do włączania/wyłączania urządzenia.

#### **② Przycisk Home**

Służy do przywoływania ekranu początkowego (ekran początkowy do obsługi urządzenia).

#### **③ Przycisk ustawień**

Służy do przywoływania ekranu ustawień, na którym można określać różne parametry. Szczegółowe informacje na ten temat znajdują się w sekcj[i "Ekran](#page-24-1)  [ustawień" na stronie 23.](#page-24-1)

#### **④ Panel LCD**

Służy do wyświetlania ekranów obsługi, podglądu wzorów oraz komunikatów błędów.

#### **⑤ Przycisk podawania**

Naciśnięcie tego przycisku powoduje pobieranie lub wysuwanie na zewnątrz maty umieszczonej w szczelinie podawania. Naciśnij ten przycisk podczas wkładania lub wyjmowania maty.

#### **⑥ Przycisk Start/Stop**

Naciśnij ten przycisk, aby rozpocząć lub zatrzymać operację wycinania, rysowania lub skanowania. Przycisk ten jest dostępny, gdy jest podświetlony na zielono.

# <span id="page-11-0"></span>**PIERWSZE KROKI**

Poniżej opisano podstawowe operacje, począwszy od przygotowania materiału aż po wykonanie wycinania próbnego.

#### <span id="page-11-1"></span>**Usuwanie materiałów zabezpieczających urządzenie na czas transportu**

Przed włączeniem urządzenia, usuń z niego taśmę zabezpieczającą oraz tekturowy materiał amortyzujący.

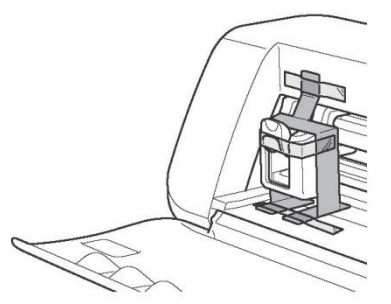

**Informacja**

 Jeśli urządzenie zostało włączone przed zdjęciem materiałów zabezpieczających, wyłącz je, a następnie włącz ponownie. Dalsze korzystanie z urządzenia bez ponownego uruchomienia może spowodować nieprawidłowe działanie.

#### <span id="page-11-2"></span>**Regulacja kąta ustawienia panelu sterowania**

Kąt nachylenia panelu sterowania można dostosować do własnych potrzeb, wybierając jedno z trzech ustawień.

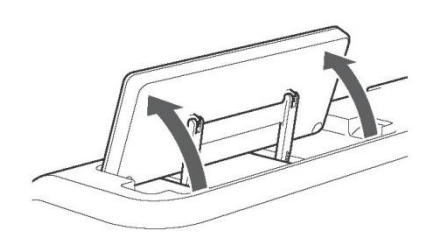

Aby złożyć panel sterowania, najpierw ustaw go w pozycji pionowej, a następnie opuść i złóż. Aby zmniejszyć kąt ustawienia panelu sterowania, ustaw go w pozycji pionowej, a następnie ustaw pod wybranym kątem.

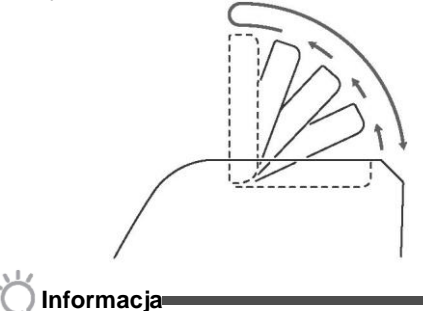

 W celu obniżenia panelu należy wykonać powyższe czynności. Próba obniżenia panelu na siłę może spowodować jego .<br>uszkodzenie.

#### <span id="page-11-3"></span>**Włączanie/wyłączanie urządzenia**

**❶Podłącz przewód zasilający do zasilacza sieciowego, a następnie podłącz zasilacz sieciowy do urządzenia.**

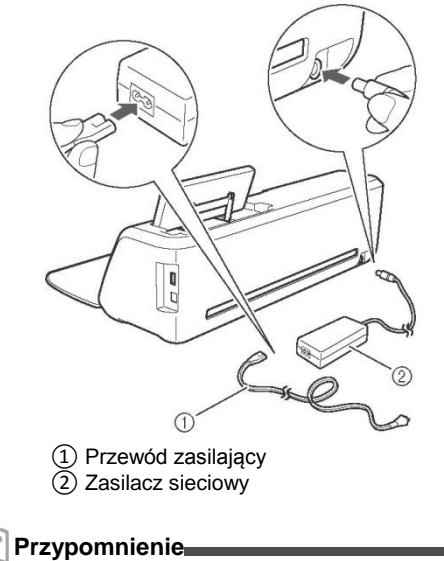

 Jeśli używasz zasilacza sieciowego, rozwiąż związany przewód.

**❷Podłącz przewód zasilający do gniazdka elektrycznego.**

#### **3** Naciśnij przycisk  $^{\circledcirc}$  na panelu **sterowania.**

Po pojawieniu się ekranu startowego, dotknij dowolnego miejsca na wyświetlaczu.

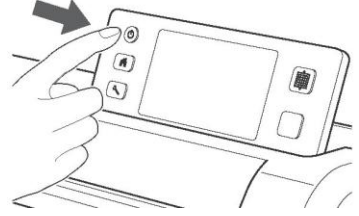

Gdy na wyświetlaczu pojawi się poniższy komunikat, dotknij przycisk "OK".

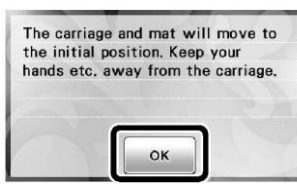

► Zostanie wyświetlony ekran początkowy.

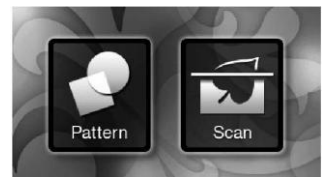

#### **Przypomnienie**

 Na panelach LCD znajdują się punkty jasne (świecące) oraz punkty ciemne (nieświecące). Może to powodować, że na ekranie nieoczekiwanie pojawią świecące punkty, które sprawią, że małe elementy obrazu nie będą niewidoczne. Nie jest to oznaką nieprawidłowego działania.

**❹ Aby wyłączyć urządzenie, naciśnij przycisk** 

**na panelu sterowania.**

**❺Odłącz przewód zasilający od zasilacza sieciowego, a następnie odłącz zasilacz sieciowy od urządzenia.**

#### **Informacja**

 Nie owijaj przewodu zasilacza wokół zasilacza i nie zginaj go. Może to spowodować uszkodzenie przewodu.

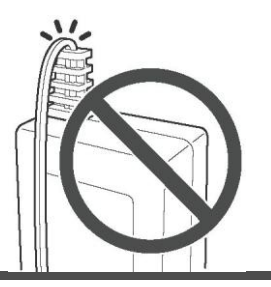

#### <span id="page-12-0"></span>**Obsługa panelu LCD**

Po włączeniu urządzenia na panelu dotykowym wyświetlane są poszczególne ekrany obsługi. Do wykonywania operacji na tych ekranach służy dołączone pióro dotykowe.

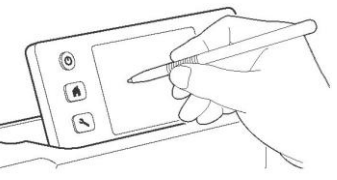

#### **Informacja**

 Do obsługi ekranu nigdy nie używaj żadnych twardych ani ostrych przedmiotów, takich jak ołówki automatyczne czy śrubokręty. Mogłoby to spowodować uszkodzenie urządzenia.

#### <span id="page-12-1"></span>**Przygotowanie papieru Kraft/tkaniny**

Materiał do wycinania, rysowania i skanowania (Wycinanie bezpośrednie) musi spełniać następujące warunki.

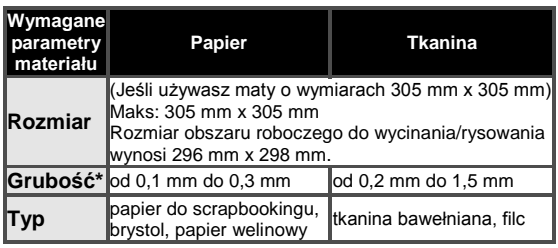

\* Zalecana grubość zależy od użytego rodzaju materiału.

#### **Informacja**

 Unikaj stosowania papieru kraft lub tkanin pokrytych warstwą dekoracyjną (która się łatwo odkleja), takich jak lama lub folia. Podczas pracy, oddzielona warstwa może się przykleić do skanera lub do rolek podawania i spowodować uszkodzenie urządzenia. Może również dojść do uszkodzenia noża. W przypadku stosowania lub testowania tego typu materiału, po każdym użyciu zaleca się wyczyszczenie szyby skanera na spodzie urządzenia. [\(strona 59\)](#page-60-0).

#### **Przypomnienie**

- W przypadku maty opcjonalnej (305 mm x 610 mm), rozmiar obszaru roboczego dla operacji wycinania/rysowania wynosi maksymalnie 296 mm x 603 mm.
- Niektóre tkaniny o nierównej powierzchni można wycinać po odwróceniu na lewą stronę.

#### <span id="page-13-0"></span>**Kombinacje mat i noży**

Poniższa tabela pomoże ci dobrać właściwe akcesoria do materiału, który będzie używany do wycinania lub rysowania. W zależności od modelu urządzenia, niektórych z wymienionych akcesoriów może nie być w zestawie. W takim przypadku należy je dokupić oddzielnie.

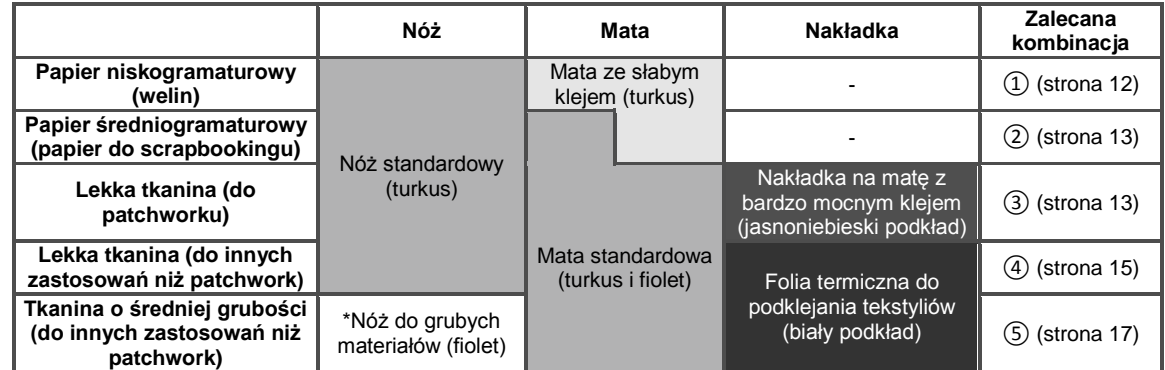

\* Noża do grubych materiałów używaj do pracy z ciężkimi tkaninami (0.5 do 1.5 mm), takimi jak filc czy jeans.

<span id="page-13-1"></span>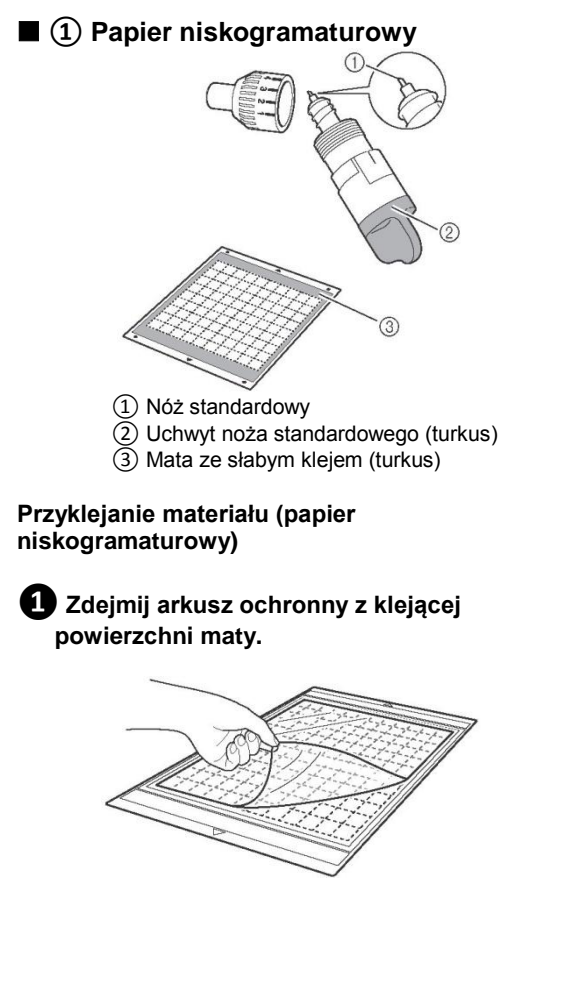

#### **Informacja**

- Nie wyrzucaj odklejonego arkusza ochronnego, zachowaj go do późniejszego wykorzystania.
- Jeśli mata nie jest używana, przed schowaniem, wyczyść jej klejącą powierzchnię, a następnie przyklej do niej arkusz ochronny. Szczegółowe informacje na ten temat znajdują się w sekcji ["Czyszczenie maty" na stronie 58.](#page-59-1)

#### **❷ Przetestuj mocowanie materiału do maty.**

Przed przyklejeniem materiału do maty, wykonaj test w rogu klejącej powierzchni maty. Podczas wykonywania testu, zwróć uwagę na następujące elementy.

- Czy z materiału po odklejeniu nie zniknął kolor.
- Czy materiał po odklejeniu nie jest podarty lub odkształcony.

Jeśli test wykaże jakieś problemy, należy użyć innego materiału.

#### **❸Przyklej materiał do klejącej powierzchni maty.**

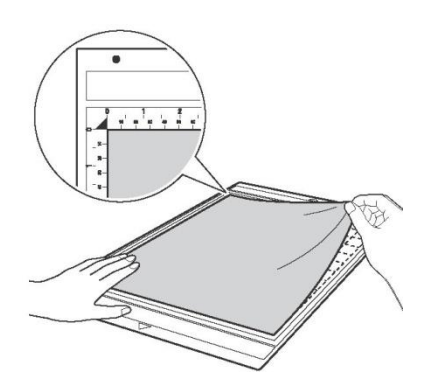

#### **Informacja**

 Materiał umieść na klejącej powierzchni maty w obszarze mocowania materiału (obszar kratkowany). Jeśli materiał nie będzie mieścił się w tym obszarze, może zostać uszkodzony przez rolki podające podczas przesuwania maty.

#### **Przypomnienie**

 Góra i dół maty są identyczne. Matę można więc umieszczać w szczelinie podawania dowolną stroną.

#### **❹Dobrze przyklej cały materiał do maty, aby nie było na nim żadnych zmarszczeń i aby żadna jego część się nie odklejała.**

 Odklejone części materiału mogą zostać uwięzione w urządzeniu podczas wkładania maty.

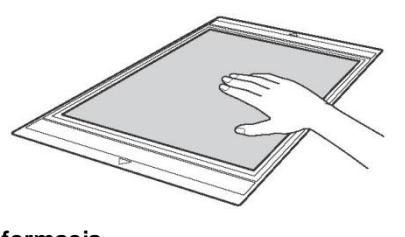

**Informacja**

 Jeśli mata jest brudna, wyczyść ją. Szczegółowe informacje na ten temat znajdują się w sekcji ["Czyszczenie maty" na](#page-59-1)  [stronie 58.](#page-59-1)

#### **Odklejanie materiału (papier niskogramaturowy)**

Wykonaj czynności opisane w sekcjach dotyczących regulacji wysunięcia noża [\(strona 18\)](#page-19-0), instalowania uchwytu noża/pisaka [\(strona 19\)](#page-20-0) oraz wycinania próbnego [\(strona 19\)](#page-20-1). Po wycięciu materiału, powoli odklej papier za pomocą szpatułki.

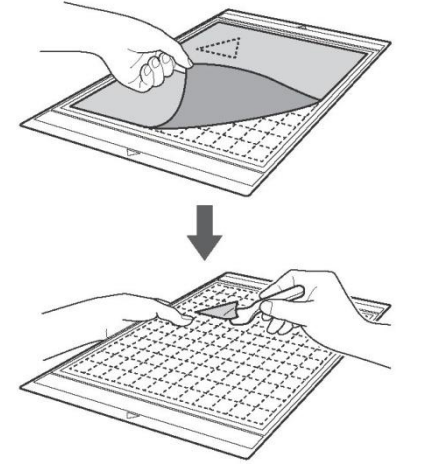

<span id="page-14-0"></span>**② Papier średniogramaturowy**

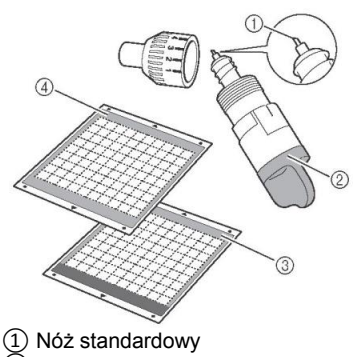

- ② Uchwyt noża standardowego (turkus)
- ③ Mata standardowa (turkus i fiolet)
- ④ Mata ze słabym klejem (turkus) (Do
- wycinania papieru gładkiego)

#### **Przyklejanie materiału (Papier średniogramaturowy)**

Wykonaj czynności opisane w sekcj[i "Przyklejanie](#page-13-1)  [materiału \(papier niskogramaturowy\)" na stronie 12.](#page-13-1)

#### **Odklejanie materiału (Papier średniogramaturowy)**

[Wykonaj czynności opisane w sekcji "Odklejanie](#page-14-0)  [materiału \(papier niskogramaturowy\)" na stronie 13.](#page-14-0)

<span id="page-14-1"></span>**③ Lekka tkanina do patchworku**

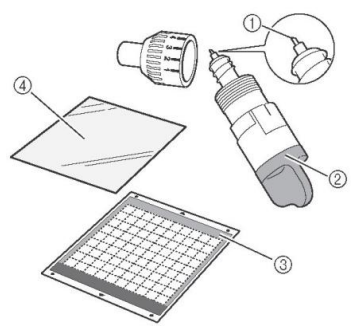

- ① Nóż standardowy
- $\overline{2}$ ) Uchwyt noża standardowego (turkus)<br>3) Mata standardowa (turkus i fiolet)
- ③ Mata standardowa (turkus i fiolet)
- Nakładka na matę z bardzo mocnym klejem (jasnoniebieski podkład)

#### **Przyklejanie materiału (Lekka tkanina do patchworku)**

Aby do standardowej maty przykleić lekką tkaninę na patchwork, użyj specjalnie zaprojektowanej nakładki na matę. Nakładka na matę z bardzo mocnym klejem do tkanin idealnie nadaje się do wycinania materiału przeznaczonego na patchwork, ponieważ nie pozostawia na powierzchni tkaniny kleju. Nakładki mogą być używane wielokrotnie dopóki nie zostaną odklejone z maty. Można ich używać wyłącznie z wzorami zawierającymi naddatek na szew. W przypadku wzorów bez naddatku na szew, użyj folii termicznej do podklejania tekstyliów.

**❶Odklej z klejącej powierzchni maty standardowej arkusz ochronny.**

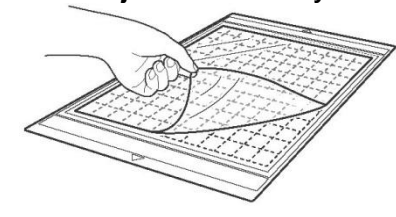

**Informacja**

 Nie wyrzucaj odklejonego arkusza ochronnego, zachowaj go do późniejszego wykorzystania.

#### **❷Przyklej do klejącej powierzchni maty nakładkę na matę błyszczącą stroną skierowaną w dół.**

Powoli przyklej nakładkę na matę zaczynając od brzegów i zwracając uwagę, aby pomiędzy matą i arkuszem nie zostało uwięzione powietrze.

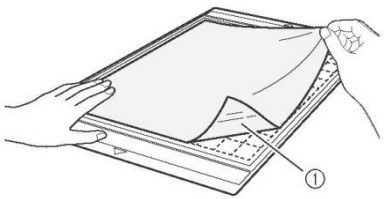

① Błyszcząca strona nakładki na matę

#### **Informacja**

 Nakładkę umieść na klejącej powierzchni maty w obszarze mocowania materiału (obszar kratkowany). Jeśli nakładka nie mieści się w tym obszarze, może zostać uszkodzona przez rolki podające podczas przesuwania maty.

**❸Odklej z nakładki warstwę podkładową zaczynając od góry.**

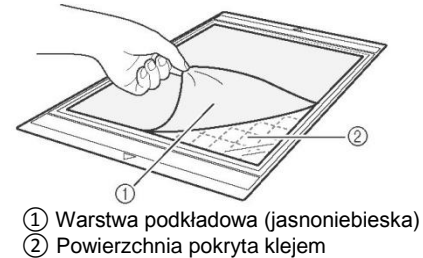

#### **❹Przetestuj mocowanie materiału.**

Przed przyklejeniem materiału do maty, wykonaj test w rogu na klejącej powierzchni maty. Jeśli test wykaże jakieś problemy, użyj innego materiału.

#### **❺Przyklej materiał do klejącej powierzchni maty zaczynając od brzegów, zwracając uwagę, aby na materiale nie było żadnych zmarszczeń.**

Uprasuj wcześniej tkaninę, aby zlikwidować wszelkie pomarszczenia.

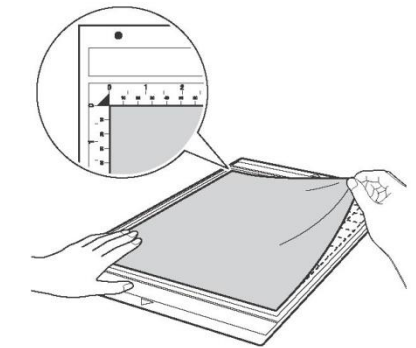

#### **Informacja**

 Materiał umieść na klejącej powierzchni maty w obszarze mocowania materiału (obszar kratkowany). Jeśli materiał nie mieści się w tym obszarze, może zostać uszkodzony przez rolki podające podczas przesuwania maty.

#### **Przypomnienie**

- Góra i dół maty są identyczne. Matę można więc umieszczać w szczelinie podawania dowolną stroną.
- Upewnij się, że pionowe włókna przyklejonej tkaniny przebiegają prosto w górę i w dół. Wzory wbudowane zapisane w urządzeniu są automatycznie dopasowywane do materiału z włóknami ustawionymi pionowo.
- Jeżeli na materiale rysowany jest naddatek na szew, przyklej materiał do maty lewą stroną skierowaną do góry.

**❻Mocno przejedź rączką szpatułki w poprzek materiału, aby usunąć z niego wszelkie zmarszczenia i dobrze go przykleić do maty.**

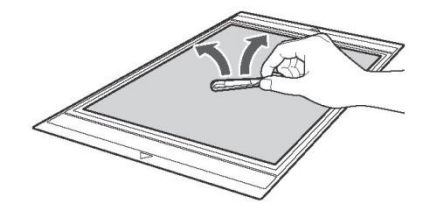

#### **Odklejanie materiału (Lekka tkanina do patchworku)**

Wykonaj czynności opisane w sekcjach dotyczących regulacji wysunięcia noża [\(strona](#page-19-0)  [18\)](#page-19-0), instalowania uchwytu noża/pisaka [\(strona](#page-20-0)  [19\)](#page-20-0) oraz wycinania próbnego [\(strona 19\)](#page-20-1). Po wycięciu materiału, użyj szpatułki, aby powoli odkleić sam materiał. Postaraj się nie odkleić nakładki na matę.

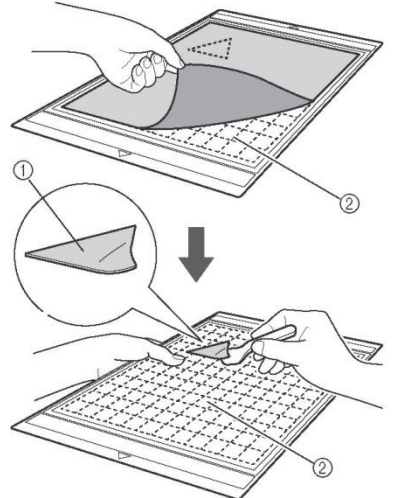

① Wycinek materiału ② Pozostająca na macie nakładka

#### **Informacja**

- Podczas odklejania materiału z maty może dojść do przypadkowego odklejenia nakładki na matę, jeżeli:
	- Siła kleju pomiędzy matą i nakładką zmniejszyła się w wyniku wielokrotnego użycia.
	- Nakładka na matę mocno przywiera do niektórych typów materiału.
- W takim przypadku, za pomocą dołączonej szpatułki przytrzymaj nakładkę na macie i usuń materiał ręką.
- Po zakończeniu wycinania, ostrożnie usuń wszelkie włókna, jakie pozostały na nakładce.
- Jeżeli do maty przyklejano materiał z folią termiczną do podklejania tekstyliów lub papier, dokładnie odklej z maty nakładkę lub przyklej materiał do innej standardowej maty bez przyklejonej nakładki.
- Nie pozostawiaj zbyt długo materiału na macie z przyklejoną nakładką na matę. Może to spowodować przeniknięcie części kleju do materiału.

#### **Uwaga dotycząca stosowania nakładki na matę**

- Jeżeli zmniejsza się przyczepność nakładki na matę lub tkanina podczas wycinania się skręca, wymień nakładkę na nową.
- Podczas odklejania lub wymiany nakładki na matę, użyj szpatułki, aby delikatnie usunąć stara nakładke.
- Po użyciu przechowuj matę z przyklejonym do nakładki arkuszem ochronnym.
- Jeżeli mata z przyklejoną nakładką nie będzie używana przez dłuższy okres czasu, przed schowaniem odklej z niej nakładkę i przyklej do jej klejącej powierzchni arkusz ochronny.
- Nie używaj ponownie nakładki, która była już wcześniej przyklejona do maty.
- Jeżeli podczas wycinania nie korzystasz z nakładki na matę, przymocuj do tkaniny materiał stabilizujący.
- Nakładkę na matę należy przechowywać w temperaturze pokojowej, w miejscu nienarażonym na działanie wysokich temperatur, dużej wilgotności czy bezpośredniego światła słonecznego.
- Nakładka podczas przechowywania nie może być zgięta.

#### <span id="page-16-0"></span> **④ Lekka tkanina do innych zastosowań niż patchwork**

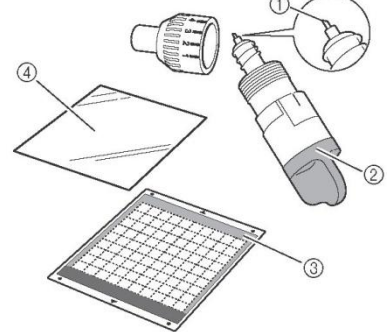

- ① Nóż standardowy
- 2 Uchwyt noża standardowego (turkus)<br>3 Mata standardowa (turkus i fiolet)<br>4 Folia termiczna do podklejania tekstyli
- Mata standardowa (turkus i fiolet)
- ④ Folia termiczna do podklejania tekstyliów (biały podkład)

#### **Przyklejanie materiału (Lekka tkanina do innych zastosowań niż patchwork)**

Przyprasuj specjalnie zaprojektowaną folię termiczną do spodniej powierzchni tkaniny przeznaczonej do innych zastosowań niż patchwork, a następnie przyklej całość do standardowej maty.

Folia termiczna do podklejania tekstyliów jest z obu stron pokryta klejem, dzięki czemu materiał jest wzmocniony i można z niego łatwo wycinać dowolne wzory, w tym aplikacje.

Po przyklejeniu folii termicznej do spodniej powierzchni materiału, jej usunięcie nie jest możliwe. Jeśli wycinasz kawałki materiału do patchworku, stosuj nakładki na matę z bardzo mocnym klejem do tkanin i unikaj stosowania folii termicznej.

#### **Informacja**

 Folia termiczna może nie przykleić się do materiału, którego powierzchnia jest zbyt nieregularna: dwóch powierzchni materiału nie da się wówczas połączyć ze sobą termicznie.

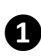

#### **❶Odklej arkusz ochronny z klejącej powierzchni maty standardowej.**

**Informacja**

- Nie wyrzucaj odklejonego arkusza ochronnego, zachowaj go do późniejszego wykorzystania.
- Jeśli mata nie jest używana, przed schowaniem, wyczyść jej klejącą powierzchnię, a następnie przyklej do niej arkusz ochronny. Szczegółowe informacje na ten temat znajdują się w sekcji ["Czyszczenie maty" na stronie 58.](#page-59-1)

#### **❷Przytnij folię termiczną do rozmiaru, który przekracza o przynajmniej 2 cm obrys wycinanego wzoru.**

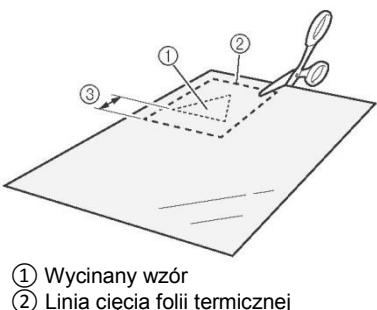

③ Margines co najmniej 2 cm

#### **❸Umieść folię termiczną na lewej stronie materiału błyszczącą stroną skierowaną w dół.**

Uprasuj wcześniej tkaninę, aby zlikwidować wszelkie pomarszczenia. Zanim umieścisz na materiale folię termiczną, odczekaj aż tkanina ostygnie po wyprasowaniu.

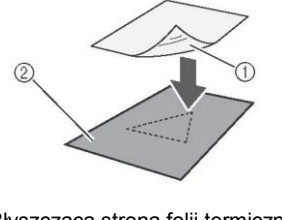

① Błyszcząca strona folii termicznej ② Lewa strona tkaniny

#### **❹Równomiernie przeprasuj całą folię termiczną, aby została przyklejona do lewej strony tkaniny.**

Ustaw w żelazku średnią temperaturę (140 do 160 °C), a następnie przyciśnij żelazkiem każde miejsce folii termicznej przez około 20 sekund (czas zależy od typu materiału). Przyciśnij żelazkiem podkład i usuń powietrze uwięzione pomiędzy folią termiczną i tkaniną.

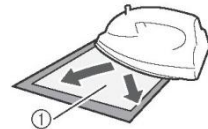

① Podkład

**Informacja**

- Przed przyklejeniem do tkaniny folii termicznej, wykonaj test przy użyciu kawałka folii. Jeśli test wykaże jakieś problemy, użyj innego materiału.
- Zbyt długie prasowanie żelazkiem w jednym miejscu może spowodować przypalenie lub stopienie materiału.

#### **❺Odklej z folii termicznej warstwę podkładową.**

Przed odklejeniem podkładu, odczekaj, aż całość ostygnie.

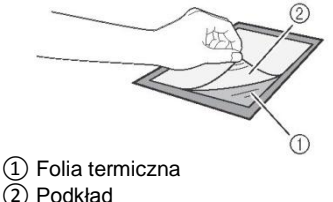

#### **❻Przyklej materiał do maty powierzchnią z folią termiczną skierowaną w dół, zaczynając od brzegów.**

Materiał należy przyklejać powoli, zaczynając od brzegów i zwracając uwagę, aby pomiędzy materiałem i matą nie zostało uwięzione powietrze.

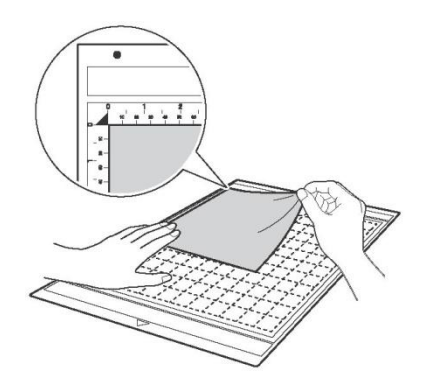

#### **Informacja**

 Materiał umieść na klejącej powierzchni maty w obszarze mocowania materiału (obszar kratkowany). Jeśli materiał nie zmieści się w tym obszarze, może zostać uszkodzony przez rolki podające podczas przesuwania maty.

#### **Przypomnienie**

- Góra i dół maty są identyczne. Matę można więc umieszczać w szczelinie podawania dowolną stroną.
- Upewnij się, że pionowe włókna przyklejonej tkaniny przebiegają prosto w górę i w dół. Wzory zapisane w urządzeniu są automatycznie dopasowywane do materiału z włóknami ustawionymi pionowo.

#### **❼Dobrze przyklej cały materiał do maty, aby nie było na nim żadnych zmarszczeń i aby żadna jego część się nie odklejała.**

 Odklejone części materiału mogą się zahaczyć w urządzeniu podczas wkładania maty.

#### **Odklejanie materiału (Lekka tkanina do innych zastosowań niż patchwork)**

Wykonaj czynności opisane w sekcjach dotyczących regulacji wysunięcia noża [\(strona](#page-19-0)  [18\)](#page-19-0), instalowania uchwytu noża/pisaka [\(strona](#page-20-0)  [19\)](#page-20-0) oraz wycinania próbnego [\(strona 19\)](#page-20-1). Po wycięciu materiału, odklej materiał wraz z folią termiczną za pomocą szpatułki.

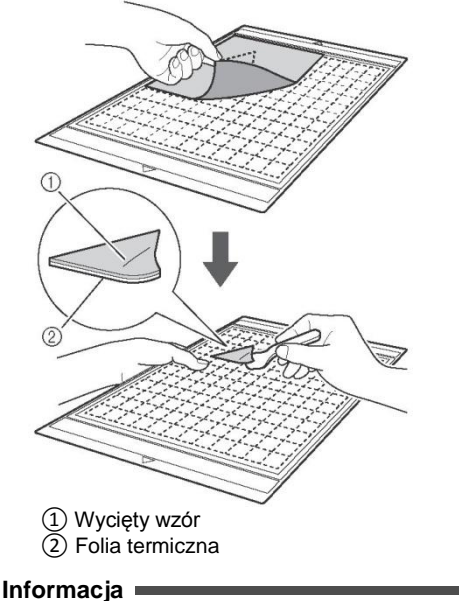

 Nie umieszczaj na tkaninie z przyklejoną folią termiczną niczego gorącego. Może to spowodować przeniknięcie kleju do innych okolicznych części materiału.

#### **Przyklejanie tkanin przy użyciu folii dwustronnie klejącej**

Umieść wycinek materiału na tkaninie podstawowej i przyciśnij go żelazkiem. (W przypadku niektórych tkanin przyczepność folii termicznej może nie być wystarczająca.) Ręcznie lub za pomocą maszyny do szycia przyszyj wycinek do tkaniny podstawowej, aby się nie przesuwał.

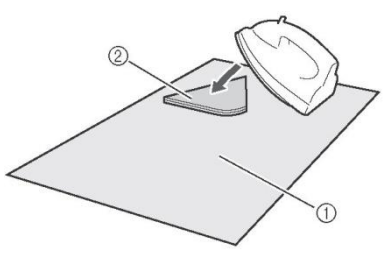

① Tkanina podstawowa ② Wycinek materiału z folią termiczną

#### **Informacja**

- Nie należy prać tkanin połączonych ze sobą za pomocą dwustronnej folii termicznej.
- Jeżeli do połączenia dwóch tkanin używasz dwustronnej folii termicznej, prasuj ostrożnie, uważając, aby powierzchnia materiału oraz powierzchnia klejąca dobrze się ze sobą połączyły termicznie.
- Jeżeli za pomocą dwustronnej folii termicznej łączysz dwie tkaniny o różnej grubości, najpierw przyprasuj folię termiczną do lżejszej tkaniny.

#### **Uwaga dotycząca stosowania folii termicznej**

 Folię termiczną należy przechowywać w temperaturze pokojowej, w miejscu nienarażonym na działanie wysokich temperatur, dużej wilgotności czy bezpośredniego światła słonecznego.

#### <span id="page-18-0"></span> **⑤ Tkanina o średniej grubości do innych zastosowań niż patchwork**

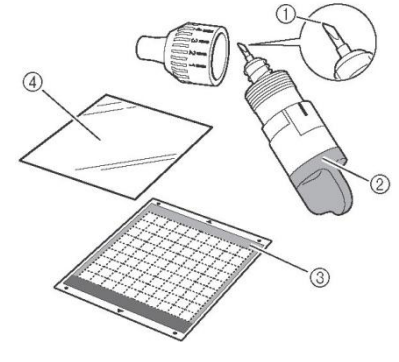

- ① Nóż do grubych materiałów
- ② Uchwyt noża do grubych materiałów (fiolet)
- ③ Mata standardowa (turkus i fiolet)
- ④ Folia termiczna do podklejania tekstyliów (biały podkład)

#### **Przyklejanie materiału (Tkanina o średniej grubości do innych zastosowań niż patchwork)**

Wykonaj czynności opisane w sekcji ["Przyklejanie materiału \(Lekka tkanina do](#page-16-0)  [innych zastosowań niż patchwork\)" na](#page-16-0)  [stronie15.](#page-16-0)

#### **Odklejanie materiału (Tkanina o średniej grubości do innych zastosowań niż patchwork)**

Wykonaj czynności opisane w sekcji ["Odklejanie materiału \(Lekka tkanina do innych](#page-16-0)  [zastosowań niż patchwork\)" na stronie15.](#page-16-0)

#### <span id="page-19-0"></span>**Regulacja wysunięcia noża**

Wysunięcie noża zależy od typu materiału oraz jego grubości. Przed umieszczeniem uchwytu noża w karetce, przekręć nasadkę uchwytu, aby dostosować wysunięcie noża, a następnie wykonaj wycinanie próbne. Szczegółowe informacje na temat wycinania próbnego znajdują się w rozdziale ["Wycinanie próbne" na stronie 19.](#page-20-1)

#### **Właściwe wysunięcie noża**

Wyreguluj wysunięcie noża w taki sposób, aby jego długość była nieznacznie dłuższa niż grubość wycinanego materiału. Użyj oznaczeń na uchwycie, aby dokonać odpowiedniej regulacji.

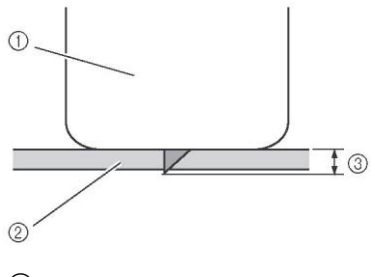

- ① Końcówka nasadki uchwytu
- ② Wycinany materiał
- ③ Długość końcówki noża

#### **Informacja**

 Upewnij się, że nóż nie jest wysunięty zbyt mocno. W przeciwnym razie, materiał może nie być wycinany w sposób prawidłowy, a mata może ulec przedwczesnemu zużyciu.

#### **Ustawienia wycinania**

Posługując się poniższą tabelą, wybierz ustawienia odpowiednie do wycinanego materiału.

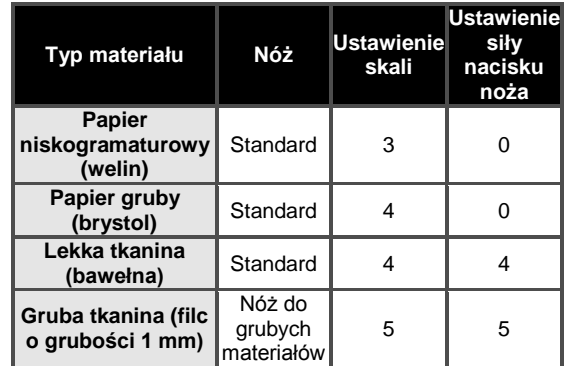

- Określ wartość dla opcji "Cut Pressure" (Siła nacisku noża) na ekranie ustawień [\(strona 23\)](#page-24-1).
- Podczas wycinania tkaniny, stosuj nakładkę na matę lub folię termiczną. Szczegółowe informacje na ten temat znajdują się w sekcji ["Kombinacje mat i noży" na stronie 12.](#page-13-0)

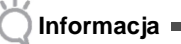

 Wartości podane w tabeli są jedynie orientacyjne. Ustawienie zależy od rodzaju oraz grubości wycinanego materiału.

Najpierw wykonaj wycinanie próbne.

#### **Regulacja noża**

**❶Ustaw znacznik uchwytu noża w swoją stronę, a następnie obróć nasadkę maksymalnie w prawo, aby maksymalnie wysunąć końcówkę noża.**

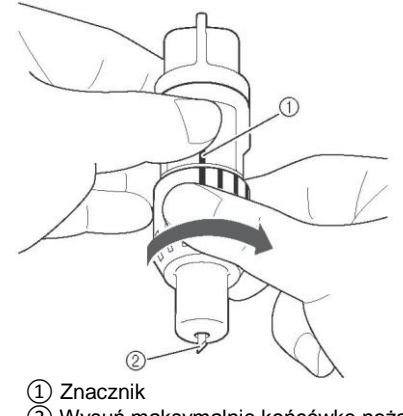

#### **❷ Sprawdź grubość materiału, a następnie dopasuj wysunięcie noża. Patrz ["Właściwe](#page-19-0)  [wysunięcie noża" na stronie 18.](#page-19-0)**

Im wyższe ustawienie na skali, tym bardziej wysunięty nóż.

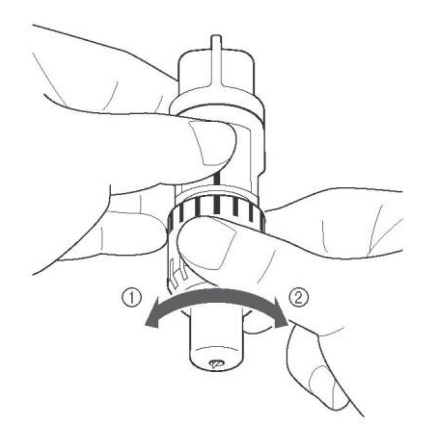

- ① Obróć nasadkę w lewo, aby zmniejszyć wysunięcie noża.
- ② Obróć nasadkę w prawo, aby zwiększyć wysunięcie noża.

#### <span id="page-20-0"></span>**Instalowanie i wyjmowanie uchwytu**

Zainstaluj uchwyt w urządzeniu.

#### **D** Naciśnij przycisk  $\circledcirc$  na panelu

**sterowania, aby włączyć urządzenie.** Szczegółowe informacje na ten temat znajdują się w

sekcj[i "Włączanie/wyłączanie urządzenia" na stronie](#page-11-3)  [10.](#page-11-3)

#### **❷ Jeśli dźwignia blokowania uchwytu jest opuszczona, podnieś ją.**

Jeśli dźwignia znajduje się w pozycji dolnej, zainstalowanie uchwytu nie jest możliwe.

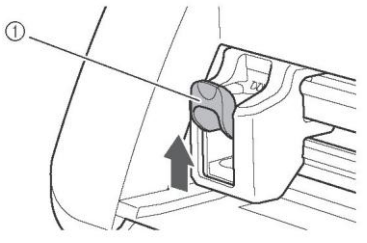

① Dźwignia blokowania uchwytu

**❸ Chwyć za uchwyt na oprawce uchwytu, a następnie umieść uchwyt w karetce.**

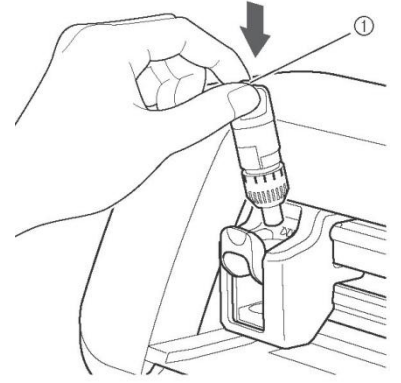

① Uchwyt na oprawce uchwytu

**❹ Opuść dźwignię blokowania uchwytu.** Mocno naciśnij w dół, aby zablokować uchwyt na miejscu.

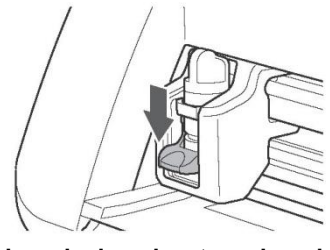

**❺ W celu wyjęcia uchwytu wykonaj czynności opisane w części dotyczącej instalacji uchwytu w odwrotnej kolejności.**

**Informacja**

 Po wyjęciu uchwytu z urządzenia lub przed jego przechowywaniem, końcówkę noża należy umieścić wewnątrz uchwytu.

#### <span id="page-20-1"></span>**Wycinanie próbne**

Upewnij się, że wysunięcie noża jest odpowiednie do wycinanego materiału. Wykonaj wycinanie próbne przy użyciu tego samego materiału, który zostanie użyty do wycinania lub rysowania w twoim projekcie.

#### **Włączanie urządzenia**

Naciśnij przycisk  $\circledcirc$  na panelu sterowania, aby włączyć urządzenie.

 Szczegółowe informacje na ten temat znajdują się w sekcji ["Włączanie/wyłączanie urządzenia"](#page-11-3)  [na stronie 10.](#page-11-3)

#### **Instalowanie uchwytu**

Zainstaluj uchwyt noża w karetce urządzenia.

Szczegółowe informacje na ten temat znajdują się w sekcj[i "Instalowanie i wyjmowanie](#page-20-0)  [uchwytu" na stronie 19.](#page-20-0)

#### **Wybór wzoru testowego**

Wytnij z papieru wzór testowy.

#### **Przypomnienie**

 Język można określić na ekranie ustawień (patrz ["Język" na stronie 23\)](#page-24-1).

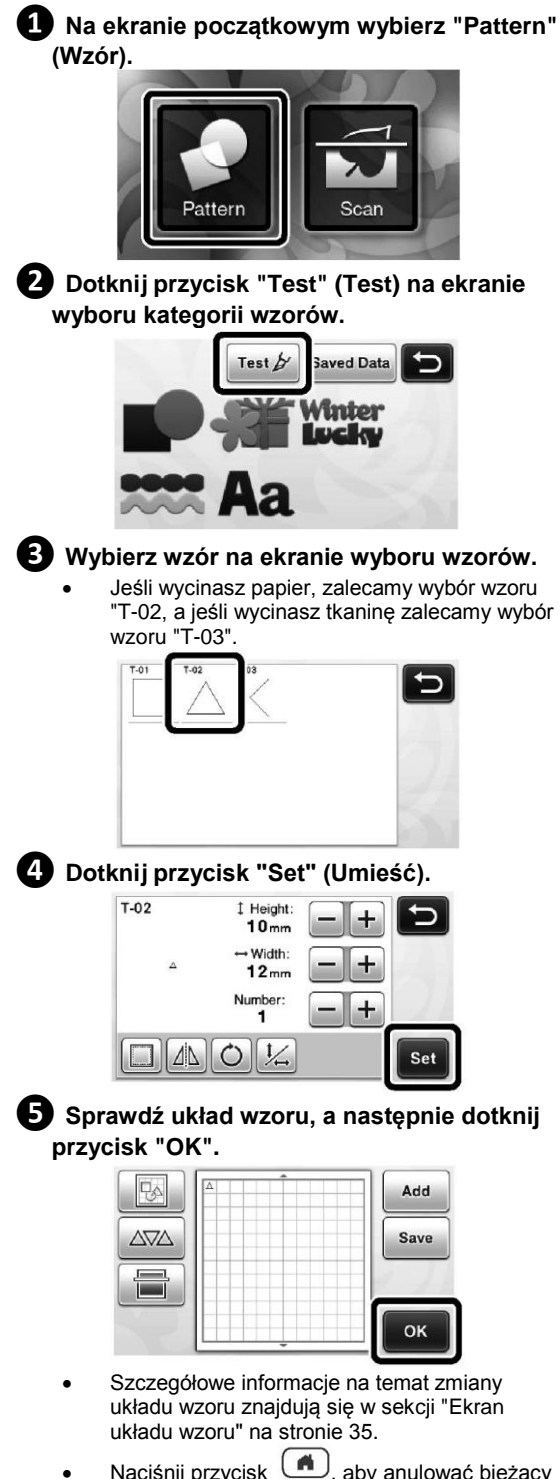

wybór i wybrać wzór ponownie.

#### <span id="page-21-0"></span>**Ładowanie maty**

#### **❶ Przyklej do maty materiał do wycinania.**

Szczegółowe informacie na temat przyklejania materiału do maty znajdują się w sekcji ["Kombinacje mat i noży" na stronie 12.](#page-13-0)

#### **❷ Trzymając matę płasko, wsuń ją lekko do szczeliny podawania, a następnie naciśnij**

#### **przycisk na panelu sterowania.**

Wsuń matę delikatnie, ustawiając ją równolegle do prowadnic z lewej i z prawej strony szczeliny podawania i zwracając uwagę, aby została umieszczona pod rolkami podawania.

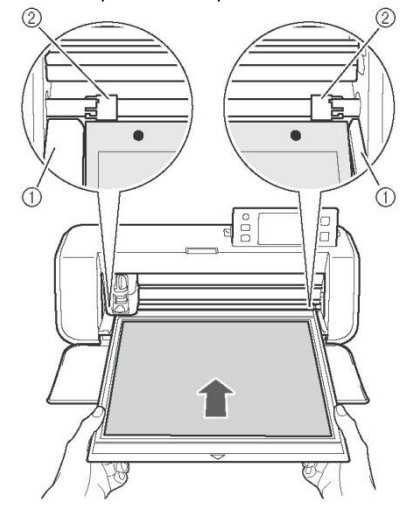

① Prowadnice ② Rolki podawania

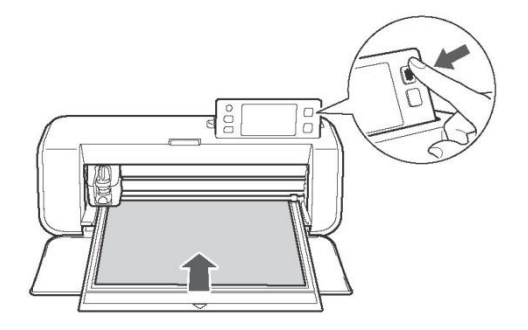

Mata zostanie pobrana. Na tym kończy się etap przygotowań do wycinania.

#### <span id="page-22-1"></span>**Wycinanie**

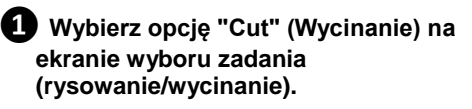

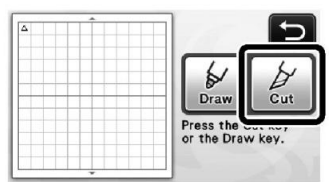

► Przycisk "Start/Stop" na panelu sterowania zostanie podświetlony.

#### **Informacja**

 Przed kontynuowaniem pracy upewnij się, że wzory przeznaczone do wycięcia znajdują się w obszarze wycinania, którego rozmiar odpowiada rozmiarowi przyklejonego materiału.

#### **❷ Dostosuj szybkość cięcia oraz siłę nacisku noża.** Przed przystąpieniem do wycinania wzoru, dostosuj

szybkość cięcia oraz siłę nacisku noża. Parametry te można określić na ekranie ustawień. Naciśnij

ekranu ustawień.

przycisk na panelu sterowania, a następnie

dotknij przycisk aby wyświetlić drugą stronę

► Dotknij przycisk lub , aby zmienić ustawienia, a następnie dotknij przycisk "OK".

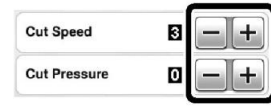

#### **Informacja**

 W zależności od zastosowanego materiału, może on nie być wycięty w sposób idealny, jeśli nie zostanie ustawiona właściwa siła nacisku noża. Aby poznać właściwe ustawienie siły nacisku noża, patrz ["Ustawienia wycinania" na stronie 18.](#page-19-0)

#### **❸ Naciśnij przycisk "Start/Stop", aby rozpocząć wycinanie.**

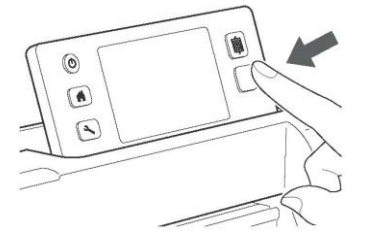

Po zakończeniu wycinania, na wyświetlaczu pojawi się informacja "Finished cutting." (Wycinanie zakończone). Dotknij przycisk "OK", aby powrócić do ekranu wyboru zadania (rysowanie/wycinanie).

- <span id="page-22-0"></span>**Wysuwanie maty na zewnątrz**
- **Naciśnij** na panelu sterowania, aby **wysunąć matę na zewnątrz.**

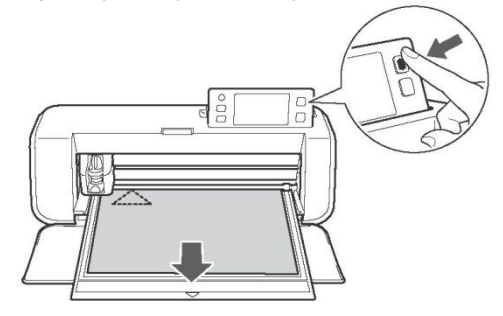

**❷ Odklej materiał, zaczynając od miejsca, w którym najłatwiej go odkleić, na przykład w rogu, a następnie powoli odklej cały materiał, stosując równą siłę.**

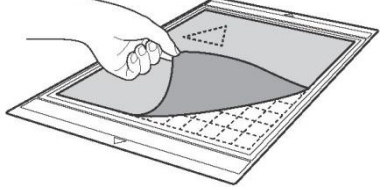

**❸ Przytrzymaj matę ręką i delikatnie odklej wycięte wzory za pomocą dołączonej szpatułki.**

# **Informacja**

 Instrukcje dotyczące odklejania materiału znajdują się również w sekcj[i "Kombinacje](#page-13-0)  [mat i noży" na stronie 12.](#page-13-0)

#### **Sprawdzanie rezultatów wycinania próbnego**

Wyreguluj wysunięcie noża uwzględniając rezultaty wycinania testowego.

Wykonuj próby wycinania i reguluj wysunięcie noża dopóki materiał nie będzie wycinany w sposób idealny.

#### **Kryteria prawidłowego wysunięcia noża**

Po odklejeniu materiału, na powierzchni maty powinien pozostać lekki ślad cięcia.

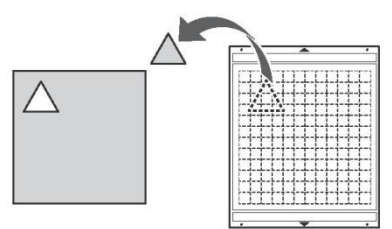

**Sytuacje, w których wysunięcie noża należy wyregulować**

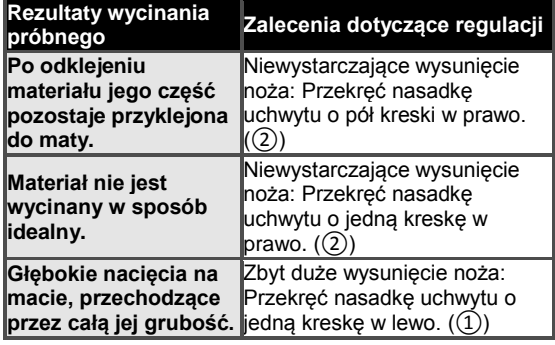

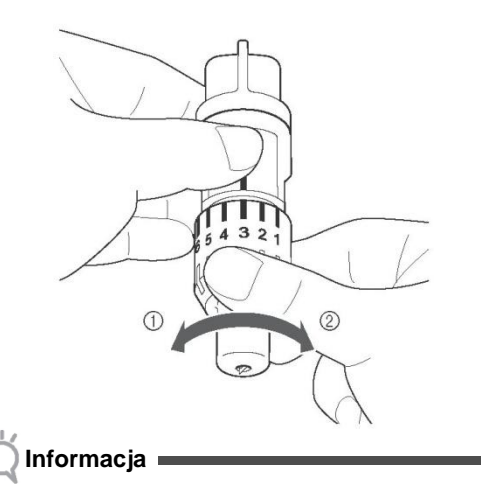

 Upewnij się, że nóż nie jest wysunięty zbyt mocno. W przeciwnym razie, materiał może nie być wycinany w sposób prawidłowy, a mata może ulec przedwczesnemu zużyciu.

# <span id="page-24-0"></span>**USTAWIENIA URZĄDZENIA**

#### <span id="page-24-1"></span>**Ekran ustawień**

Na panelu LCD można sprawdzać oraz zmieniać ustawienia różnych funkcji. Aby wyświetlić ekran

ustawień, naciśnii przycisk (رحل na panelu sterowania.

#### ■ Strona 1

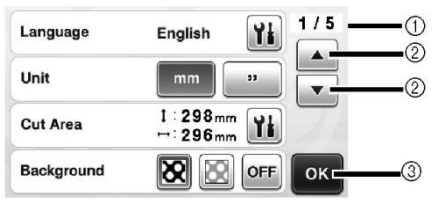

- ① Numer strony ekranu ustawień
- ② Dotknij jeden z tych przycisków, aby zmienić stronę.
- ③ Dotknij ten przycisk, aby zakończyć określanie ustawień.

#### **Language (Język)**

Wybierz język interfejsu. Dotknij **11**, wybierz żądany język interfejsu, a następnie dotknij przycisk "OK".

#### **Unit (Jednostka)**

Wybierz jednostki miary (milimetry lub cale), w jakich będą wyświetlane odległości.

#### **Cut Area (Obszar wycinania)**

Określ wielkość obszaru wycinania/rysowania, która odpowiada rozmiarowi materiału, który ma zostać

użyty. Dotknij przycisk **Li**, a następnie dotknij i przeciągnij przycisk zmiany rozmiaru obszaru, aby zaznaczyć obszar. Jeśli korzystasz z maty o wymiarach 305 mm x 610 mm, dotknij przycisk rozmiaru maty, aby wybrać matę o większym rozmiarze, a następnie określ wielkość obszaru.

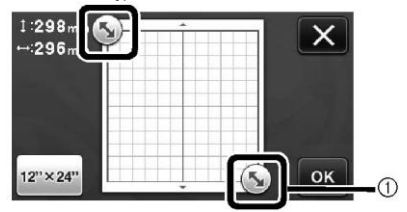

① Przycisk zmiany wielkości obszaru (Dotknij ten przycisk za pomocą pióra dotykowego, a następnie przeciągnij go po ekranie, aby zaznaczyć obszar.

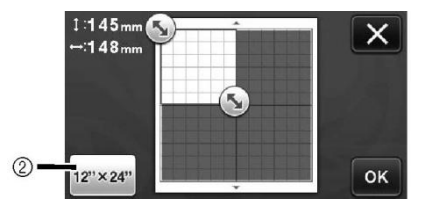

② Przycisk rozmiaru maty (Dotknij ten przycisk, aby zmienić rozmiar maty z 305 mm x 305 mm na 305 mm x 610 mm.

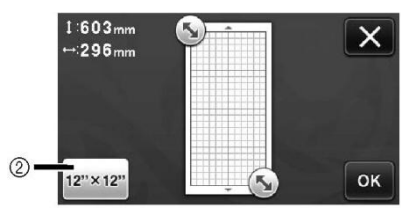

 Dotknij przycisk "OK", aby zastosować ustawienia.

Dotknij przycisk **(A)**, aby porzucić wprowadzone zmiany i powrócić do poprzedniego ekranu.

#### **Background (Tło)**

Dostosuj kontrast obrazu tła zeskanowanego przy użyciu funkcji skanowania tła. Szczegółowe informacje na ten temat znajdują się w sekcji ["Skanowanie obrazu tła" na stronie 38.](#page-39-1)

#### **Strona 2**

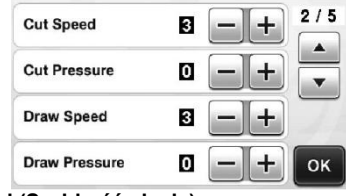

**Cut Speed (Szybkość cięcia)** Dostosuj szybkość cięcia.

#### **Cut Pressure (Siła nacisku noża)**

Dostosuj siłę nacisku noża. Aby poznać właściwe ustawienie siły nacisku noża, patrz ["Ustawienia](#page-19-0)  [wycinania" na stronie 18.](#page-19-0)

#### **Draw Speed (Szybkość rysowania)** Dostosuj szybkość rysowania.

#### **Draw Pressure (Siła nacisku pisaka)**

Dostosuj siłę nacisku pisaka. Ustawienie siły nacisku pisaka będzie miało wpływ na efekt końcowy . Dokonaj regulacji, używając tego samego materiału, na którym będzie rysowany wzór. W przypadku zbyt dużej siły nacisku, końcówka pisaka może ulec uszkodzeniu. Ustaw odpowiednią siłę nacisku.

#### **Strona 3**

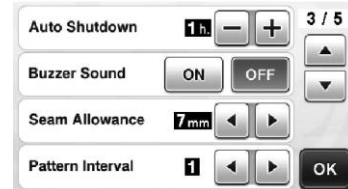

#### **Auto Shutdown (Automatyczne wyłączanie urządzenia)**

Określ czas, po jakim urządzenie zostanie automatycznie wyłączone. Wartości można zmieniać w godzinnych odstępach. Szczegółowe informacje na ten temat znajdują się w sekcji ["Automatyczne](#page-25-0)  [wyłączanie urządzenia" na stronie 24.](#page-25-0)

#### **Buzzer Sound (Sygnał dźwiękowy)**

Zdecyduj, czy urządzenie ma emitować sygnał dźwiękowy, na przykład po naciśnięciu przycisku.

#### **Seam Allowance (Naddatek na szew)**

Określ wielkość naddatku na szew. Ustawienie to ma zastosowanie, gdy na tkaninie rysowany jest wzór, który następnie zostanie wycięty, na przykład podczas tworzenia wycinków materiału do patchworku. Szczegółowe informacje na ten temat znajdują się w sekcji ["Wycinanie rysunków" na](#page-45-0)  [stronie 44.](#page-45-0)

#### **Przypomnienie**

- Jeśli wycinasz kilka wzorów jednocześnie, wybrane na tym ekranie ustawienie będzie dotyczyło wszystkich wzorów.
- Jeśli zaimportujesz i użyjesz danych linii cięcia, w których jest określony inny naddatek na szew, wybrane na tym ekranie ustawienie będzie miało pierwszeństwo przed ustawieniem zapisanym w pliku z danymi cięcia.

#### **Pattern Interval (Odstępy między wzorami)**

Określ odstępy między wzorami oraz pusty obszar wokół strefy wycinania, które będą stosowane, gdy wzory na ekranie układu wzorów będą rozmieszczane w sposób automatyczny. Im wyższa wartość, tym większy odstęp między wzorami. Szczegółowe informacje na temat funkcji automatycznego rozmieszczania wzorów znajdują się w sekcj[i "Funkcje automatycznego rozmieszczania](#page-39-0)  [wzorów" na stronie 38.](#page-39-0)

#### **Informacja**

 Jeżeli do maty przyklejono lekką tkaninę za pomocą nakładki na matę z bardzo mocnym klejem, wartość powinna wynosić co najmniej "3".

#### **Strona 4**

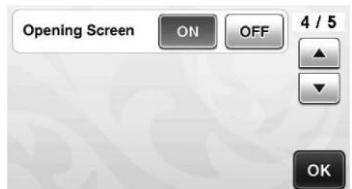

#### **Opening Screen (Ekran startowy)**

Zdecyduj, czy po włączeniu urządzenia na ekranie ma być wyświetlany pokaz slajdów. Gdy zostanie wyświetlony pokaz slajdów, dotknij ekranu, aby wyświetlić ekran początkowy.

#### **Strona 5**

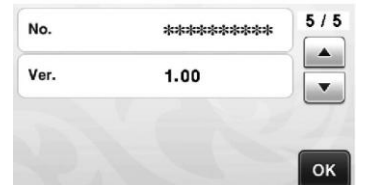

#### **No. (Nr seryjny)**

W polu tym wyświetlany jest numer seryjny twojego urządzenia.

#### **Ver. (Wersja)**

W polu tym wyświetlana jest informacja na temat wersji oprogramowania.

#### <span id="page-25-0"></span>**Automatyczne wyłączanie urządzenia**

Jeśli urządzenie nie będzie przez jakiś czas używane, zostanie automatycznie wyłączone. Czas, po jakim urządzenie jest wyłączane można określić na ekranie ustawień.

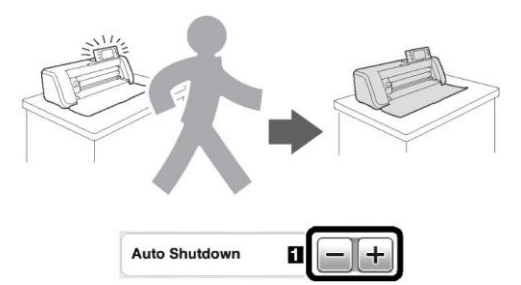

Jeśli w chwili automatycznego wyłączenia urządzenia wyświetlany jest ekran układu wzoru, po wznowieniu pracy można ponownie przywołać zapisane informacje. Zgodnie z instrukcją zawartą w komunikacie wyświetlanym po ponownym włączeniu urządzenia, dotknij przycisk "OK", aby wyświetlić ekran układu wzoru lub przycisk "Cancel" (Anuluj), aby powrócić do ekranu początkowego.

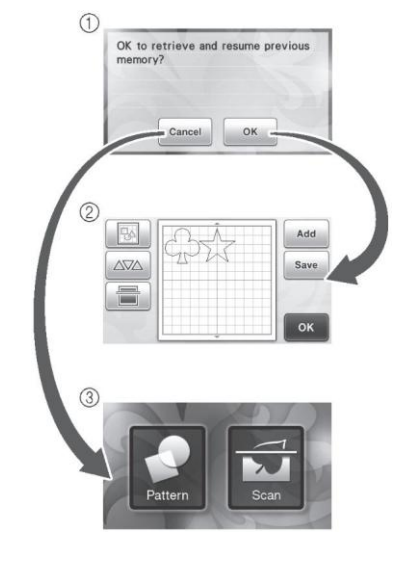

① Komunikat ② Ekran układu wzoru ③ Ekran początkowy

Jeśli w chwili automatycznego wyłączenia urządzenia nie jest jeszcze wyświetlany ekran układu wzoru, po ponownym włączeniu urządzenia zostanie wyświetlony ekran początkowy.

# <span id="page-26-0"></span>*Rozdział 2* **PODSTAWOWE OPERACJE**

# <span id="page-26-1"></span>**WYCINANIE WZORU**

Poniższe instrukcje opisują wszystkie operacje, począwszy od wyboru wzoru, poprzez jego edycję, aż po ich wycięcie na przykładzie wbudowanych wzorów zapisanych w urządzeniu.

#### <span id="page-26-2"></span>**Samouczek 1 - Wycinanie wzorów**

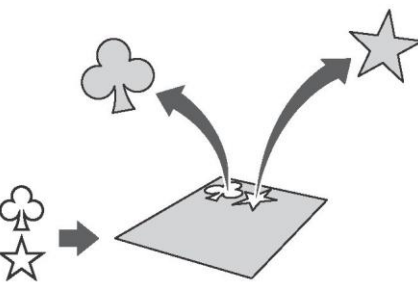

W niniejszym samouczku, wytniemy dwa wbudowane wzory zapisane w urządzeniu.

#### **Włączanie urządzenia**

Naciśnij przycisk (0), aby włączyć urządzenie.

 Szczegółowe informacje na ten temat znajdują się w sekcji ["Włączanie/wyłączanie urządzenia"](#page-11-3)  [na stronie 10.](#page-11-3)

#### **Instalowanie uchwytu**

Zainstaluj uchwyt noża w karetce urządzenia.

Szczegółowe informacie na ten temat znajdują się w sekcji ["Instalowanie i wyjmowanie](#page-20-0)  [uchwytu" na stronie 19.](#page-20-0)

#### **Wybór i edycja pierwszego wzoru**

**❶ Na ekranie początkowym wybierz "Pattern" (Wzór).**

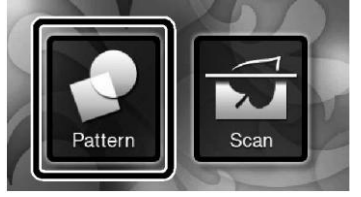

#### **❷ Na ekranie wyboru kategorii wzorów wybierz kategorię, do której przypisany jest wzór, który chcesz wyciąć.**

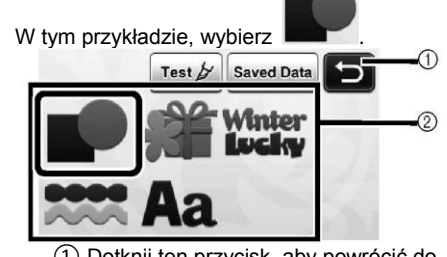

① Dotknij ten przycisk, aby powrócić do poprzedniego ekranu. ② Kategorie wzorów

## **Przypomnienie**

 Dostępne na różnych ekranach kategorie oraz zapisane w urządzeniu wbudowane wzory zależą od modelu urządzenia. Szczegółowe informacje na temat wbudowanych wzorów znajdują się na dołączonej liście wzorów.

**❸ Na ekranie wyboru wzorów wybierz pierwszy wzór, który ma zostać użyty w projekcie.**<br>EA-AOSI BA-AOS2 BA-AOS3 BA-AOS4

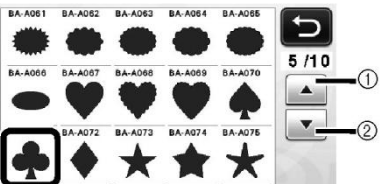

- ① Dotknij ten przycisk, aby przewijać listę do góry.
- ② Dotknij ten przycisk, aby przewijać listę w dół.

#### **❹ Na ekranie edycji wzoru dokonaj**

**koniecznych zmian we wzorze.**

Po zakończeniu edycji, dotknij przycisk "Set" (Umieść).

 Szczegółowe informacje na temat funkcji edytowania wzorów znajdują się w sekcji ["Funkcje dostępne podczas edycji wzoru" na](#page-34-2)  [stronie 33.](#page-34-2)

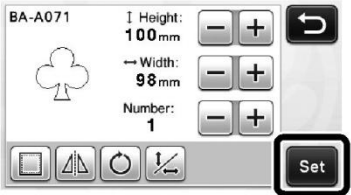

#### **Wybór i edycja drugiego wzoru**

**❶ Dotknij przycisk "Add" (Dodaj) na ekranie układu wzoru.**

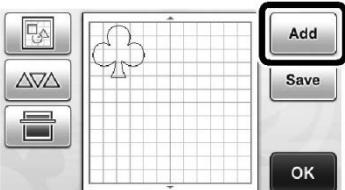

- Zostanie wyświetlony ekran wyboru kategorii wzorów.
- Naciśnij przycisk ( $\blacksquare$ ), aby anulować wybór i wybrać wzór ponownie.

#### **❷ Wybierz kategorię, do której przypisany jest wzór, który chcesz wyciąć.**

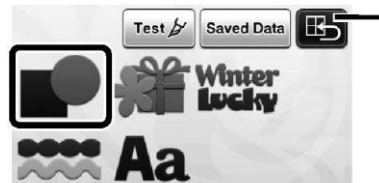

① Dotknij ten przycisk , aby powrócić do poprzedniego ekranu.

**❸ Wybierz drugi wzór, który ma zostać użyty w projekcie.**

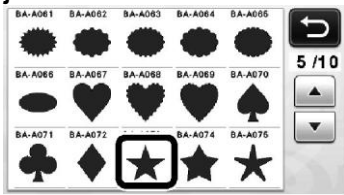

**❹ Dokonaj koniecznych zmian we wzorze.**

Po zakończeniu edycji, dotknij przycisk "Set" (Umieść).

 Szczegółowe informacje na temat funkcji edytowania wzorów znajdują się w sekcji ["Funkcje dostępne podczas edycji wzoru" na](#page-34-2)  [stronie 33.](#page-34-2)

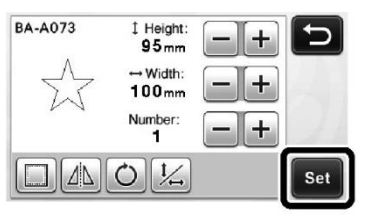

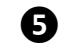

#### **❺ Sprawdź układ wzoru.**

Na ekranie układu wzoru są wyświetlone dwa wzory do wycięcia. Po sprawdzeniu układu dotknij przycisk "OK".

- Ekran ten umożliwia edycję, przenoszenie lub usuwanie pojedynczych wzorów. Szczegółowe informacie na temat funkcii dostepnych na ekranie układu wzoru znajdują się w sekcji ["Funkcje dostępne podczas edycji układu" na](#page-36-1)  [stronie 35.](#page-36-1)
- Funkcja automatycznego rozmieszczania wzorów umożliwia łatwe dopasowanie układu wzorów. Szczegółowe informacje na ten temat znajdują się w sekcji ["Funkcje automatycznego](#page-39-0)  [rozmieszczania wzorów" na stronie 38.](#page-39-0)

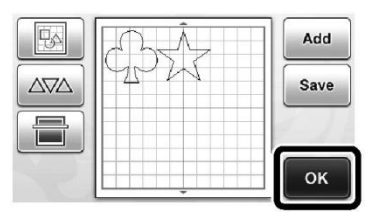

Zostanie wyświetlony ekran wyboru zadania (rysowanie/wycinanie).

#### **Informacja**

 W zależności od rodzaju wzoru oraz wycinanego materiału, wzory mogą nie być wycinane w sposób idealny w przypadku zbyt małych odstępów między wzorami. W takim przypadku należy ponownie rozmieść wzory, stosując większe odstępy.

#### **Przypomnienie**

 Aby przenieść wzór w obrębie obszaru wycinania/rysowania, dotknij wybrany wzór, a następnie przeciągnij go w wybrane miejsce.

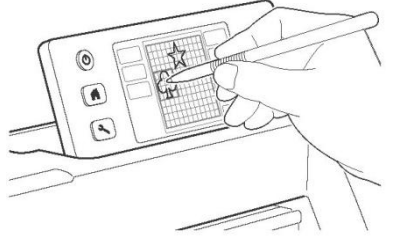

- Aby usunąć wzór z układu, zaznacz wzór na ekranie edycji układu, a następnie użyj funkcji usuwania.
- Dotknij przycisk na ekranie układu wzorów.

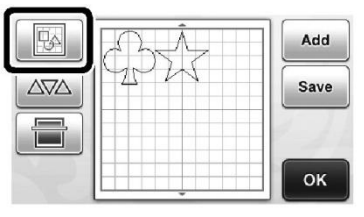

Dotknij wzór do usunięcia na ekranie. Aby usunąć jednocześnie klika wzorów, użyj funkcji zaznaczania kilku wzorów. Szczegółowe informacie na ten temat znajdują się w sekcji ["Zaznaczanie kilku](#page-32-2)  [wzorów" na stronie 31.](#page-32-2)

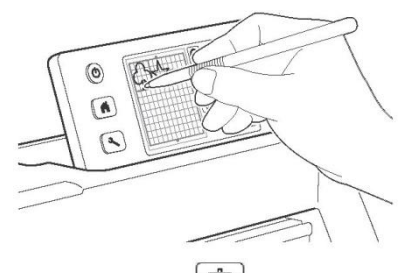

Dotknij przycisk  $\Box$  na ekranie edvcii układu wzoru, aby usunąć zaznaczone wzory.

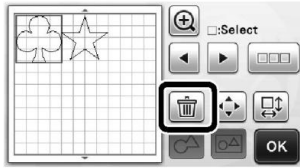

#### **Ładowanie maty**

Trzymając matę płasko, wsuń ją lekko do szczeliny

podawania, a następnie naciśnij przycisk panelu sterowania.

 Szczegółowe informacje na ten temat znajdują się w sekcji ["Ładowanie maty" na stronie 20.](#page-21-0)

#### **Wycinanie**

**❶ Wybierz opcję "Cut" (Wycinanie) na ekranie wyboru zadania (rysowanie/wycinanie).**

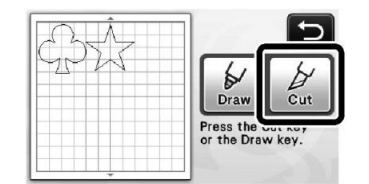

- ► Przycisk "Start/Stop" na panelu sterowania zostanie podświetlony.
- Przed przystąpieniem do wycinania projektu, dopasuj wysunięcie noża. Szczegółowe informacje na ten temat znajdują się w sekcji ["Regulacja wysunięcia noża" na stronie 18.](#page-19-0)
- **Informacja**
	- Przed kontynuowaniem upewnij się, że wzory do wycięcia znajdują się w obszarze wycinania, którego rozmiar odpowiada rozmiarowi materiału, który zostanie użyty.

#### **❷ Dostosuj szybkość cięcia oraz siłę nacisku noża.** Przed przystąpieniem do wycinania wzoru, dostosuj szybkość cięcia oraz siłę nacisku noża. Parametry te można określić na ekranie ustawień. Naciśnij przycisk na panelu sterowania. Dotknij Lub aby zmienić ustawienia **Cut Speed** ø **Cut Pressure** Ō **Informacja** W zależności od zastosowanego materiału,

może on nie być wycinany w sposób idealny, jeśli nie zostanie ustawiona właściwa siła nacisku noża. Aby poznać właściwe ustawienie siły nacisku noża, patrz ["Ustawienia wycinania" na stronie 18.](#page-19-0)

#### **❸ Naciśnij przycisk "Start/Stop", aby rozpocząć wycinanie.**

Po zakończeniu wycinania, na wyświetlaczu ponownie zostanie wyświetlony ekran wyboru zadania (rysowanie/wycinanie).

#### **Wysuwanie maty na zewnątrz**

Wysuń matę na zewnątrz, a następnie odklej od niej wzory za pomocą dołączonej szpatułki. Szczegółowe informacje na ten temat znajdują się w sekcji ["Wysuwanie maty na zewnątrz" na stronie 21.](#page-22-0)

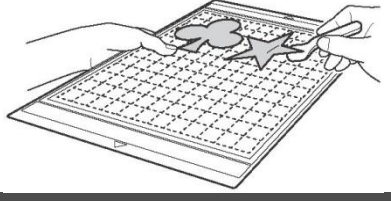

#### <span id="page-28-0"></span>**Samouczek 2 - Wycinanie wzorów zaawansowanych**

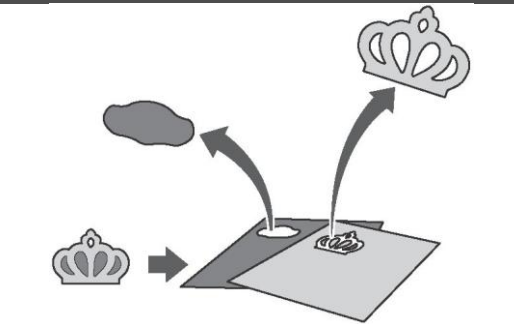

W niniejszym samouczku, wytniemy wbudowany

wzór z kategorii

<span id="page-29-0"></span> **Wybór i edycja pierwszego elementu wzoru**

**❶ Na ekranie początkowym wybierz "Pattern" (Wzór).**

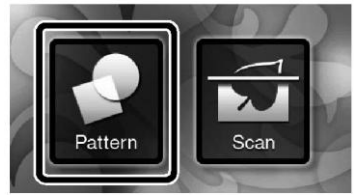

**❷ Na ekranie wyboru kategorii wzorów wybierz kategorię.**

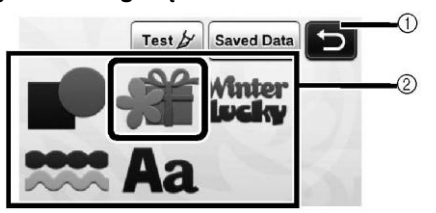

① Dotknij ten przycisk , aby powrócić do poprzedniego ekranu. ② Kategorie wzorów

#### **Przypomnienie**

 Dostępne na różnych ekranach kategorie oraz zapisane w urządzeniu wbudowane wzory zależą od modelu urządzenia. Szczegółowe informacje na temat wbudowanych wzorów znajdują się na dołączonej liście wzorów.

#### **❸ Na ekranie wyboru pod-kategorii wzorów wybierz pod-kategorię.**

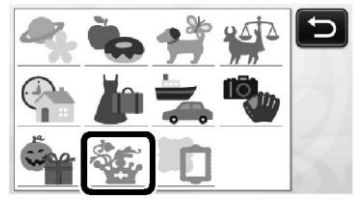

**❹ Na ekranie wyboru wzorów wybierz wzór do wycięcia.**

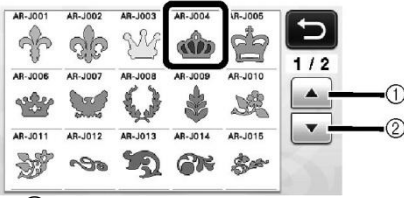

- ① Dotknij ten przycisk, aby przewinąć listę do góry.
- ② Dotknij ten przycisk, aby przewinąć listę w dół.

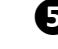

#### **❺ Na ekranie zmiany rozmiaru wzoru dostosuj rozmiar całego wzoru.**

Po zakończeniu edycji, dotknij przycisk "OK".

 Szczegółowe informacje na temat ekranu zmiany rozmiaru wzoru znajdują się w sekcji ["Zmiana rozmiaru wzoru" na stronie 34.](#page-35-0)

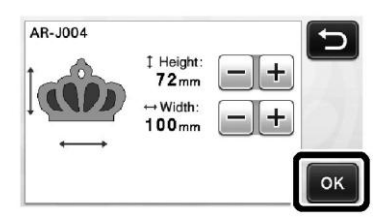

**❻ Z listy elementów wzoru wybierz element, który chcesz edytować w pierwszej kolejności, a następnie dotknij przycisk "OK".**

Z wyświetlonej listy elementów wzoru, wybierz któryś z elementów, aby edytować go oddzielnie

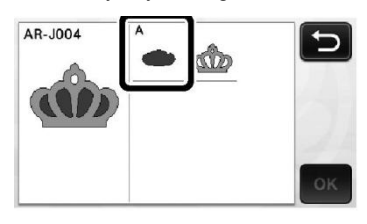

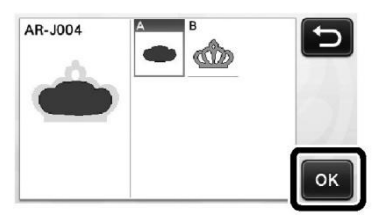

#### **Przypomnienie**

 Jeśli wycinana jest tkanina, wyświetlane na liście elementy wzoru są rozmieszczane automatycznie w taki sposób, aby był zachowywany pionowy układ włókien. Dlatego kąt, pod jakim wzór jest wyświetlany na liście elementów wzoru może się różnić od rzeczywistego kąta elementu, który ma zostać wycięty.

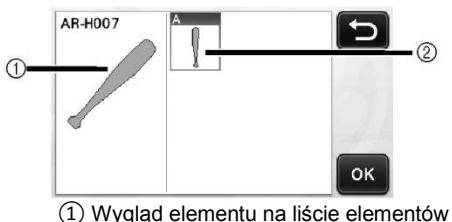

- wzoru
- ② Rzeczywiste położenie elementu wzoru do wycięcia
- Przy użyciu funkcji obracania, dostosuj kąt ustawienia elementu wzoru do swojego projektu. Szczegółowe informacje na ten temat znajdują się w sekcji ["Edycja](#page-35-0)  [elementu wzoru" na stronie 34.](#page-35-0)

#### <span id="page-30-0"></span>**❼ Na ekranie edycji elementu wzoru dokonaj niezbędnych zmian w wybranym elemencie wzoru.**

Po zakończeniu edycji, dotknij przycisk "Set" (Umieść).

Szczegółowe informacie na temat funkcji dostępnych podczas edycji znajdują się w sekcji ["Edycja elementu wzoru" na stronie 34.](#page-35-0)

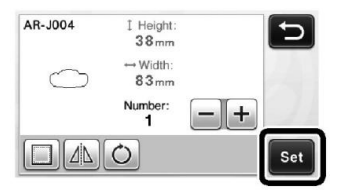

#### **❽ Sprawdź układ elementu wzoru na ekranie układu wzoru.**

Przeznaczony do wycięcia element wzoru zostanie wyświetlony na ekranie. Po sprawdzeniu układu dotknij przycisk "OK".

 Ekran ten umożliwia edycję, przenoszenie lub usuwanie pojedynczych elementów wzorów. Szczegółowe informacje na temat funkcji dostępnych podczas edycji na ekranie układu wzoru znajdują się w sekcji ["Ekran układu](#page-36-0)  [wzoru" na stronie 35.](#page-36-0)

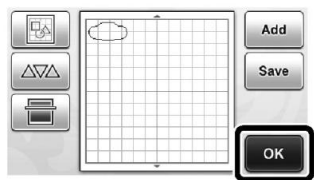

Zostanie wyświetlony ekran wyboru zadania (rysowanie/wycinanie).

#### **Ładowanie maty**

Przyklej do maty materiał, z którego zostanie wycięty pierwszy element wzoru, a następnie umieść matę w szczelinie podawania.

Jeśli wycinany wzór składa się z kilku części w różnych kolorach, edytuj części projektu odpowiadające poszczególnym kolorom, a następnie zmieniaj materiał, aby wyciąć każdą z części.

 Szczegółowe informacje na temat przygotowywania materiału i ładowania maty znajdują się w sekcj[i "Ładowanie maty" na](#page-21-0)  [stronie 20.](#page-21-0)

#### **Wycinanie pierwszego wzoru**

**❶ Wybierz opcję "Cut" (Wytnij) na ekranie wyboru zadania (rysowanie/wycinanie).**

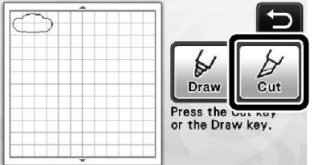

► Przycisk "Start/Stop" na panelu sterowania zostanie podświetlony.

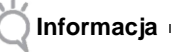

#### Przed kontynuowaniem upewnij się, że wzory do wycięcia znajdują się w obszarze wycinania. którego rozmiar odpowiada rozmiarowi materiału, który zostanie użyty.

#### **❷ Naciśnij przycisk "Start/Stop", aby rozpocząć wycinanie.**

► Po wycięciu pierwszego elementu wzoru zostanie wyświetlony poniższy komunikat. Dotknij przycisk "Select the next part" (Wybierz kolejny element), aby przystąpić do wycinania drugiego elementu wzoru.

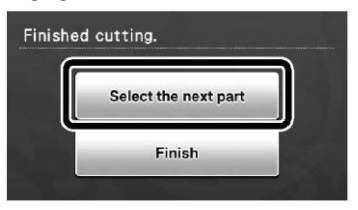

► Po dotknięciu przycisku "Select the next part" zostaną usunięte wszystkie dane dotyczące edycji pierwszego elementu wzoru i ponownie zostanie wyświetlony ekran zawierający listę elementów wzoru.

#### **Wysuwanie maty na zewnątrz**

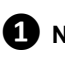

#### **1** Naciśnij 및 na panelu sterowania, aby **wysunąć matę na zewnątrz.**

Aby umieścić w urządzeniu materiał innego koloru, należy wysunąć na zewnątrz materiał użyty do wycięcia pierwszego elementu wzoru.

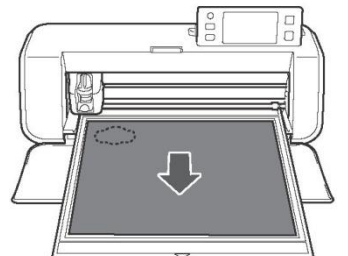

#### **❷ Odklej z maty wycięty element wzoru.**

Szczegółowe informacje na temat odklejania materiału z maty znajdują się w sekcj[i "Wysuwanie](#page-22-0)  [maty na zewnątrz" na stronie 21.](#page-22-0)

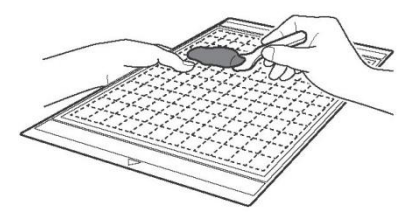

 **Edycja i wycinanie drugiego elementu wzoru**

#### **❶ Wybierz drugi element wzoru, dokonaj w nim niezbędnych zmian, a następnie dotknij przycisk "OK".**

Szczegółowe informacje na temat edycji wzoru znajdują się w krokach **o** - **a** w sekcji "Wybór i [edycja pierwszego elementu wzoru" na stronie 28.](#page-29-0)

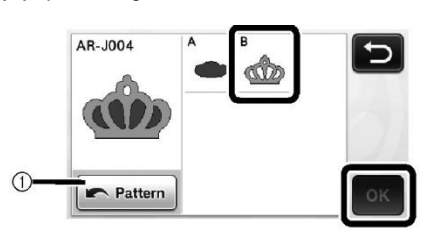

① Dotknij ten przycisk, aby powrócić do ekranu wyboru kategorii wzorów i wybrać inny wzór.

**❷ Wykonaj czynności opisane w sekcji ["Ładowanie maty" \(strona 20\)](#page-21-0) oraz ["Wycinanie" \(strona 21\)](#page-22-1), aby załadować materiał przeznaczony dla drugiego elementu wzoru i go wyciąć.**

► Po zakończeniu wycinania na wyświetlaczu zostanie wyświetlony komunikat.

**❸ Po wycięciu wszystkich elementów wzoru, dotknij przycisk "Finish" (Zakończ).**

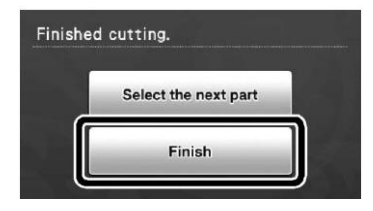

► Na wyświetlaczu ponownie zostanie wyświetlony ekran wyboru zadania (rysowanie/wycinanie).

#### **Wysuwanie maty na zewnątrz**

Odklej z maty wycięty element wzoru. Szczegółowe informacje na temat odklejania materiału z maty znajdują się w sekcji ["Wysuwanie maty na zewnątrz"](#page-22-0)  na [stronie 21.](#page-22-0)

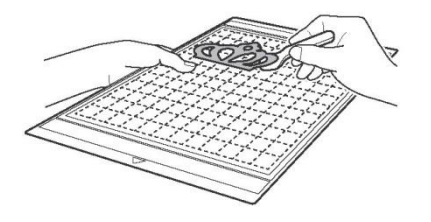

# <span id="page-32-0"></span>**ZAZNACZANIE WZORÓW**

#### Na ekranie edycji układu dostępne są cztery funkcje umożliwiające zaznaczenie wzorów.

- Dotknij **WALCON** na ekranie układu wzoru, aby użyć funkcji zaznaczania wzorów.
	- 吗 Add ΔVΔ Save OK

#### <span id="page-32-1"></span>**Zaznaczanie pojedynczego wzoru**

Zaznacz do edycji pojedynczy wzór, dotykając wybrany wzór na ekranie edycji lub korzystając z

- "OK".
- przycisków i , a następnie dotknij przycisk

Zaznaczony wzór zostanie otoczony czerwoną ramką.

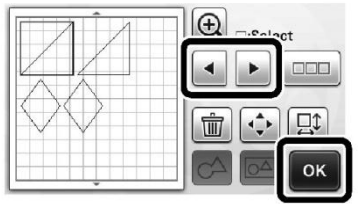

#### <span id="page-32-2"></span>**Zaznaczanie kilku wzorów**

#### **Zaznaczanie wybranych wzorów**

**D** Dotknij przycisk na ekranie edycji **układu, aby zaznaczyć kilka wzorów.**

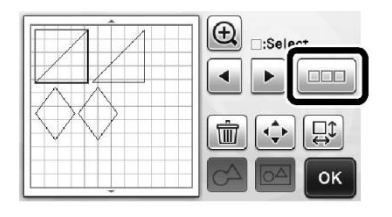

**❷ Dotknij kolejno każdy z wzorów, który chcesz zaznaczyć na ekranie, a następnie dotknij przycisk "OK".**

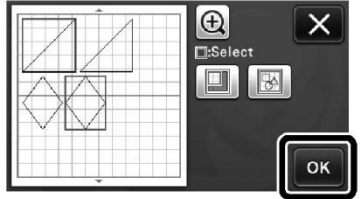

#### **Przypomnienie**

- Ponowne dotknięcie zaznaczonego wzoru (otoczonego czerwoną ramką) spowoduje anulowanie jego zaznaczenia.
- Dotknięcie dowolnego pustego obszaru na ekranie spowoduje anulowanie zaznaczenia wszystkich wzorów.

#### **Zaznaczanie wszystkich wzorów**

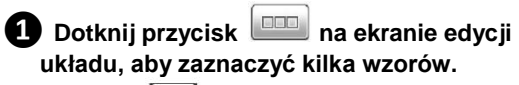

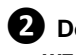

**❷ Dotknij , aby zaznaczyć wszystkie wzory znajdujące się na ekranie.**

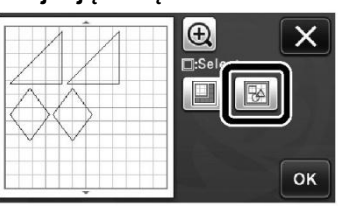

**❸ Sprawdź zaznaczenie, a następnie dotknij przycisk "OK".**

> ► Każdy z zaznaczonych wzorów zostanie otoczony czerwoną ramką.

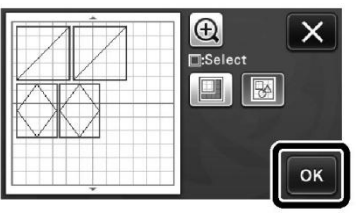

#### **Zaznaczanie obszaru**

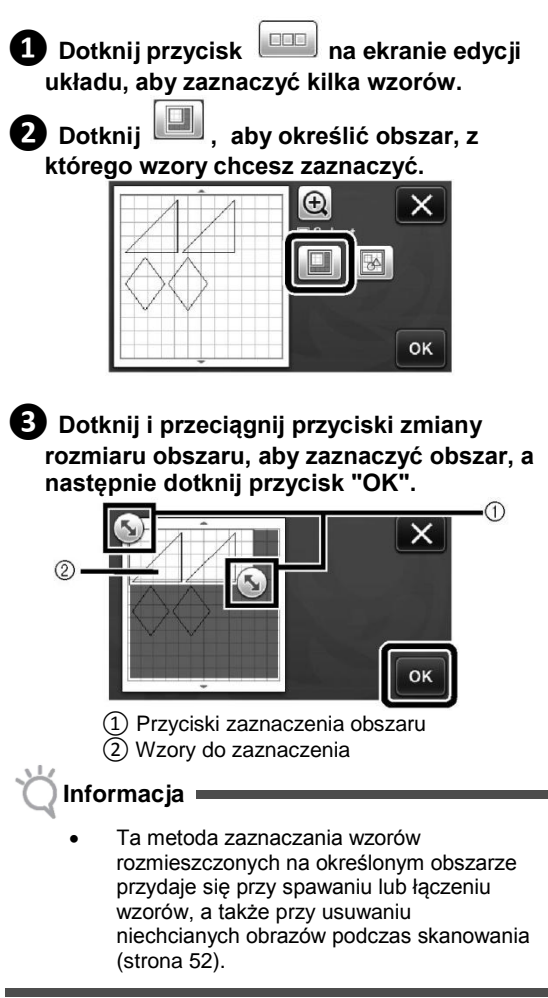

# <span id="page-34-0"></span>*Rozdział 3* **ZAAWANSOWANE OPERACJE**

# <span id="page-34-1"></span>**FUNKCJE DOSTĘPNE PODCZAS WYCINANIA I EDYCJI**

#### <span id="page-34-2"></span>**Funkcje dostępne podczas edycji wzoru**

Zestaw funkcji dostępnych podczas edycji może się różnić w zależności od wybranego wzoru. Wykonaj czynności opisane tej sekcji lub w sekcji ["Funkcje dostępne podczas edycji wzoru -](#page-35-0) Wzory [zaawansowane" na stronie 34.](#page-35-0)

#### **Dostępne funkcje**

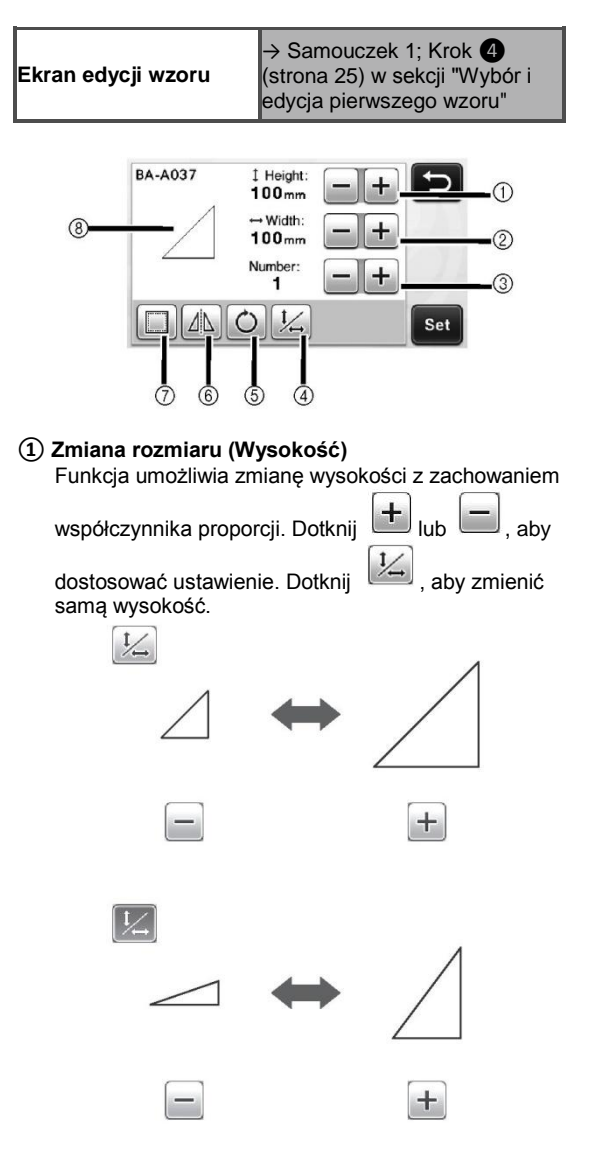

**② Zmiana rozmiaru (Szerokość)** Funkcja umożliwia zmianę szerokości z

zachowaniem współczynnika proporcji. Dotknij lub , aby dostosować ustawienie. Dotknij aby zmienić samą szerokość.

#### **③ Duplikowanie**

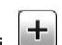

÷.

Funkcja umożliwia duplikowanie wzoru. Dotknij

lub , aby określić liczbę duplikatów, jaką chcesz utworzyć.

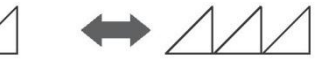

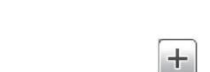

#### **④ Odblokowanie współczynnika proporcji**

Dotknij **buditers**, aby zmienić rozmiar bez zachowywania współczynnika proporcji. Funkcja ta nie jest dostępna dla wszystkich wzorów. Jeśli przycisk nie jest dostępny, współczynnik proporcji jest zablokowany i edycja wzoru jest możliwa jedynie z zachowaniem współczynnika proporcji.

#### **⑤ Obracanie**

Funkcja umożliwia obracanie wzoru.

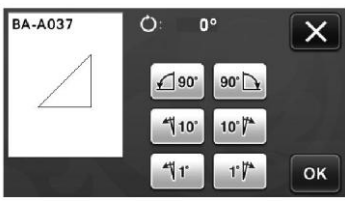

Dotknij odpowiedni przycisk, aby obrócić wzór o wybrany kąt.

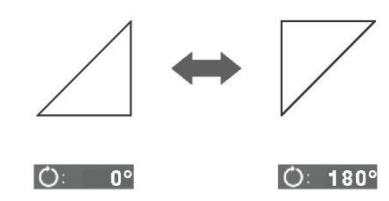

#### **⑥ Odbicie lustrzane**

Funkcja umożliwia obracanie wzoru wzdłuż osi pionowej.

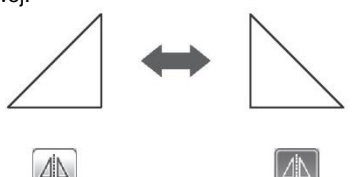

#### **⑦ Naddatek na szew**

Funkcja umożliwia zastosowanie we wzorze naddatku na szew. Użyj tego ustawienia, jeśli wycinasz wzór narysowany na materiale, na przykład podczas tworzenia aplikacji lub wycinków materiału do patchworku. Po włączeniu tej funkcji wyświetlana będzie linia rysowania (niebieska) oraz linia cięcia (czarna).

Szczegółowe informacie na temat funkcji naddatku na szew znajdują się w sekcji ["Wycinanie rysunków" na stronie 44.](#page-45-0)

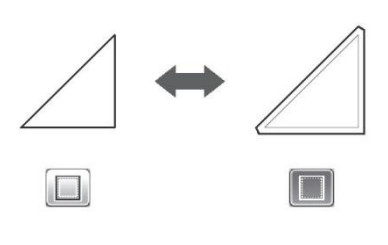

#### **Przypomnienie**

 Dla niektórych wzorów naddatek na szew jest stosowany domyślnie. Sprawdź ustawienie.

#### **⑧ Wyświetlanie podglądu**

Funkcja umożliwia wyświetlenie podglądu edytowanego wzoru.

#### <span id="page-35-0"></span>**Funkcje dostępne podczas edycji wzoru - Wzory zaawansowane**

Zestaw funkcji dostępnych podczas edycji może się różnić w zależności od wybranego wzoru. Wykonaj czynności opisane tej sekcji lub w sekcji ["Funkcje dostępne podczas edycji wzoru" na](#page-34-2)  [stronie 33.](#page-34-2)

#### **Zmiana rozmiaru wzoru**

#### **Dostępne funkcje**

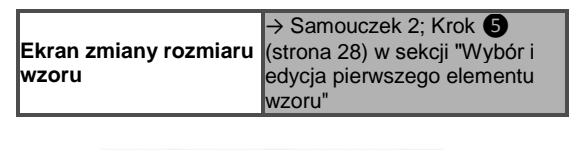

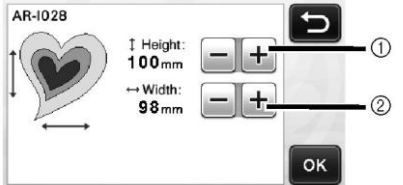

- ① Naciskaj te przyciski, aby zmienić wysokość wzoru (z zachowaniem współczynnika proporcji).
- ② Naciskaj te przyciski, aby zmienić szerokość wzoru (z zachowaniem współczynnika proporcji).

#### **Przypomnienie**

 Można zmienić rozmiar wszystkich elementów wzoru wyświetlonych na ekranie zmiany rozmiaru wzoru z zachowaniem współczynnika proporcji.

#### **Edycja elementu wzoru**

#### **Dostępne funkcje**

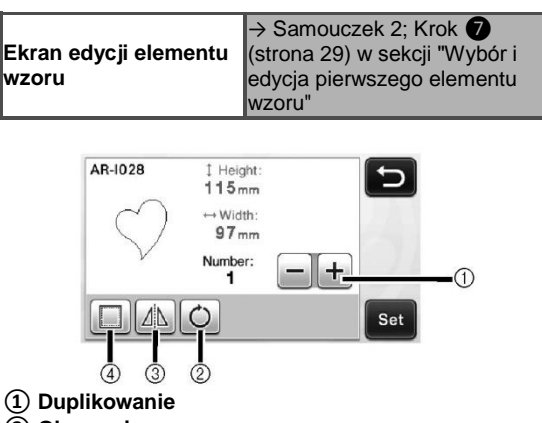

- **② Obracanie**
- **③ Odbicie lustrzane**
- **④ Naddatek na szew**
	- Szczegółowe informacje na temat działania poszczególnych przycisków znajdują się w sekcji ["Funkcje dostępne podczas edycji](#page-34-2)  [wzoru" na stronie 33.](#page-34-2)
#### <span id="page-36-1"></span>**Ekran układu wzoru**

Układ wzorów można edytować. Na ekranie podglądu wyświetlany jest obszar wycinania/rysowania, określony za pomocą opcji ["Obszar wycinania" \(strona 23\)](#page-24-0) na ekranie ustawień. Układ wzorów należy zmieniać w taki sposób, aby wzory mieściły się w obrębie tego obszaru.

#### **Dostępne funkcje**

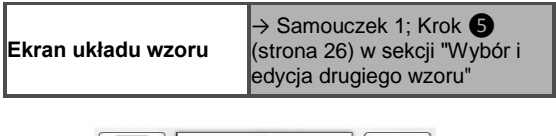

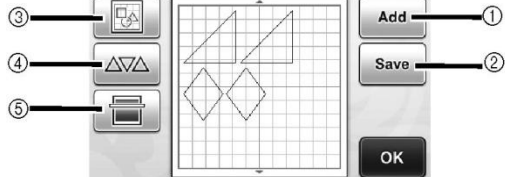

#### **① Dodawanie wzorów**

Funkcja umożliwia dodanie do układu nowego wzoru.

► Dotknij ten przycisk, aby wyświetlić ekran wyboru kategorii wzorów. Na tym ekranie wybierz wzór do dodania.

#### **② Zapisywanie**

Funkcja umożliwia zapisanie układu w postaci pliku. Szczegółowe informacje na ten temat znajdują się w sekcj[i "Zapisywanie wzorów" na stronie 41.](#page-42-0)

**③ Edycja**

Funkcja umożliwia edytowanie, przenoszenie lub usuwanie wzorów z układu. Szczegółowe informacje na ten temat znajdują się w sekcj[i "Funkcje dostępne](#page-36-0)  [podczas edycji układu" na stronie 35.](#page-36-0)

#### **④ Układ automatyczny**

Funkcja umożliwia automatyczne rozmieszczenie wzorów w celu zmniejszenia odstępów między nimi. Szczegółowe informacje na ten temat znajdują się w sekcji ["Funkcje automatycznego rozmieszczania](#page-39-0)  [wzorów" na stronie 38.](#page-39-0)

#### **⑤ Skanowanie tła**

Funkcja umożliwia zeskanowanie materiału do wycinania/rysowania i wyświetlenie go w tle ekranu układu. Możesz użyć konkretnego obszaru materiału do wycinania/rysowania lub wyświetlić materiał, który został już wcześniej wycięty. Szczegółowe informacje na ten temat znajdują się w sekcj[i "Skanowanie](#page-39-1)  [obrazu tła" na stronie 38.](#page-39-1)

#### <span id="page-36-0"></span>**Funkcje dostępne podczas edycji układu**

Aby uzyskać dostęp do funkcji edytowania układu

dotknij przycisk na ekranie układu wzoru.

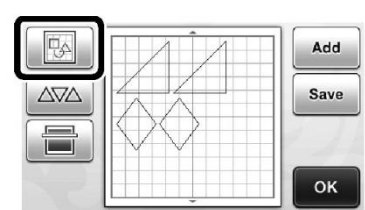

Zostanie wyświetlony ekran edycji układu.

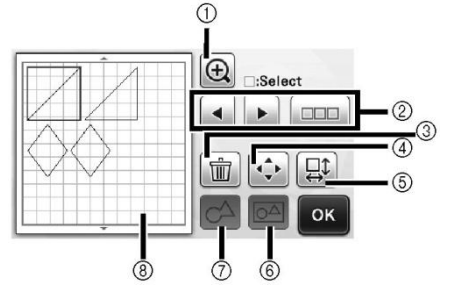

#### **① Powiększanie**

Funkcja umożliwia powiększanie wzorów. Ekran można przewijać przy użyciu przycisków ze strzałkami.

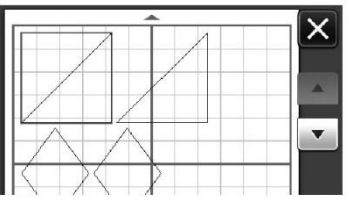

#### **② Zaznaczanie wzorów**

Funkcja umożliwia zaznaczenie jednego lub kilku wzorów do edycji. Szczegółowe informacje na ten temat znajdują się w sekcji ["ZAZNACZANIE](#page-32-0)  [WZORÓW" na stronie 31.](#page-32-0)

#### **③ Usuwanie**

Funkcja umożliwia usunięcie zaznaczonych wzorów. **④ Przenoszenie**

Funkcja umożliwia przenoszenie w sposób krokowy zaznaczonych wzorów. Użyj przycisków ze strzałkami, aby dopasować pozycję wzorów.

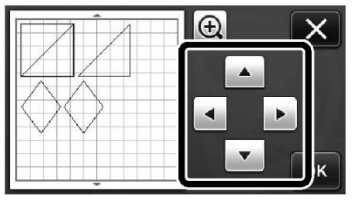

#### **Przypomnienie**

 Wzór można również przenieść dotykając go na ekranie edycji układu i przeciągając go na ekranie.

- **⑤ Edycja pojedynczych wzorów** Funkcja umożliwia edycję pojedynczego zaznaczonego wzoru.
	- ► Dotknij ten przycisk, aby wyświetlić ekran edycji wzoru. Na ekranie tym można edytować pojedyncze wzory.
	- Szczegółowe informacje na ten temat znajdują się w sekcj[i "Funkcje dostępne podczas edycji](#page-34-0)  [wzoru" na stronie 33.](#page-34-0)

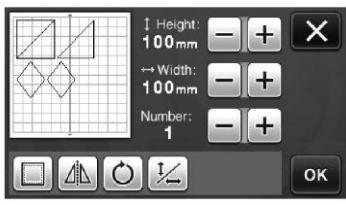

#### **Informacja**

 W przypadku zaznaczenia więcej niż jednego wzoru, funkcja nie będzie dostępna.

#### **Przypomnienie**

 Jeżeli w wyniku modyfikacji, takiej jak zastosowanie naddatku na szew czy obrócenie wzoru, linia cięcia wzoru będzie wychodziła poza obszar wycinania/rysowania, będzie ona wyświetlana w kolorze szarym. Popraw wzór w taki sposób, aby linia cięcia znajdowała się w obszarze wycinania/rysowania.

#### **⑥ Łączenie wzorów (Grupowanie kilku wzorów)** Na ekranie edycji układu można zaznaczyć kilka wzorów, a następnie je połączyć i edytować jako jedną całość. Funkcja ta jest przydatna, gdy chcemy powiększyć lub pomniejszyć kilka wzorów jednocześnie. Aby zaznaczyć kilka wzorów, dotknij

przycisk na ekranie edycji układu. Szczegółowe informacje na ten temat znajdują się w sekcji ["Zaznaczanie kilku wzorów" na stronie 31.](#page-32-1)

► Łączenie wzorów

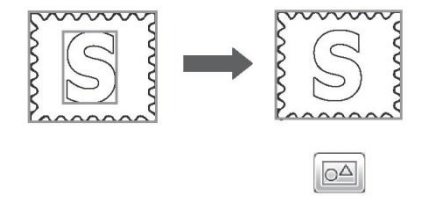

► Powiększanie kilku wzorów jednocześnie

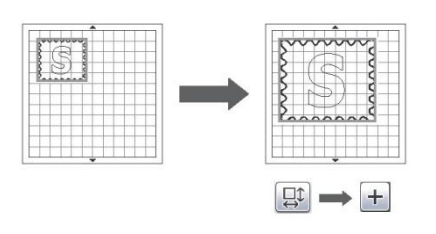

**⑦ Spawanie (Łączenie kilku wzorów w jeden o wspólnym obrysie)**

Zespawaj kontury kilku wzorów, aby powstał jeden pojedynczy kontur. Szczegółowe informacje na ten temat znajdują się w sekcji "Spawanie [\(Łączenie kilku](#page-37-0)  [wzorów w jeden o wspólnym obrysie\)" na stronie 36.](#page-37-0)

**⑧ Wyświetlanie podglądu** Funkcja umożliwia wyświetlenie podglądu edytowanego wzoru.

#### <span id="page-37-0"></span>**Spawanie (Łączenie kilku wzorów w jeden o wspólnym obrysie)**

Na ekranie edycji układu można zaznaczyć kilka wzorów, a następnie zespawać ich obrysy, aby utworzyć jeden pojedynczy obrys.

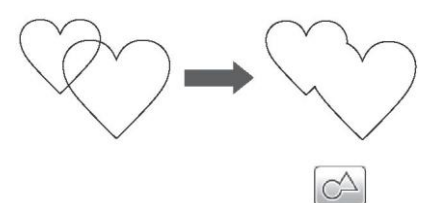

**❶ Wybierz dwa wzory w kształcie serca o różnych rozmiarach i umieść je na ekranie układu wzoru.**

**❷ Dotknij duży wzór w kształcie serca na ekranie układu wzoru i przeciągnij go na mały wzór.**

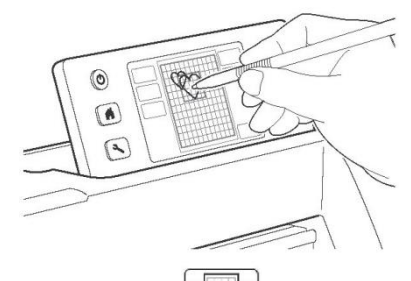

**8** Dotknij przycisk na ekranie układu **wzorów.**

只

 $\Delta \nabla \Delta$ 

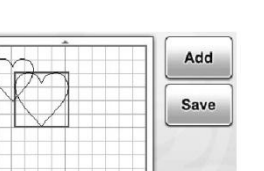

OK

# **❹ Dotknij przycisk na ekranie edycji**

- **układu.**
	- Szczegółowe informacje na temat funkcji dostepnych na ekranie edycii układu znajdują się w sekcj[i "Funkcje dostępne podczas edycji](#page-36-0)  [układu" na stronie 35.](#page-36-0)

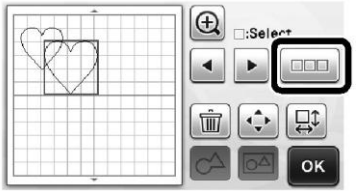

# **"OK".**

## **❺ Wybierz , a następnie dotknij przycisk**

oĸ

 Dostępne są dwie funkcje umożliwiające zaznaczenie wzorów. Szczegółowe informacje na temat zaznaczania kilku wzorów znajdują

się w sekcj[i "Zaznaczanie kilku wzorów" na](#page-32-1)  [stronie 31.](#page-32-1)  $_{\oplus}$ 

## *<u>D* Dotknij przycisk  $\boxed{\odot}$ </u>

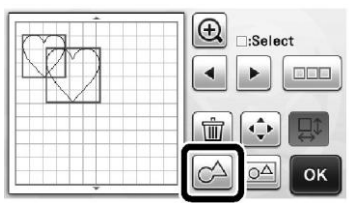

#### **❼ Sprawdź podgląd, a następnie dotknij przycisk "OK".**

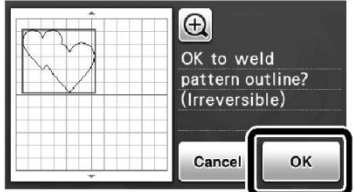

### **Informacja**

- Spawanie obrysów wzorów jest czynnością nieodwracalną. Aby przywrócić oryginalny układ wzorów trzeba ponownie wybrać wzory i je rozmieścić.
- ► Obrysy wybranych wzorów zostaną zespawane.

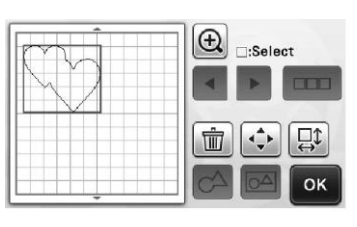

### **Informacja**

- Funkcja ta służy do spawania zewnętrznych konturów wzorów. W przypadku niektórych typów wzorów z wyciętymi wewnętrznymi obszarami, wewnętrzne obszary nie są wykorzystywane do tworzenia obrysu. Przed zakończeniem procedury sprawdź na podglądzie, czy zespawane wzory spełniają twoje oczekiwania.
- Spawanie wbudowanych znaków zapisanych w urządzeniu

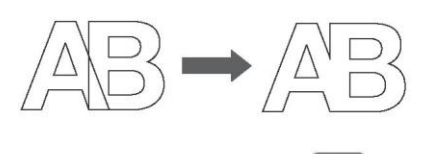

- Spawanie obrazów w formie znaków utworzonych przez skanowanie

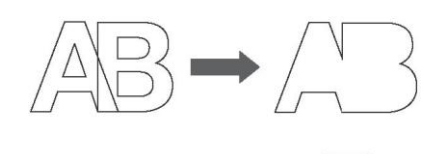

#### <span id="page-39-0"></span>**Funkcje automatycznego rozmieszczania wzorów**

Funkcje automatycznego rozmieszczania wzorów są przydatne, gdy chcemy oszczędzać przyklejony do maty materiał.

 $\triangle\nabla\wedge$ 

Dotknij przycisk na ekranie układu wzoru [\(strona 35\)](#page-36-0), aby uruchomić funkcję

automatycznego rozmieszczania wzorów.

### **Informacja**

- W zależności od wzoru oraz wycinanego materiału, wzory mogą nie być wycinane w sposób idealny, jeśli odstępy między nimi będą zbyt małe. W takim przypadku rozmieść wzory ponownie, lekko je od siebie rozdzielając.
- Odstępy między wzorami można określić na ekranie ustawień (patr[z "Odstępy między](#page-25-0)  [wzorami" na stronie 24\).](#page-25-0) Funkcję automatycznego rozmieszczania wzorów należy uruchamiać po każdej zmianie odstępów między wzorami, aby zastosować zmiany.
- Jeżeli do maty przyklejono lekką tkaninę za pomocą nakładki na matę z bardzo mocnym klejem, wartość ustawienia "Pattern Interval" powinna wynosić co najmniej "3".

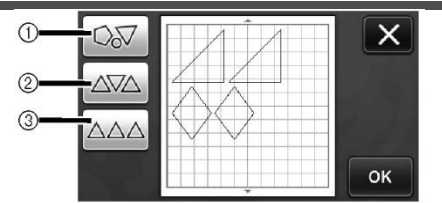

**① Zmiana rozmieszczenia wzorów poprzez ich obracanie o dowolny kąt**

Funkcja ta jest przydatna w przypadku

rozmieszczania dużej ilości wzorów na ograniczonej powierzchni.

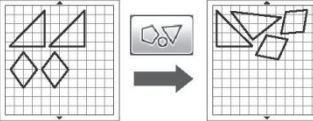

**② Zmiana rozmieszczenia wzorów poprzez ich obracanie o kąt 0° lub 180°**

Funkcja ta jest przydatna, gdy chcemy rozmieścić drukowany projekt (wzory pionowe) na papierze lub tkaninie do wycinania/rysowania lub gdy chcemy zwracać uwagę na pionowy układ włókien.

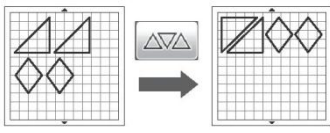

#### **③ Zmiana rozmieszczenia wzorów bez obracania wzorów**

Funkcja ta jest przydatna, gdy chcemy rozmieścić drukowany projekt na papierze lub tkaninie do wycinania/rysowania lub gdy chcemy zwracać uwagę na układ włókien.

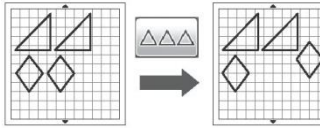

#### <span id="page-39-1"></span>**Skanowanie obrazu tła**

W tym przykładzie, za obraz tła posłuży nam materiał z wycięciem w lewym górnym rogu.

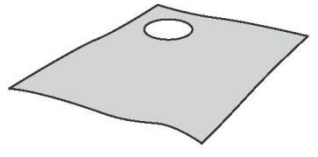

### **Przypomnienie**

 Funkcja skanowania tła przydaje się również podczas wycinania wzorów z materiału, na którym znajduje się jakiś projekt. Poprzez umieszczenie wzoru na ekranie w wybranym obszarze materiału pokrytego wzorami , można wyciąć kawałek zawierający konkretny wzór.

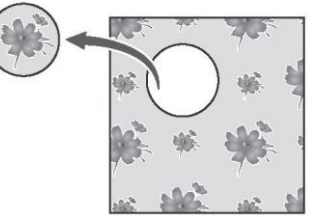

 Funkcja ta jest niedostępna z opcjonalną matą do skanowania.

**❶ Dotknij przycisk na ekranie układu wzoru, aby uruchomić funkcję skanowania tła.**

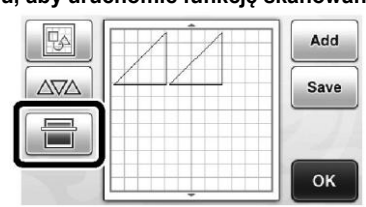

Zostanie wyświetlony następujący komunikat.

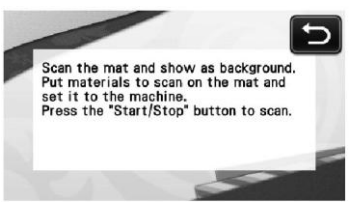

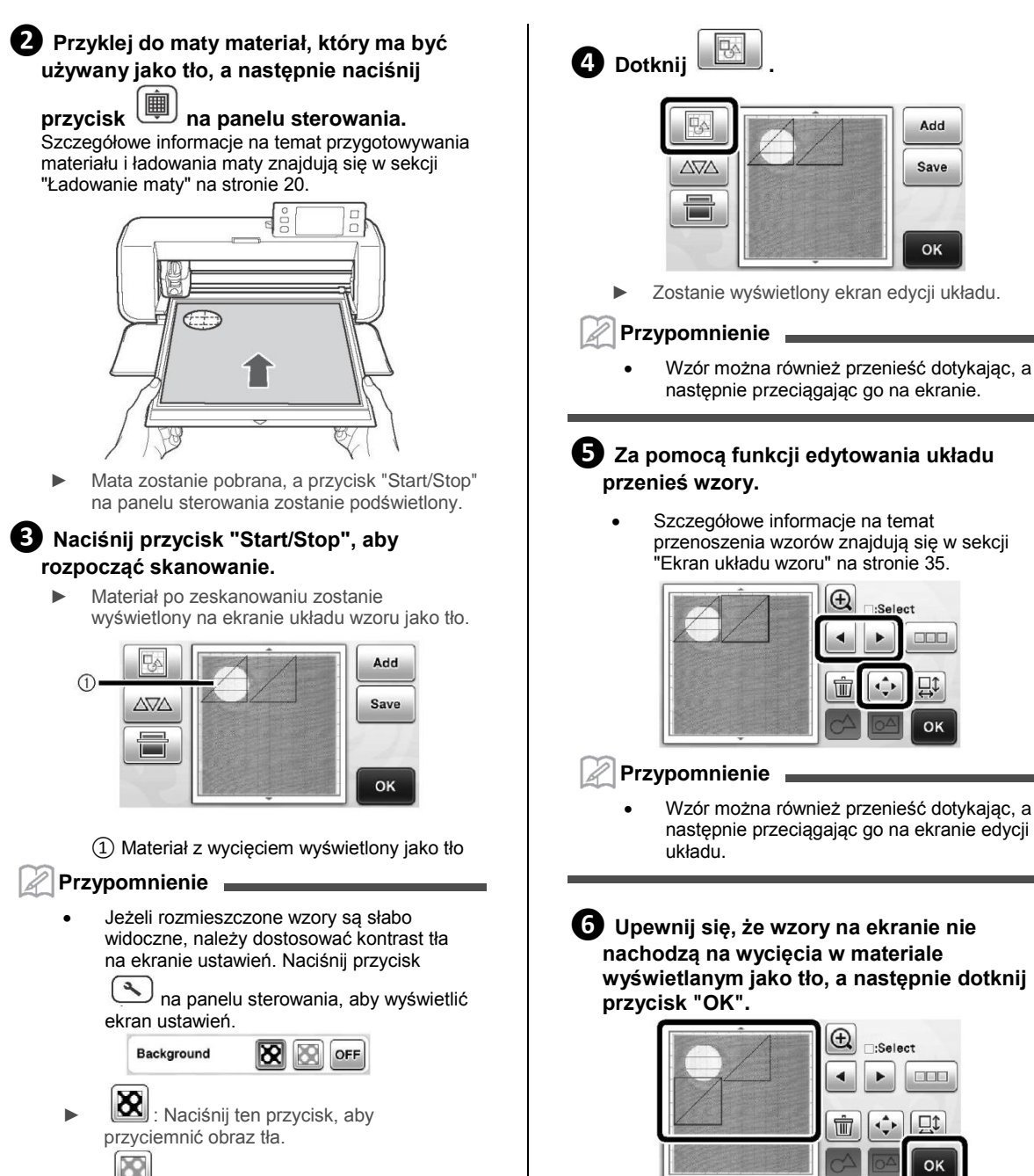

- Naciśnij ten przycisk, aby rozjaśnić obraz tła.
- OFF : Naciśnij ten przycisk, aby ukryć obraz tła.

 Po wysunięciu zeskanowanego materiału na zewnątrz tło zostanie wyczyszczone.

**Przypomnienie**

#### **Funkcje wstawiania znaków**

Znaki można zaznaczać, edytować, wycinać i rysować jako pojedynczy wzór. Wybierz typ znaku na ekranie wyboru kategorii wzorów.

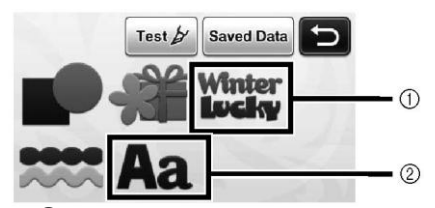

① Wybierz znaki ozdobne. Znaki można edytować, wycinać i rysować jako wzór. Szczegółowe informacje na temat edycji znajdują się w sekcj[i "Funkcje dostępne](#page-34-0)  [podczas edycji wzoru" na stronie 33.](#page-34-0) ② Wprowadź dowolną kombinację znaków.

#### **Wprowadzanie słowa "RAINBOW" (tęcza)**

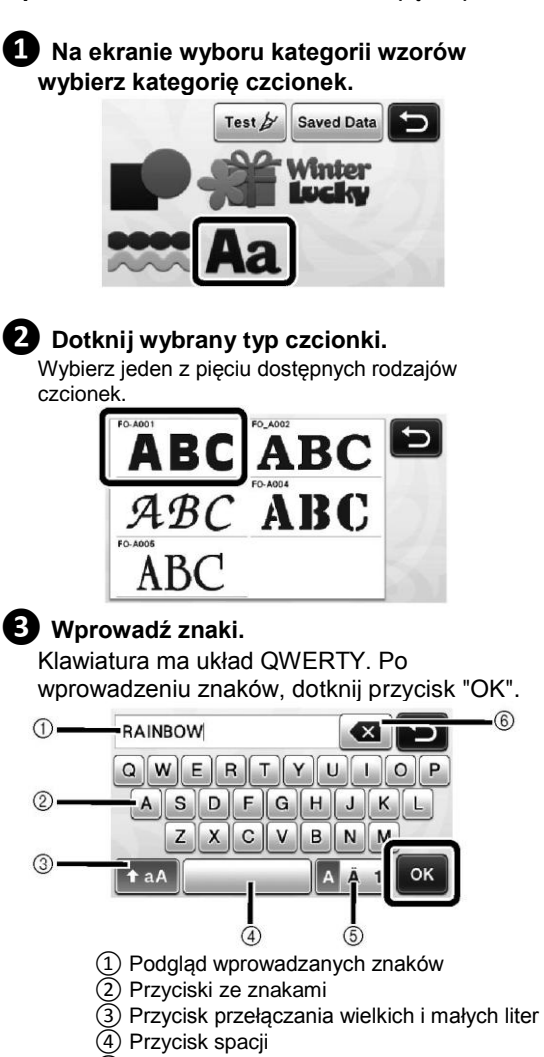

- ⑤ Przycisk przełączania pomiędzy typami znaków (litery/znaki akcentowane/cyfry)
- ⑥ Przycisk cofania (usuwa ostatni z wyświetlanych znaków)

 Jeśli wprowadzone znaki wyjdą poza obszar wycinania/rysowania, ich rozmiar zostanie automatycznie zmniejszony.

#### **❹ Dopasuj rozmiar znaków oraz odstępy między znakami.**

**Przypomnienie**

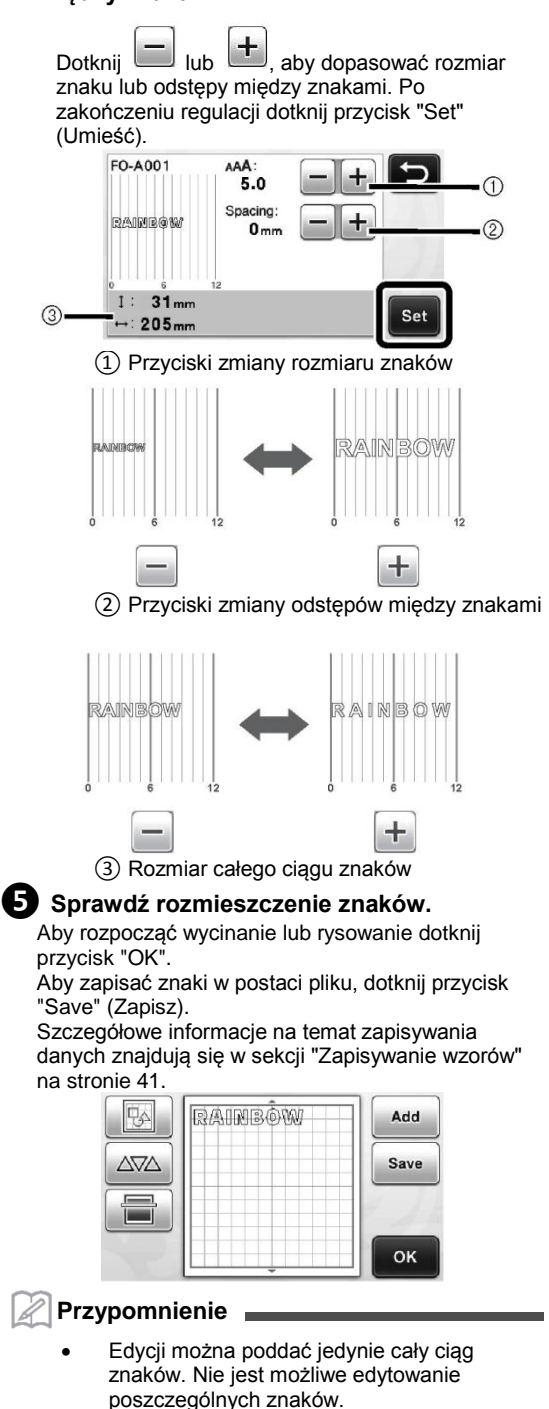

### **FUNKCJE PAMIĘCI**

Wzory oraz znaki umieszczone w obszarze wycinania/rysowania można zapisywać, a później wczytywać. Wzory mogą być zapisywane w pamięci wewnętrznej urządzenia lub w pamięci USB.

**Informacja**

- Chociaż pamięci USB są powszechnie stosowane, niektóre z nich mogą nie być kompatybilne z tym urządzeniem. Odwiedź naszą stronę internetową " http://solutions.brother.com " aby uzyskać więcei informacji.
- To urządzenie nie jest kompatybilne z koncentratorami USB. Podłącz pamięć USB bezpośrednio do portu USB.

#### <span id="page-42-0"></span>**Zapisywanie wzorów**

#### **Dostępne funkcje**

**Ekran układu wzoru**

 $\rightarrow$  Samouczek 1: Krok  $\bullet$ [\(strona 26\)](#page-27-0) w sekcji "Wybór i edycja drugiego wzoru"

#### **❶ Dotknij przycisk "Save" (Zapisz), aby wyświetlić ekran wyboru pamięci docelowej.**

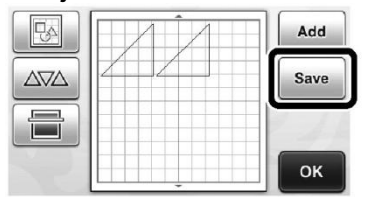

#### **❷ Dotknij wybraną pamięć.**

 Aby zapisać dane w pamięci USB, podłącz pamięć USB do portu USB urządzenia.

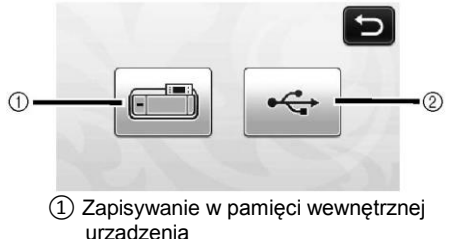

► Dotknij ten przycisk, aby rozpocząć zapisywanie. Po zakończeniu zapisywania, zostanie wyświetlony poniższy komunikat wraz z nazwą zapisanego pliku.

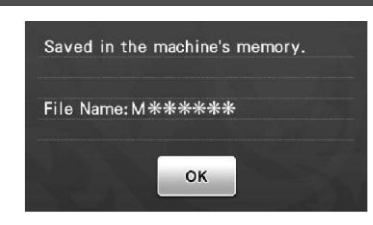

- ② Zapisywanie w pamięci USB.
- ► Dotknij ten przycisk, aby rozpocząć zapisywanie. Po zakończeniu zapisywania, zostanie wyświetlony poniższy komunikat wraz z nazwą zapisanego pliku.

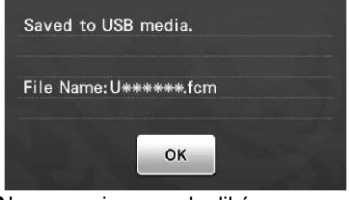

 Nazwy zapisywanych plików z rozszerzeniem ".fcm" są tworzone automatycznie.

#### **Informacja**

 Nie wyciągaj pamięci USB w trakcie zapisywania danych.

#### **❸ Dotknij przycisk "OK", aby zakończyć zapisywanie danych.**

Na wyświetlaczu ponownie zostanie wyświetlony ekran wyboru pamięci docelowej.

#### <span id="page-42-1"></span>**Wczytywanie zapisanych wzorów**

#### **Dostępne funkcje**

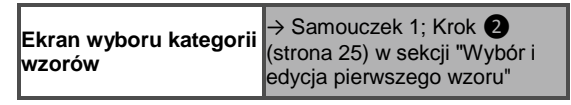

**❶ Dotknij przycisk "Saved Data" (Zapisane dane), aby wyświetlić ekran wyboru pamięci docelowej.**

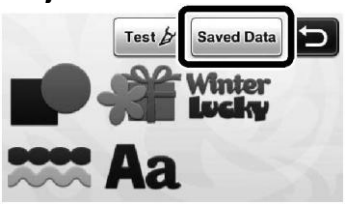

#### **❷ Dotknij wybraną pamięć docelową, a następnie wybierz żądany wzór.**

 Aby wczytać dane z pamięci USB, podłącz pamięć USB do portu USB urządzenia.

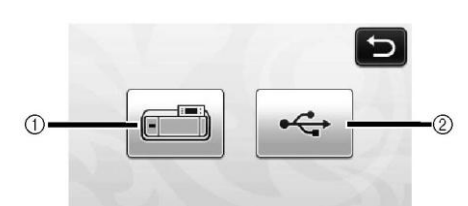

① Wczytywanie z pamięci wewnętrznej urządzenia.

► Dotknij wzór, który chcesz wczytać i wyświetl podgląd układu wzorów.

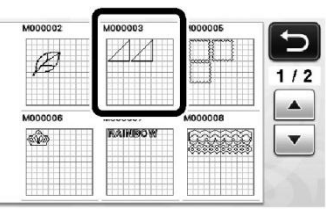

#### ② Wczytywanie z pamięci USB.

- Jeśli pamięć USB zawiera foldery, dotknij wybrany folder, aby wyświetlić listę znajdujących się w nim wzorów.
- W przypadku dużej ilości folderów lub wzorów, użyj przycisków ze strzałkami, aby przewijać listę w górę i w dół.

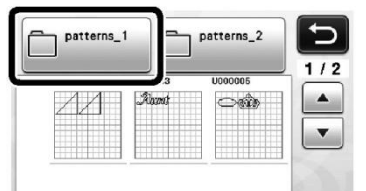

#### **Informacja**

- Jeżeli nie można określić nazwy pliku/folderu, na przykład z powodu użycia w nazwie znaków specjalnych, taki plik/folder nie będzie wyświetlany. W takiej sytuacji zmień nazwę pliku/folderu. Zalecamy używanie w nazwach plików/folderów 26 liter alfabetu (duże i małe litery), cyfr 0-9, "-" oraz "\_".
- ► Dotknij wzór, który chcesz wczytać i wyświetl podgląd układu wzorów.

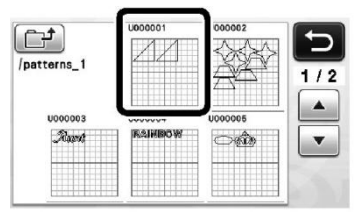

#### **❸ Sprawdź na ekranie podgląd układu wzorów, a następnie dotknij przycisk "OK".**

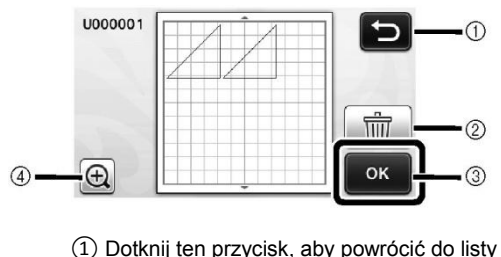

- wzorów zapisanych w pamięci docelowej.
- ② Dotknij ten przycisk, aby usunąć dane aktualnie wyświetlonego układu wzorów.
- ③ Dotknij ten przycisk, aby wczytać dane układu wzorów.
- ④ Dotknij ten przycisk, aby wyświetlić wzory w powiększeniu.

#### **Przypomnienie**

 Nawet jeśli razem z wzorem zapiszesz ustawienie naddatku na szew (patrz ["Wycinanie rysunków" na stronie 44.](#page-45-0)), ustawienie "Seam Allowance" (Naddatek na szew) określone na ekranie ustawień będzie miało przed nim pierwszeństwo i to ono będzie stosowane. Jeśli to konieczne, zmień ustawienie opcji "Seam Allowance" na ekranie ustawień (patr[z "Seam Allowance](#page-25-0)  [\(Naddatek na szew\)" na stronie 24\).](#page-25-0)

### **FUNKCJE RYSOWANIA**

Pisak oraz uchwyt pisaka umożliwiają rysowanie wzorów na materiale. Ustawienie naddatku na szew umożliwia także rysowanie na materiale wzorów zawierających naddatek na szew, a następnie ich wycinanie za pomocą urządzenia. Funkcje te są przydatne przy tworzeniu wycinków materiału do patchworku.

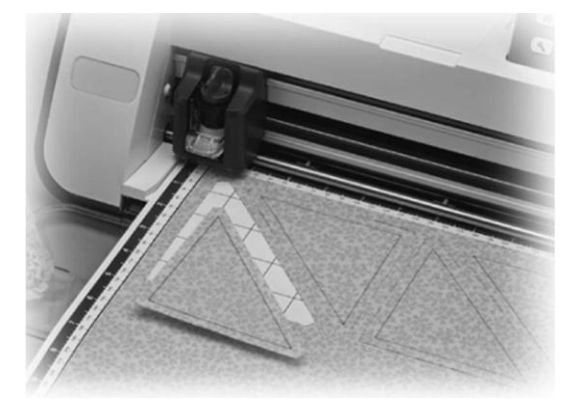

#### **Przygotowanie**

Do rysowania przygotuj wymienione poniżej akcesoria. W zależności od posiadanego modelu urządzenia, niektóre akcesoria należy zakupić oddzielnie.

- Uchwyt pisaka
- Zestaw pisaków znikających lub zestaw pisaków kolorowych
- Mata odpowiednia do stosowanego materiału
- Nóż oraz uchwyt noża odpowiednie do stosowanego materiału.
- Folia termiczna lub nakładka na matę odpowiednie do stosowanych materiałów.

#### **Rysowanie**

W tym przykładzie narysujemy na materiale wbudowany wzór zapisany w urządzeniu.

#### **Przygotowywanie uchwytu pisaka**

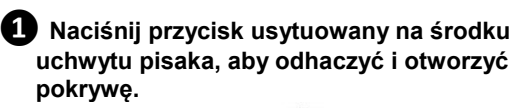

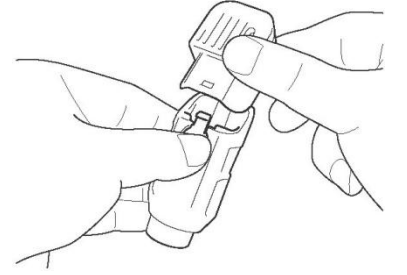

**❷ Zdejmij z pisaka nasadkę, a następnie umieść pisak w uchwycie końcówką skierowaną do dołu.**

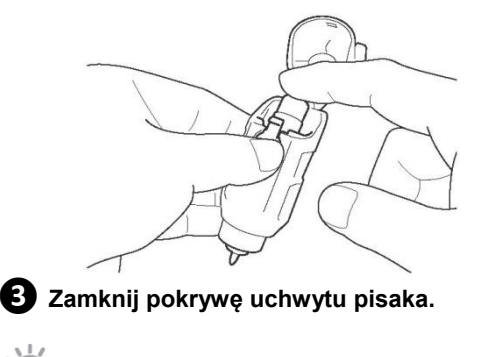

#### **Informacja**

 Po każdym użyciu pisak należy wyjąć z uchwytu i założyć na niego nasadkę.

#### **Rysowanie**

**❶ Chwyć za uchwyt na oprawce uchwytu, a następnie umieść uchwyt pisaka w karetce, ustawiając go w taki sposób, aby przycisk otwierania pokrywy był skierowany w twoją stronę.**

 Szczegółowe informacje na ten temat znajdują się w sekcj[i "Instalowanie i wyjmowanie](#page-20-0)  [uchwytu" na stronie 19.](#page-20-0)

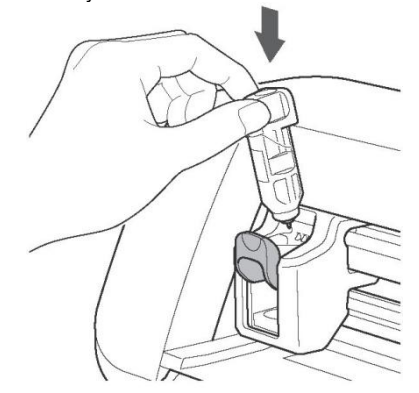

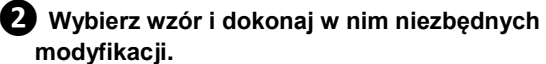

 Szczegółowe informacje na temat wyboru i edycji wzorów znajdują się w sekcji ["Wybór i](#page-26-1)  [edycja pierwszego wzoru" na stronie 25.](#page-26-1)

#### **❸ Załaduj matę z przyklejonym materiałem do wycinania (rysowania).**

Wsuń matę lekko do szczeliny podawania i

naciśnij przycisk na panelu sterowania.

 Szczegółowe informacje na temat wsuwania maty znajdują się w sekcj[i "Ładowanie maty"](#page-21-0)  [na stronie 20.](#page-21-0)

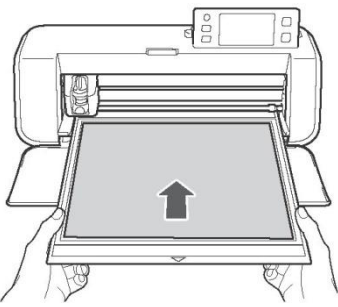

**❹ Na ekranie wyboru zadania (rysowanie/wycinanie) wybierz opcję "Draw" (Rysuj).**

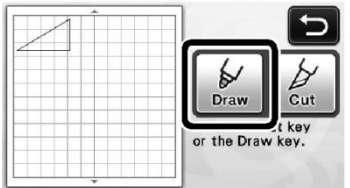

Zostanie wyświetlona linia rysowania (niebieska).

#### <span id="page-45-1"></span>**❺ Dostosuj szybkość rysowania oraz siłę nacisku pisaka.**

Przed przystąpieniem do rysowania wzoru, dostosuj szybkość rysowania oraz siłę nacisku pisaka. Parametry te można określić na ekranie ustawień.

Naciśnij przycisk na panelu sterowania.

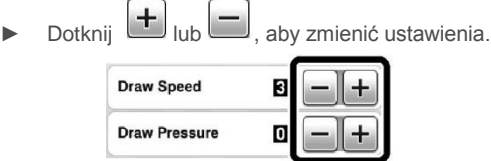

**Informacja**

 W przypadku zbyt dużej siły nacisku, końcówka pisaka może ulec uszkodzeniu. Wybierz odpowiednie ustawienie.

#### **Przypomnienie**

 Ustawienie siły nacisku pisaka będzie miało wpływ na efekt końcowy . Dokonaj regulacji, używając tego samego materiału, na którym będzie rysowany wzór.

#### **❻ Naciśnij przycisk "Start/Stop" na panelu sterowania, aby rozpocząć rysowanie.**

**Informacja**

 Po każdym użyciu pisak należy wyjąć z uchwytu i założyć na niego nasadkę.

#### <span id="page-45-0"></span>**Wycinanie rysunków**

W tym przykładzie ustawimy naddatek na szew dla wbudowanego wzoru zapisanego w urządzeniu, a następnie narysujemy wzór i wytniemy wzdłuż obrysu.

#### **Ustawianie naddatku na szew**

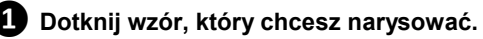

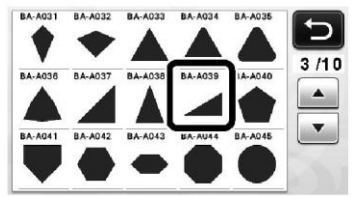

#### **❷ Ustaw naddatek na szew.**

Na ekranie ustawień ustaw wielkość naddatku na szew, tj. odległość między obrysem wzoru i linią

cięcia. Naciśnij przycisk na panelu sterowania, aby wyświetlić ekran ustawień.

Dotknij **↓** lub , aby zmienić ustawienie.

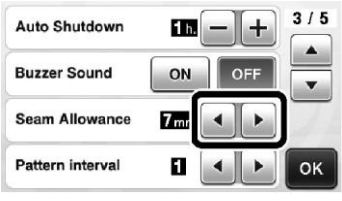

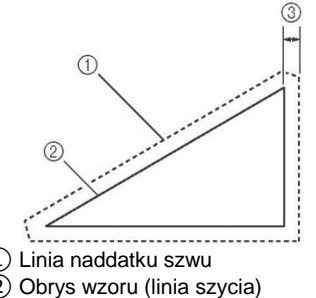

- ③ Naddatek na szew
- ► Dotknij przycisk "OK", aby zakończyć określanie ustawienia i powrócić do ekranu edycji wzoru.

**❸ Zastosuj naddatek na szew.** Dotknij , aby zastosować naddatek na szew. Jeżeli przycisk jest wyświetlany w kolorze szarym, oznacza to, że naddatku na szew nie można zastosować. **BA-4039** I Height:  $60<sub>mm</sub>$ 

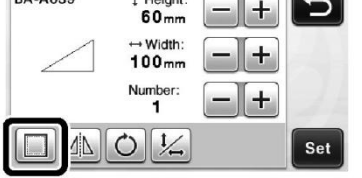

#### **Przypomnienie**

- Dla niektórych wzorów naddatek na szew jest stosowany domyślnie. Sprawdź ustawienie.
- ► Wzór jest wyświetlany na podglądzie wraz z linią rysowania (koloru niebieskiego) oraz linią cięcia (koloru czarnego).

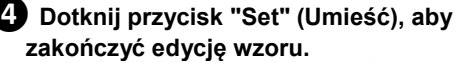

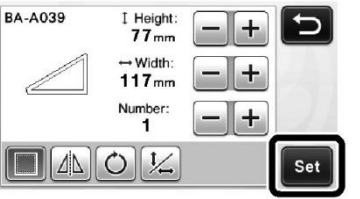

#### **Przypomnienie**

 Jeśli naddatek na szew ma być rysowany na lewej stronie materiału, obróć wzór.

#### **Obraz wykonywanego elementu wzoru**

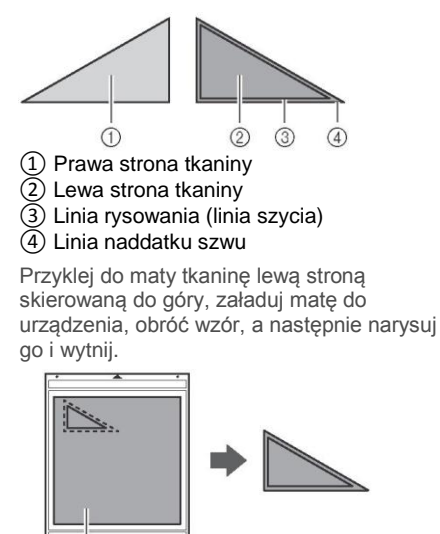

① Lewa strona tkaniny

⊕

#### **❺ Sprawdź układ wzoru, a następnie dotknij przycisk "OK".**

W przypadku użycia tkaniny, wzory mogą nie być wycinane w sposób idealny, jeśli będą umieszczone blisko brzegu. W takim przypadku, wzory należy przenieść, umieszczając je w odległości przynajmniej 10mm od brzegu tkaniny (brzeg obszaru wycinania/rysowania na ekranie).

Aby po sprawdzeniu zmienić rozmieszczenie

 $\Box_\triangle$ 

wzorów, dotknij przycisk . Szczegółowe informacje na ten temat znajdują się w sekcj[i "Ekran układu wzoru" na stronie](#page-36-1)  [35.](#page-36-1)

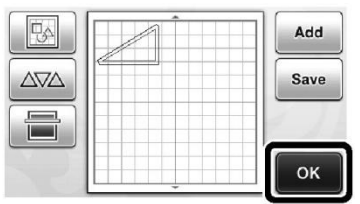

Zostanie wyświetlony ekran wyboru zadania (rysowanie/wycinanie).

#### **Ładowanie materiału**

Załaduj do urządzenia matę wraz z przyklejonym materiałem do wycinania (rysowania). Jeśli naddatek na szew ma być rysowany na lewej stronie materiału, materiał należy przykleić do maty lewą stroną skierowaną do góry.

- Szczegółowe informacje na temat przyklejania materiału do maty znajdują się w sekcji ["Kombinacje mat i noży" na stronie 12.](#page-13-0)
- Wsuń matę lekko do szczeliny podawania i

naciśnij przycisk  $\begin{bmatrix} \boxed{1} \\ 1 \end{bmatrix}$ na panelu sterowania.

 Szczegółowe informacje na temat wsuwania maty znajdują się w sekcji ["Ładowanie maty"](#page-21-0)  [na stronie 20.](#page-21-0)

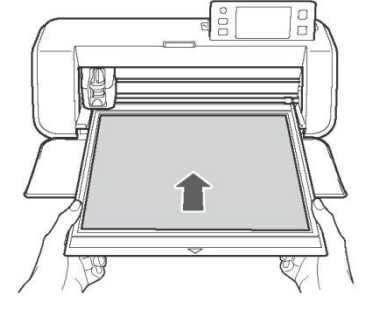

#### **Rysowanie**

**❶ Dotknij przycisk "Draw" (Rysuj).**

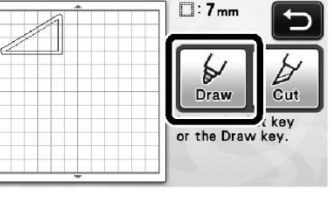

► Zostanie wyświetlony podgląd linii do narysowania.

45

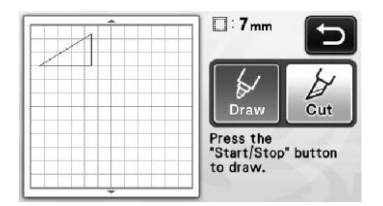

► Przycisk "Start/Stop" na panelu sterowania zostanie podświetlony.

#### **❷ Dostosuj siłę nacisku pisaka.**

Szczegółowe informacje na temat ustawiania siły nacisku pisaka, patrz krok ❺ [\(strona 44\) w sekcji](#page-45-1)  ["Rysowanie".](#page-45-1)

#### **❸ Naciśnij przycisk "Start/Stop", aby rozpocząć rysowanie.**

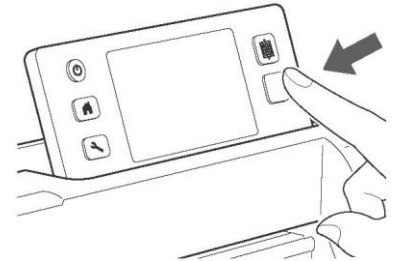

- ► Po zakończeniu rysowania na ekranie zostanie wyświetlony komunikat. Po potwierdzeniu przyciskiem "OK", zostanie wyświetlony ekran wyboru zadania (rysowanie/wycinanie).
- Aby wykonać rysowanie próbne w celu ustawienia odpowiedniej siły nacisku pisaka, powtórz kroki od ❶ do ❸ z tej sekcji.
- Aby wyciąć narysowane wzory, pozostaw matę w szczelinie podawania bez naciskania

przycisku (– ), a następnie wytnij wzór, wykonując opisane poniżej czynności.

#### **Wycinanie**

## **❶ Dotknij przycisk "Cut" (Wytnij).**

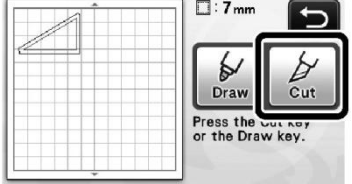

Zostanie wyświetlony podgląd linii cięcia.

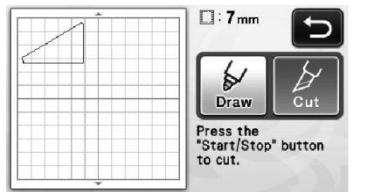

► Przycisk "Start/Stop" na panelu sterowania zostanie podświetlony.

#### **❷ Wyciągnij z karetki uchwyt pisaka i zainstaluj uchwyt noża.**

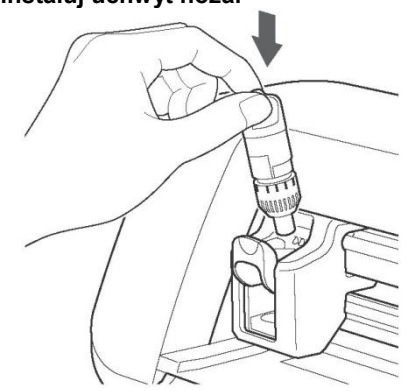

### **Informacja**

- Podczas wymiany uchwytu nie należy wyłączać urządzenia. W przypadku wyłączenia urządzenia, po jego ponownym włączeniu mata zostanie wysunięta na zewnątrz. W konsekwencji, narysowany obrys wzoru i wycięty wzór mogą się ze sobą nie pokrywać, nawet jeśli mata zostanie ponownie wsunięta.
- Po każdym użyciu pisak należy wyjąć z uchwytu i założyć na niego nasadkę.

#### **❸ Naciśnij przycisk "Start/Stop", aby rozpocząć wycinanie.**

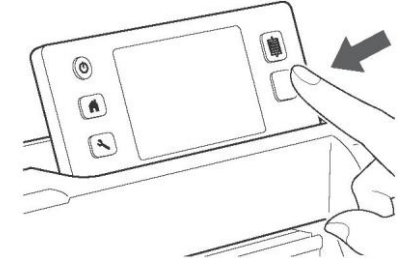

Po zakończeniu wycinania, na wyświetlaczu ponownie zostanie wyświetlony ekran wyboru zadania (rysowanie/wycinanie).

**4** Naciśnij **ib** na panelu sterowania, aby **wysunąć matę na zewnątrz.**

#### **❺ Odklej wzory od maty.**

 Szczegółowe informacje na ten temat znajdują się w sekcji "Wysuwanie maty na zewnątrz" na [stronie 21.](#page-22-0)

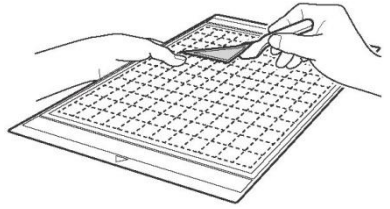

## *Rozdział 4* **FUNKCJE SKANOWANIA**

### **SKANOWANIE WZORU DO WYCINANIA (Wycinanie bezpośrednie)**

Wydrukowany obraz lub odręczny rysunek można zeskanować, a następnie wyciąć lub narysować jego kontury za pomocą urządzenia. Funkcja ta jest przydatna do skanowania i wycinania obrazów wykorzystywanych następnie do tworzenia obiektów trójwymiarowych.

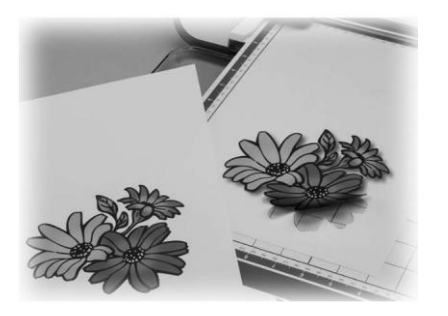

#### **Samouczek 3 - Skanowanie i wycinanie**

W niniejszym samouczku zeskanujemy, a następnie wytniemy ilustrację narysowaną na papierze.

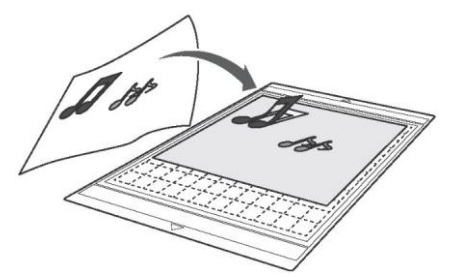

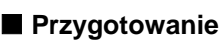

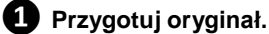

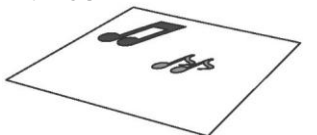

Gdy pracujesz w trybie "Wycinanie bezpośrednie" oryginały muszą posiadać następujące właściwości.

- Wzory muszą być narysowane w sposób wyraźny, nie mogą być rozmazane, wyblakłe ani zawierać gradacji kolorów
- Powierzchnia wzoru nie może być mniejsza niż kwadrat o boku 5 mm
- Wzory nie mogą być zbyt skomplikowane

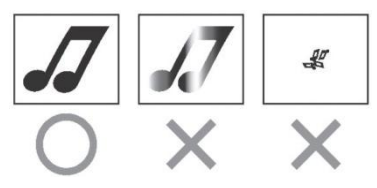

#### $\bullet$  Naciśnij przycisk  $\circledcirc$ , aby włączyć **urządzenie.**

- Szczegółowe informacje na ten temat znajdują się w sekcji ["Włączanie/wyłączanie urządzenia"](#page-11-0)  na [stronie 10.](#page-11-0)
- **❸ Zainstaluj uchwyt noża w karetce urządzenia.**
	- Szczegółowe informacje na ten temat znajdują się w sekcj[i "Instalowanie i wyjmowanie](#page-20-0)  [uchwytu" na stronie 19.](#page-20-0)

#### **Skanowanie**

**❶ Wybierz tryb skanowania, dotykając przycisk "Scan" (Skanuj) na ekranie początkowym.**

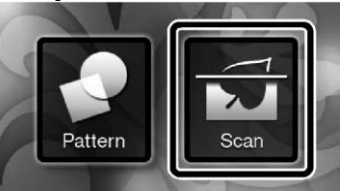

**❷ Na ekranie wyboru trybu skanowania wybierz "Direct Cut" (Wycinanie bezpośrednie).**

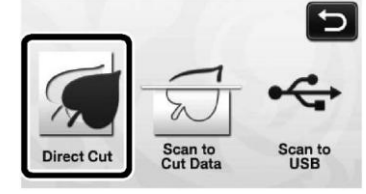

Zostanie wyświetlony komunikat.

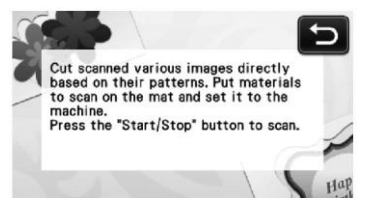

**❸ Przyklej do maty oryginał do zeskanowania.**

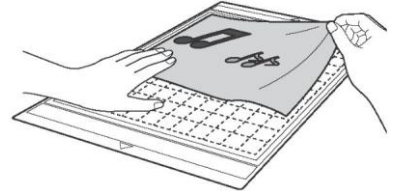

#### **Przypomnienie**

**sterowania.**

- W trybie "Skanowanie bezpośrednie" nie można użyć opcjonalnej maty 305 mm x 610 mm oraz maty do skanowania.
- Przed przyklejeniem materiału do maty, wykonaj test w rogu klejącej powierzchni maty.

#### **❹ Trzymając matę płasko, wsuń ją lekko pod rolki podawania znajdujące się z lewej i prawej strony szczeliny podawania, a**

następnie naciśnij przycisk <sup>|| ||</sup> na panelu

- Szczegółowe informacje na ten temat znajdują się w sekcj[i "Ładowanie maty" na stronie 20.](#page-21-0)
- ► Przycisk "Start/Stop" na panelu sterowania zostanie podświetlony.

#### **❺ Naciśnij przycisk "Start/Stop", aby rozpocząć skanowanie.**

► Po zakończeniu skanowana, zeskanowany obraz zostanie wyświetlony na ekranie.

### **❻ Sprawdź zeskanowany obraz, a następnie**

#### **dotknij przycisk "OK".**

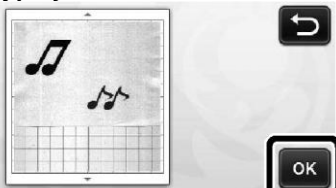

#### <span id="page-49-0"></span>**Modyfikacja linii cięcia**

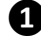

**❶ Na ekranie przycinania obrazu, dotknij** 

**piórem dotykowym przycisk i przeciągnij go na ekranie, aby przyciąć obraz.**

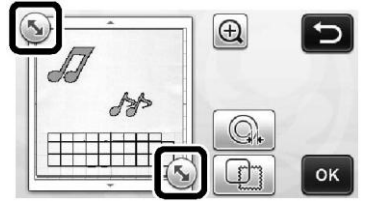

- **❷ Aby wyciąć obraz wzoru, dotknij przycisk "OK".**
	- Dotknij przycisk , aby wybrać kształt ramki, jaka ma otaczać zeskanowany obraz. Szczegółowe informacje na temat wyboru ramki znajdują się w sekcj[i "Zaawansowane](#page-50-0)  [funkcje wycinania" na stronie 49.](#page-50-0)

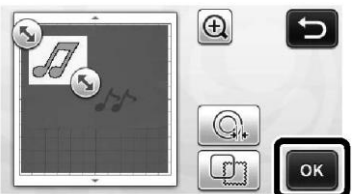

#### **Wycinanie**

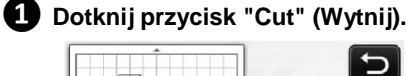

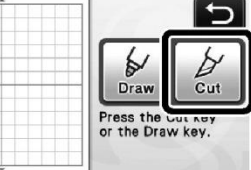

► Przycisk "Cut" (Wytnij) zostanie wyróżniony, a przycisk "Start/Stop" na panelu sterowania zostanie podświetlony.

#### **❷ Naciśnij przycisk "Start/Stop", aby rozpocząć wycinanie.**

 Aby poznać szczegółowe informacje na temat wysuwania maty na zewnątrz po zakończeniu wycinania, zapoznaj się z procedurą w sekcji ["Wysuwanie maty na zewnątrz" na stronie 21.](#page-22-0)

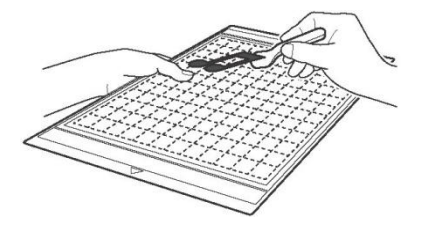

#### <span id="page-50-0"></span>**Zaawansowane funkcje wycinania**

#### **Odległość od konturu**

Określ odległość linii cięcia od konturu zeskanowanego obrazu.

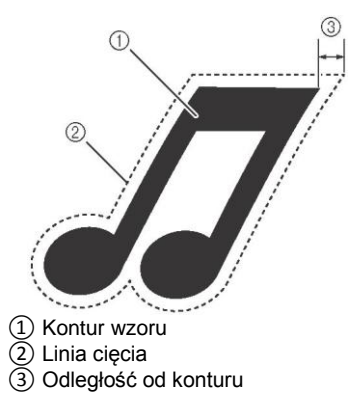

#### **Dostępne funkcje**

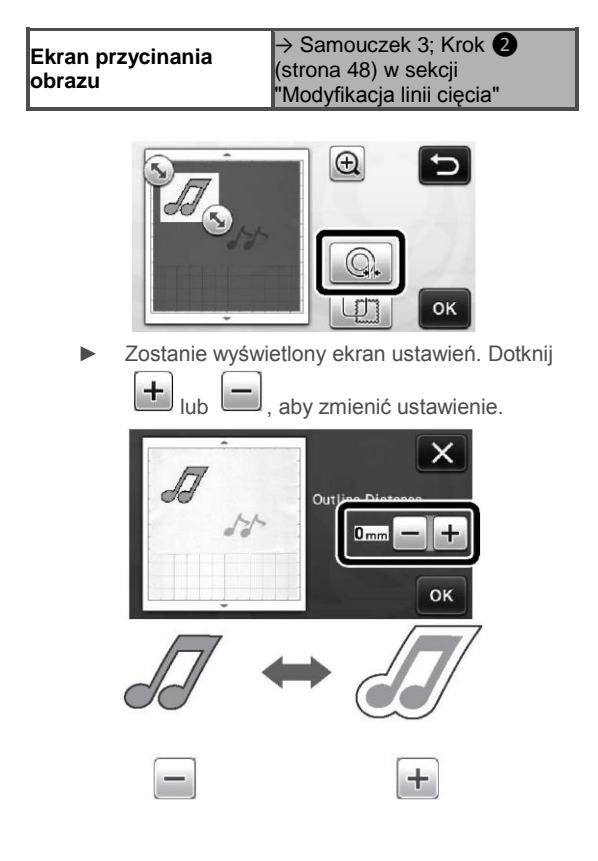

#### **Kontury i ramki**

Dla zeskanowanego obrazu można zdefiniować dowolny kształt linii cięcia.

#### **Dostępne funkcje**

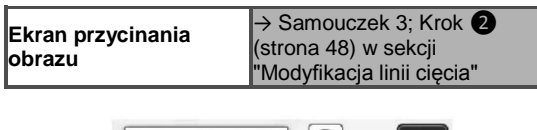

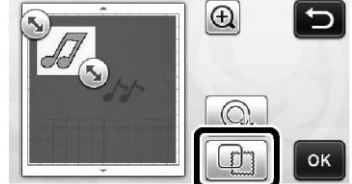

► Zostanie wyświetlony ekran ustawień.

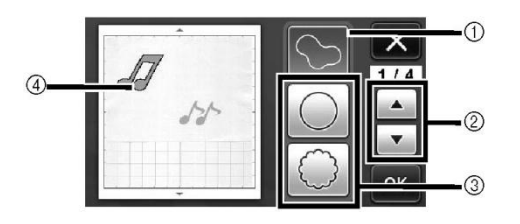

#### **① Kontury**

Dotknij ten przycisk, aby utworzyć linię cięcia pokrywającą się z obrysem zeskanowanego obrazu.

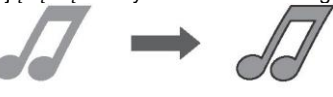

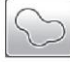

**② Przyciski przewijania kształtów ramek**

Dotknij **Landki** lub **Landkij kontrad kontrad kontrad kontrad kontrad kontrad kontrad kontrad kontrad kontrad k** w dół listę ramek.

#### **③ Ramki**

Wybierz ramkę, jaka zostanie dodana do zeskanowanego obrazu i wzdłuż której zostanie utworzona linia cięcia.

 W przypadku większej liczby obrazów, ramkę można wybrać dla każdego z nich.

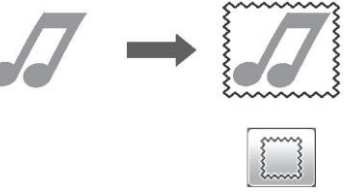

**④ Wyświetlanie podglądu** Umożliwia podgląd obrazu wraz z linią cięcia dla wybranej ramki.

### **TWORZENIE PLIKU Z DANYMI CIĘCIA (Skanowanie do pliku z danymi cięcia)**

Wydrukowany wzór, obraz lub odręczny rysunek można zeskanować, a następnie przekształcić w lnie cięcia, które będą wykorzystywane przez urządzenie do wycinania/rysowania i zapisać te dane w postaci pliku.

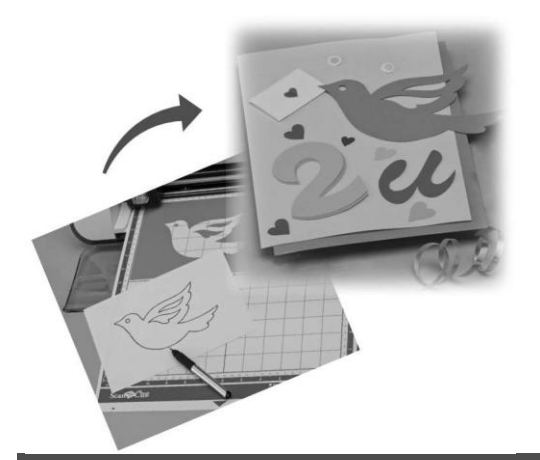

#### **Samouczek 4- Tworzenie pliku z danymi cięcia**

W niniejszym samouczku zapiszemy ilustrację narysowaną na papierze w postaci pliku z danymi cięcia.

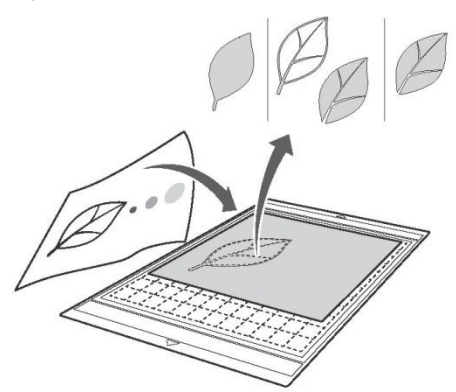

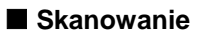

**❶ Wybierz tryb skanowania, dotykając przycisk "Scan" (Skanuj) na ekranie początkowym.**

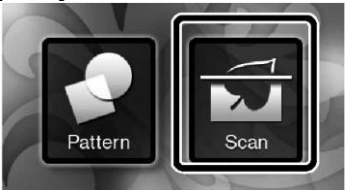

**❷ Na ekranie wyboru trybu skanowania wybierz "Scan to Cut Data" (Skanowanie do pliku z danymi cięcia).**

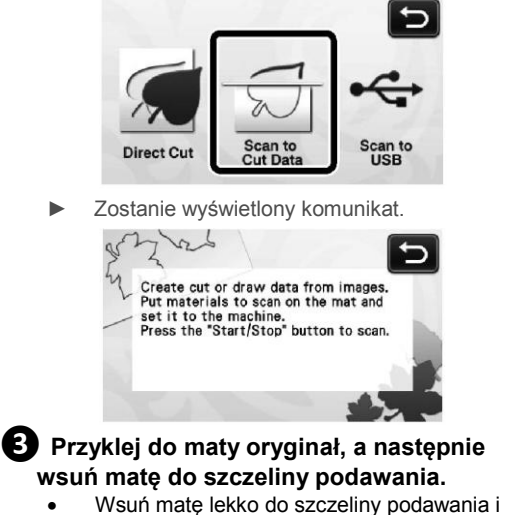

- naciśnij przycisk  $\downarrow$  na panelu sterowania. Szczegółowe informacje na temat ładowania
- maty znajdują się [w sekcji "Ładowanie maty"](#page-21-0)  [na stronie 20.](#page-21-0)

**Przypomnienie**

 W trybie "Skanowanie do pliku z danymi ciecia", nie można użyć opcjonalnej maty 305 mm x 610 mm.

#### **❹ Naciśnij przycisk "Start/Stop", aby rozpocząć skanowanie.**

► Po zakończeniu skanowana, zeskanowany obraz zostanie wyświetlony na ekranie.

#### <span id="page-51-0"></span>**Modyfikacja danych cięcia**

#### **❶ Na ekranie edycji obrazu wybierz typ linii cięcia.**

Wykrywany jest kształt obrazu, a następnie tworzone są linie cięcia według jednego z trzech standardów.

W tym przykładzie dotknij przycisk  $\Box$ , aby utworzyć linie cięcia w trybie wykrywania obszaru.

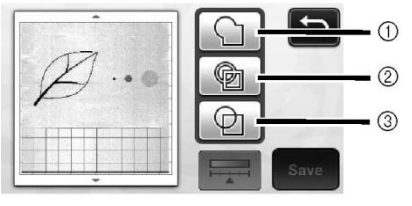

#### Różnice w liniach cięcia w zależności od wybranego standardu wykrywania

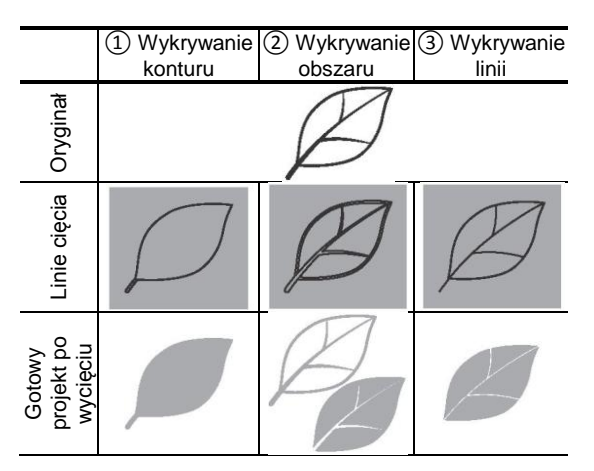

#### **① Wykrywanie konturu**

Jeśli chcesz wycinać/rysować wzdłuż konturu obrazu, wybierz tę opcję, aby przekształcić kontur obrazu w linię cięcia. Opcja ta jest przydatna, gdy chcemy zapisać w postaci pliku rysunek do utworzenia aplikacii.

#### **② Wykrywanie obszaru**

Wybierz tę opcję, aby wykryć kolorowe fragmenty obrazu jako obszary i wokół każdego z obszarów utworzyć linie cięcia. Kawałki materiału można tworzyć przy użyciu grubych, odręcznych linii, np. obramowań obrazów czy ilustracji w formie tekstu. Opcja ta pozwala wykorzystać nie tylko wycinane wzory, lecz również materiał, z którego fragmenty są wycinane, np. koronki.

#### **③ Wykrywanie linii**

Wybierz tę opcję, aby wykryć środek linii i przekształcić je w linię cięcia. Opcja ta jest przydatna do wykrywania wzorów składających się z kilku elementów i tworzenia linii cięcia dla każdego z tych elementów.

#### **Przypomnienie**

 Linie o grubości powyżej 1.5 mm nie zostaną rozpoznane jako linie.

### **❷ Dotknij za pomocą pióra dotykowego**

**przycisk i przeciągnij go po ekranie, aby zaznaczyć obszar, z którego chcesz zapisać linie cięcia w postaci pliku, a następnie naciśnij przycisk "Save" (Zapisz).**

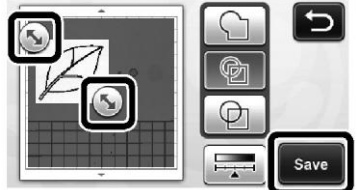

Zostanie wyświetlony ekran wyboru pamięci docelowej.

#### **Zapisywanie danych**

#### **❶ Wybierz pamięć docelową, w której zostaną zapisane dane.**

Dane można zapisać w pamięci USB lub w pamięci wewnętrznej urządzenia. Dotknij przycisk wybranej pamięci docelowej. W tym przykładzie wybierz wewnętrzną pamięć urządzenia. Aby zapisywać dane w pamięci USB, podłącz pamięć USB do portu USB urządzenia.

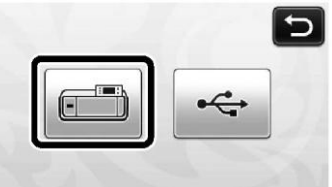

► Po dotknięciu wybranego przycisku rozpocznie się zapisywanie danych. Po zapisaniu danych, zostanie wyświetlony następujący komunikat.

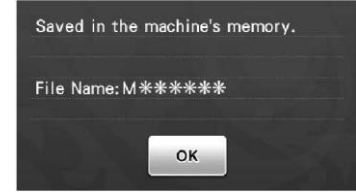

#### **❷ Dotknij przycisk "OK", aby zakończyć zapisywanie danych.**

- Na wyświetlaczu ponownie zostanie wyświetlony ekran wyboru pamięci docelowej.
- **8** Naciśnij przycisk  $\mathbb{H}$  na panelu

**sterowania, aby wysunąć matę na zewnątrz, a następnie odklej z maty oryginał.**

#### **Wczytywanie danych cięcia**

Zapisane dane cięcia można wczytać w celu ich wycięcia.

#### **❶ Przyklej do maty materiał do wycinania, a następnie załaduj matę do urządzenia.**

- Szczegółowe informacje na temat przyklejania materiału znajdują się w sekcji ["Kombinacje](#page-13-0)  [mat i noży" na stronie 12.](#page-13-0)
- Szczegółowe informacje na temat ładowania maty znajdują się w sekcji ["Ładowanie maty"](#page-21-0)  [na stronie 20.](#page-21-0)

#### **❷ Wczytaj zapisane dane cięcia.**

Aby poznać szczegółowe informacie na temat wczytywania danych zapoznaj się z procedurą w sekcji ["Wczytywanie zapisanych wzorów" na](#page-42-1)  [stronie 41.](#page-42-1)

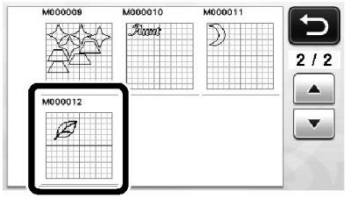

Zostanie wyświetlony podgląd układu wzoru.

#### **❸ Jeśli to konieczne, edytuj dane cięcia, a następnie rozpocznij wycinanie lub rysowanie.**

Aby dowiedzieć się, w jaki sposób zakończyć wycinanie, zapoznaj się z procedurami w sekcji ["Ładowanie maty" \(strona 20\)](#page-21-0) oraz ["Wycinanie"](#page-22-1)  [\(strona 21\).](#page-22-1)

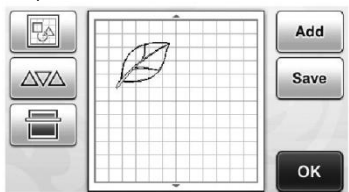

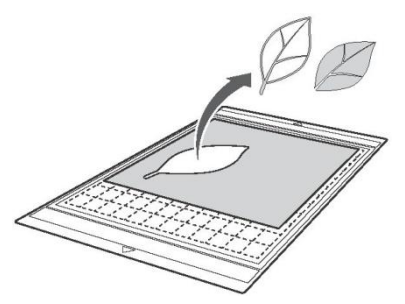

#### **Przypomnienie**

- Po przekształceniu zeskanowanego obrazu w dane cięcia można usunąć małe punkty oraz niepotrzebne linie, jakie pojawiły się podczas skanowania.
- Po wczytaniu danych cięcia i wyświetleniu ich na ekranie układu wzoru, skorzystaj z funkcji edycyjnych, aby zaznaczyć punkty, które chcesz usunąć. Szczegółowe informacje na temat tej funkcji znajdują się w sekcj[i "Zaznaczanie kilku wzorów" na](#page-32-1)  [stronie 31.](#page-32-1)

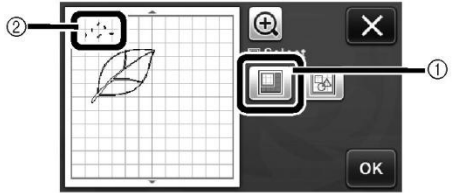

① Dotknij ten przycisk, aby zaznaczyć kilka wzorów, które znajdują się na określonym obszarze.

- ② Niepotrzebne punkty i linie
- Zaznacz obszar zawierający niepotrzebne punkty, a następnie dotknij przycisk "OK".

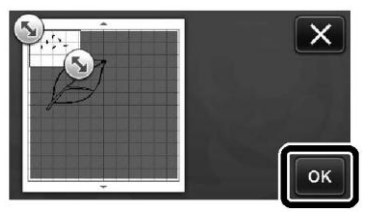

► Dotknij przycisk (■, aby wszystkie zaznaczone punkty zostały usunięte.

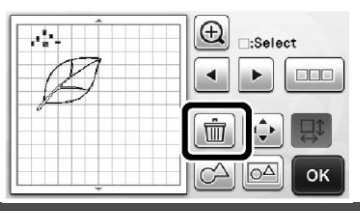

#### **Edycja obrazów**

Zeskanowany obraz można odtworzyć na wiele różnych sposobów, dostosowując jego jakość wyjściową.

#### **Dostępne funkcje**

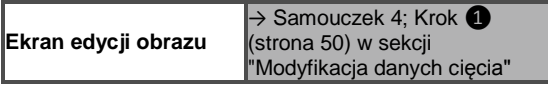

#### **Opcja "Delete Size" (Usuń w oparciu o rozmiar)**

Oczyść obraz, usuwając z niego małe punkty, niepotrzebne linie lub tekst. W poniższym przykładzie zeskanujemy trzy obrazy o różnej wielkości (4 mm, 40 mm, 100 mm).

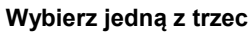

#### **❶ Wybierz jedną z trzech opcji wykrywania, a**

**następnie dotknij przycisk , aby wyświetlić ekran wyboru funkcji.**

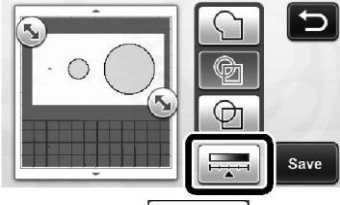

*O* Dotknij przycisk  $\left[\frac{\text{Delete Size}}{\text{Size}}\right]$  (Usuń w **oparciu o rozmiar), aby wyświetlić ekran ustawień.**

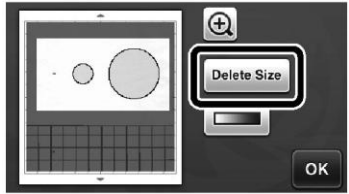

**❸ Określ rozmiar obiektu, poniżej którego kontury obiektu nie będą przekształcane na linie cięcia.**

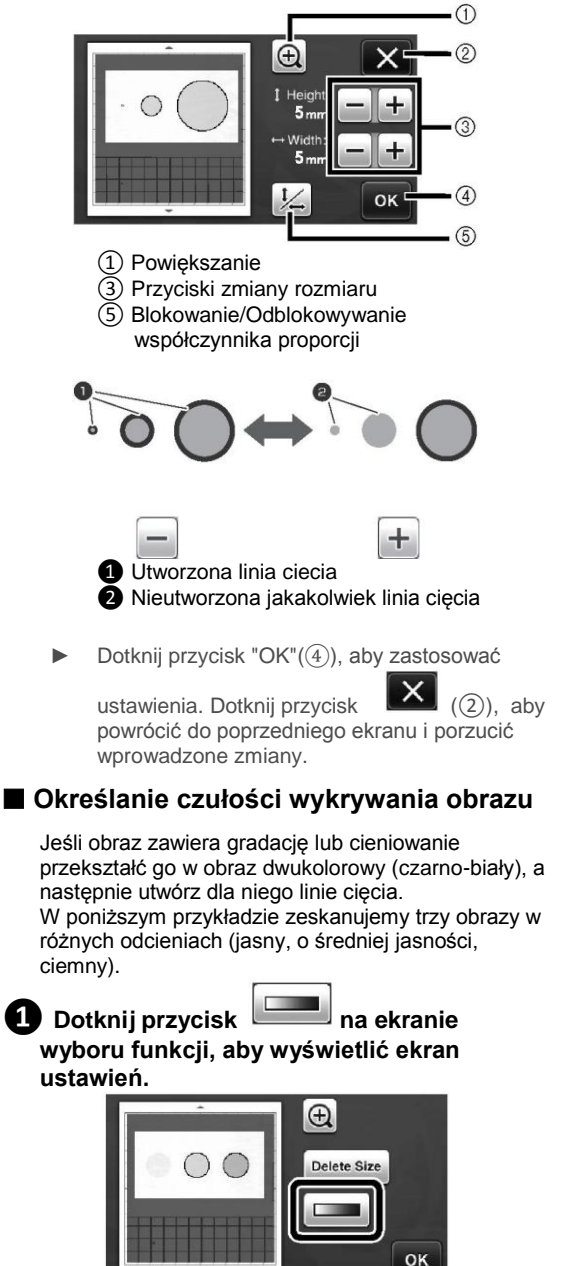

**Ø** Za pomocą przycisków **integral integral de la pokreśl próg konwersji obrazu w obraz dwukolorowy.**

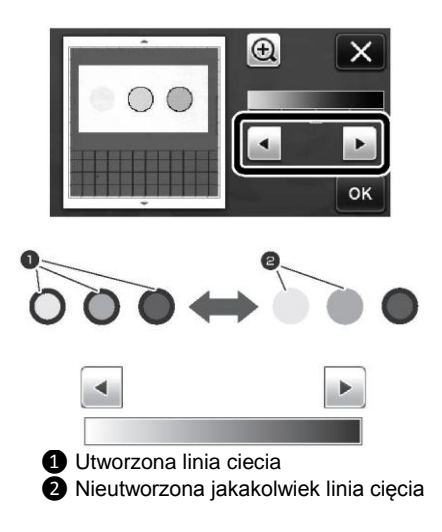

► Dotknij przycisk "OK", aby zastosować

ustawienia. Dotknij przycisk  $\mathbf{X}$ , aby powrócić do poprzedniego ekranu i porzucić wprowadzone zmiany.

### **SKANOWANIE OBRAZÓW (Skanowanie do pamięci USB)**

Wzór wydrukowany na papierze lub tkaninie, obraz, szablon wzoru lub rysunek odręczny można zeskanować i zapisać jako plik w pamięci USB. Opcja ta jest przydatna, gdy przed wycięciem chcemy utworzyć kopię zapasową oryginalnego obrazu.

#### **Uwagi dotyczące skanowania**

#### **Specyfikacja skanowania**

- Format skanowania: Kolor
- Format zapisywanego pliku: jpg
- Maksymalny obszar skanowania: 296 mm x 298 mm.

#### **Materiały, jakie można skanować**

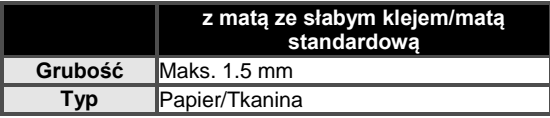

#### **Przypomnienie**

 W trybie "Skanowanie do pamięci USB", nie można użyć opcjonalnej maty 305 mm x 610 mm. Aby przymocować papier lub tkaninę do skanowania użyj opcjonalnej maty do skanowania. Papieru lub tkaniny nie trzeba przyklejać do maty.

#### **Samouczek 5- Skanowanie do pamięci USB**

W niniejszym samouczku zapiszemy rysunek narysowany na papierze w pamięci USB w postaci pliku JPEG.

#### **Ustawienia skanowania**

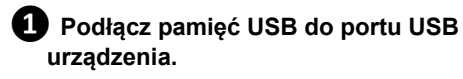

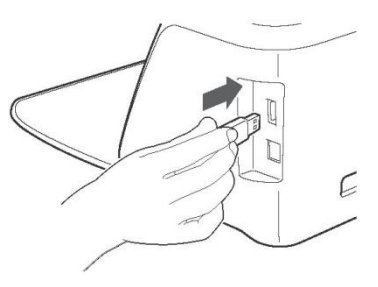

**❷ Wybierz tryb skanowania, dotykając przycisk "Scan" (Skanuj) na ekranie początkowym.**

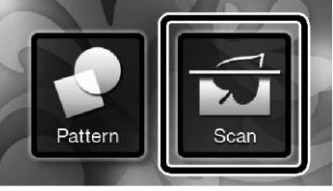

**❸ Na ekranie wyboru trybu skanowania wybierz opcję "Scan to USB" (Skanuj do pamięci USB).**

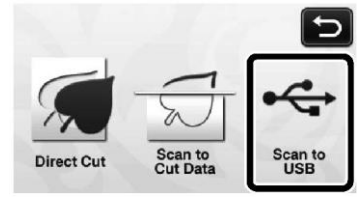

Zostanie wyświetlony komunikat.

#### **4** Dotknij przycisk ii, aby wyświetlić ekran **ustawień skanowania.**

Określ wielkość obszaru skanowania oraz rozdzielczość.

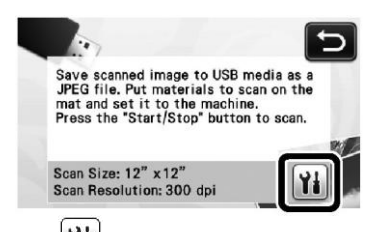

**❺ Dotknij (obok opcji "Scan Size"), aby wyświetlić ekran ustawień wielkości obszaru skanowania.**

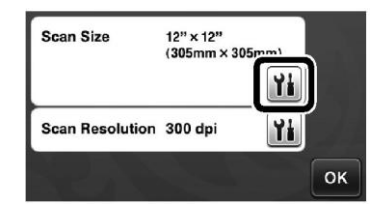

#### **❻ Wybierz wielkość obszaru skanowania.**

Zaznacz na liście rozmiar skanowanego oryginału. W tym przykładzie wybierz rozmiar A4.

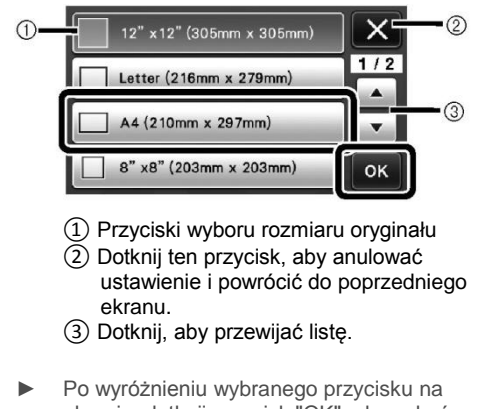

ekranie, dotknij przycisk "OK", aby zakończyć określanie ustawień.

#### **❼ Dotknij (obok opcji "Scan Resolution"), aby wyświetlić ekran ustawień rozdzielczości skanowania.**

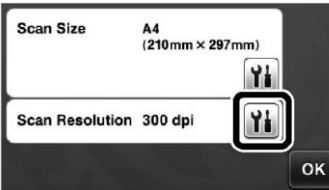

#### **❽ Wybierz rozdzielczość skanowania.**

Wybierz na liście rozdzielczość skanowania. W tym przykładzie wybierz 150 dpi.

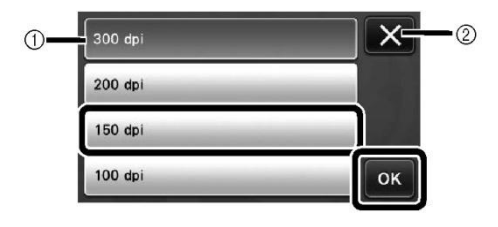

- ① Przyciski wyboru rozdzielczości
- ② Dotknij ten przycisk, aby anulować ustawienie i powrócić do poprzedniego ekranu.
- Po wyróżnieniu wybranego przycisku na ekranie, dotknij przycisk "OK", aby zakończyć określanie ustawień.

#### **❾Sprawdź ustawienia, a następnie dotknij przycisk "OK".**

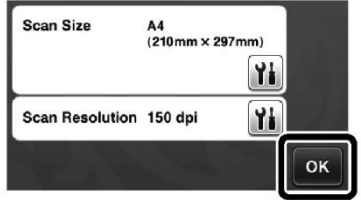

Zostanie wyświetlony komunikat.

 **Skanowanie i zapisywanie ❶ Przyklej do maty oryginał do zeskanowania. Informacja** Umieść skanowany oryginał w taki sposób, aby był ustawiony w orientacji poziomej.  $(6)$  $(5)$  $\circled{4}$ ① 12" x 12" (305 mm x 305 mm) ② Letter (216 mm x 279 mm) ③ A4 (210 mm x 297 mm)  $\left(\overline{4}\right)$  8" x 8" (203 mm x 203 mm) ⑤ 5" x 7" (127 mm x 178 mm) ⑥ 4" x 6" (102 mm x 152 mm)  $(7)$  3.5" x 5" (89 mm x 127 mm)

**❷ Wsuń matę do szczeliny podawania.** Szczegółowe informacje na temat ładowania maty znajdują się w sekcj[i "Ładowanie maty" na stronie 20.](#page-21-0)

#### **❸ Naciśnij przycisk "Start/Stop", aby rozpocząć skanowanie.**

- Dane będą zapisywane w miarę skanowania oryginału.
- Gdy skanowanie i zapisywanie zostanie zakończone, na wyświetlaczu zostanie wyświetlony komunikat potwierdzający zakończenie operacji.

#### **❹ Dotknij przycisk "OK", aby zamknąć tryb skanowania do pamięci USB.**

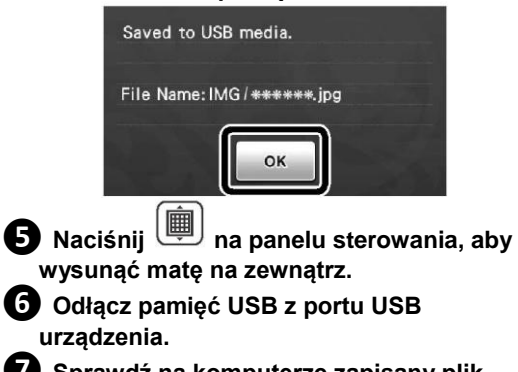

**❼ Sprawdź na komputerze zapisany plik obrazu.**

## *Rozdział 5* **ZAŁĄCZNIK**

### **MATERIAŁY EKSPLOATACYJNE**

#### **Kryteria wymiany materiałów eksploatacyjnych**

Aby korzystanie z urządzenia było bezpieczne, należy wymieniać poniższe materiały eksploatacyjne zgodnie z kryteriami wymiany. Aby zakupić potrzebne części, skontaktuj się ze swoim sprzedawcą lub najbliższym autoryzowanym punktem serwisowym. Szczegółowe informacje na temat opcjonalnych akcesoriów znajdują się w sekcji ["OPCJONALNE AKCESORIA" na stronie](#page-67-0)  [66.](#page-67-0)

#### **Mata**

- Gdy przyczepność maty jest coraz słabsza
- Gdy mata zawiera dużo śladów cięcia

**Nóż**

- Gdy materiał jest wycinany w sposób niedokładny, obniżając jakość gotowego produktu
- Gdy krawędź tnąca stępiła się
- **Nakładka na matę z bardzo mocnym klejem do tkanin**
	- Gdy przyczepność nakładki na matę jest coraz słabsza
	- Gdy przyklejona do maty tkanina skręca się podczas wycinania

#### **Mata do skanowania**

Gdy mata oraz jej arkusz ochronny sa brudne. co powoduje obniżenie jakości skanowanego obrazu

#### **Wymiana noża**

**Wyjmowanie noża**

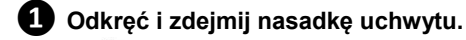

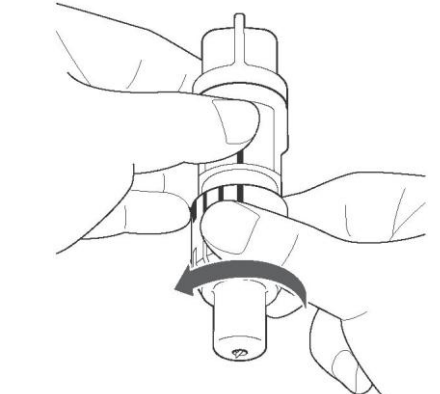

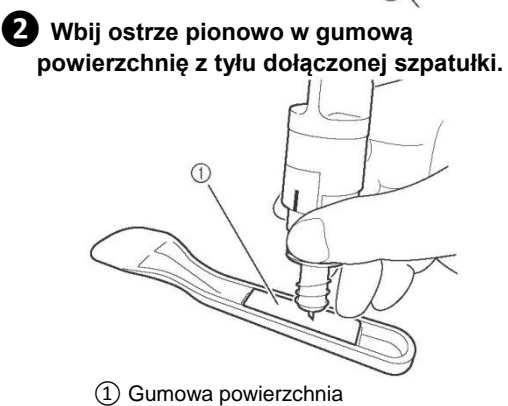

**❸ Pociągnij uchwyt do góry w taki sposób, aby nóż pozostał w gumowej powierzchni szpatułki.**

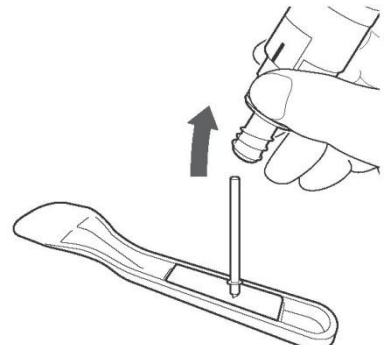

#### <span id="page-58-0"></span>**Instalowanie nowego noża**

#### **❶ Chwyć trzon nowego noża i umieść go w otworze na końcu uchwytu.**

Trzon noża jest mocowany w uchwycie za pomocą magnesu. Powoli wsuń trzon noża, a następnie delikatnie puść, gdy znajdzie się na miejscu i zetknie z magnesem.

#### **❷ Przykręć nasadkę uchwytu, aby ją przymocować do uchwytu.**

Mocno dokręć nasadkę, aby całkowicie wysunąć nóż, a następnie poluzuj nasadkę, aby nóż nie był widoczny.

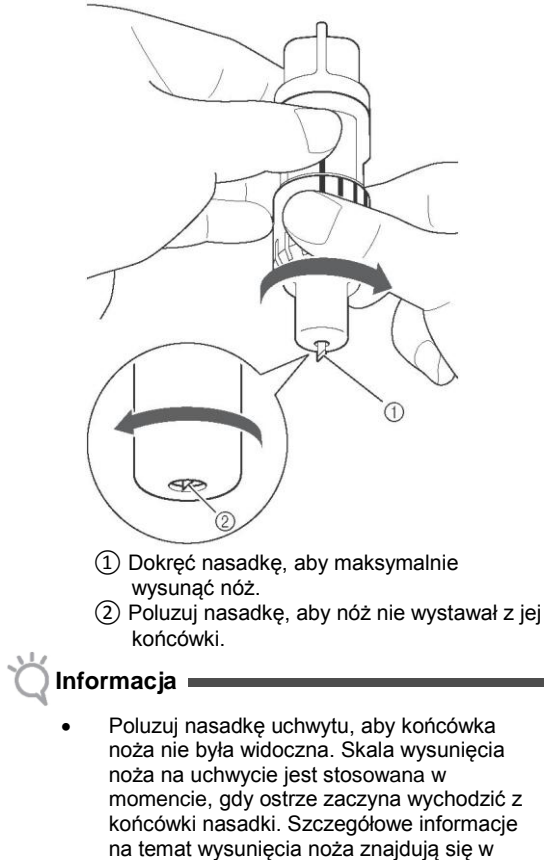

sekcji ["Regulacja wysunięcia noża " na](#page-19-0) 

[stronie 18.](#page-19-0)

### **CZYSZCZENIE I KONSERWACJA**

#### **Czyszczenie**

#### **Czyszczenie maty**

Przyklejone do maty kawałki i skrawki wzorów mogą zmniejszyć jej przyczepność i uniemożliwić prawidłowe działanie. Matę należy od czasu do czasu oczyścić. Przy użyciu dołączonej szpatułki, delikatnie usuń z maty wszelkie przyklejone kawałki materiału.

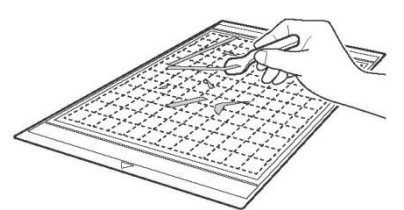

Za pomocą dostępnej w handlu pincety usuń z maty wszelkie przyklejone nitki.

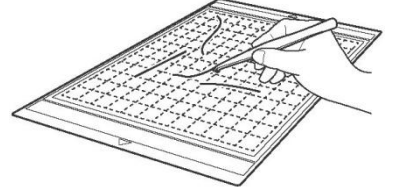

Oczyść oznaczenia na macie w postaci kropek oraz ich okolice.

### **Informacja**

- Do czyszczenia maty nie używaj alkoholu ani wody. Jeśli mata nie będzie przez jakiś czas używana, przed schowaniem oczyść ją, a następnie przyklej do niej arkusz ochronny. Nie przyklejaj arkusza ochronnego na wilgotną matę. Mogłoby to spowodować obniżenie przyczepności maty.
- Nie składaj ani nie zginaj maty przed schowaniem.
- Matę przechowuj w temperaturze pokojowej, w miejscu nienarażonym na działanie wysokich temperatur, dużej wilgotności czy bezpośredniego światła słonecznego.
- Gdy mata całkowicie straci swoją przyczepność, wymień ją na nową. Szczegółowe informacje na temat opcjonalnych mat znajdują się w sekcji ["OPCJONALNE AKCESORIA" na stronie](#page-67-0)  [66.](#page-67-0)

#### **Czyszczenie uchwytu**

Gdy w uchwycie nagromadzą się pozostałości materiału, włókien lub kurzu, jego działanie może nie być prawidłowe. Czyść uchwyt po każdym użyciu.

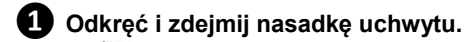

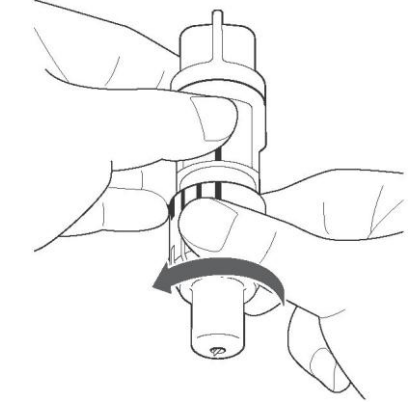

**❷ Za pomocą dostępnej w handlu szczoteczki usuń z uchwytu wszelkie pozostałości materiału, włókien oraz kurz.** Zwróć szczególną uwagę na włókna oraz kurz nagromadzone wokół noża. Nagromadzenie włókien oraz kurzu pomiędzy nożem a uchwytem może utrudniać obracanie się noża lub pogorszyć jakość cięcia.

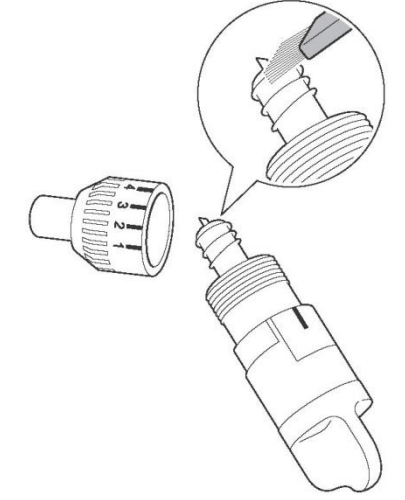

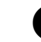

#### **❸ Załóż nasadkę na uchwyt.**

Szczegółowe informacje na temat zakładania nasadki na uchwyt znajdują się w sekcji ["Instalowanie](#page-58-0)  [nowego noża" na stronie 57.](#page-58-0)

#### **Czyszczenie wnętrza urządzenia**

Jeśli na zeskanowanym obrazie pojawiają się pionowe linie lub puste miejsca, w urządzeniu mogły nagromadzić się włókna lub kurz. Włókna mogą się również przyklejać do powierzchni rolek podawania, uniemożliwiając prawidłowe pobieranie maty lub jej wysuwanie na zewnątrz. Usuń je za pomocą miękkiej szczoteczki.

**❶ Wyłącz urządzenie i wyjmij wtyczkę przewodu zasilającego z gniazdka sieciowego, a następnie odłącz wtyczkę zasilacza od złącza zasilania DC z tyłu urządzenia.**

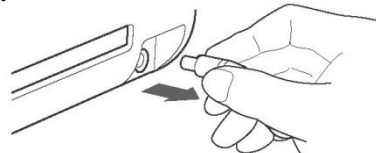

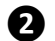

**❷ Otwórz pokrywę z przodu urządzenia.**

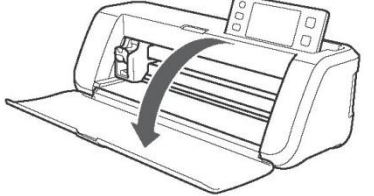

**❸ Wyciągnij uchwyt z karetki.**

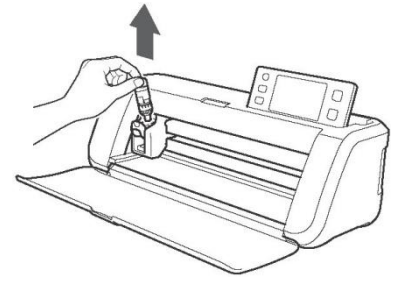

**❹ Za pomocą dostępnej w handlu szczoteczki oczyść okolice szczeliny podawania oraz karetki.**

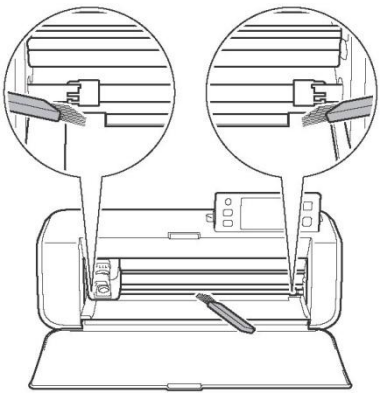

#### **Czyszczenie szyby skanera**

Jeśli na zeskanowanym obrazie pojawiają się niechciane pionowe linie lub efekt skanowania nie jest idealny, mogło dojść do zabrudzenia obszaru skanowania skanera. Oczyść szybę skanera usytuowaną w dolnej części urządzenia.

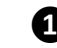

**❶ Wyłącz urządzenie i wyjmij wtyczkę przewodu zasilającego z gniazdka sieciowego, a następnie odłącz wtyczkę zasilacza od złącza zasilania DC z tyłu urządzenia.**

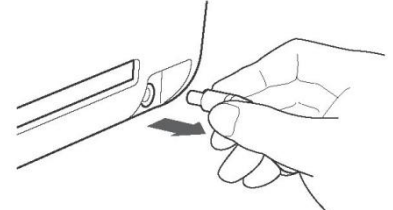

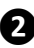

#### **❷ Złóż panel sterowania** Ustaw panel sterowania w pozycji pionowej, a

następnie opuść go i złóż.

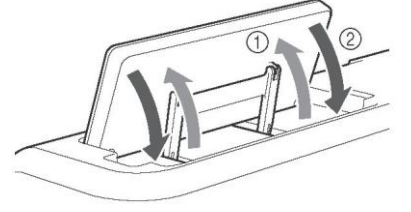

**❸Naciśnij zatrzask na dole urządzenia i pociągnij pokrywę do góry.**

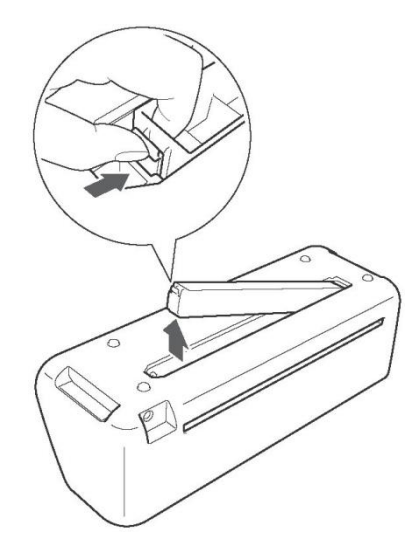

**❹ Miękką, niepozostawiającą włókien szmatkę namocz w wodzie i dobrze ją wyciśnij, a następnie wytrzyj za jej pomocą szybę skanera od wewnątrz w dolnej części urządzenia.**

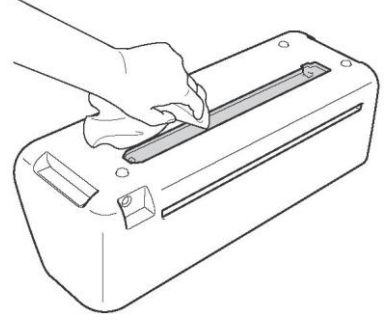

**❺ Dopasuj zaczep pokrywy do wycięcia w otworze instalacyjnym, a następnie zamocuj pokrywę w urządzeniu.**

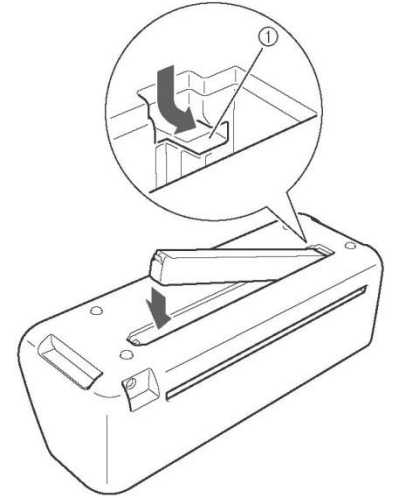

① Wycięcie

**❻ Po wyczyszczeniu szyby skanera, wykonaj skanowanie próbne.**

#### **Regulacja ekranu**

Jeśli ekran nie reaguje prawidłowo na dotknięcia przycisków (maszyna nie wykonuje danej czynności lub wykonuje inną czynność), wykonaj poniższe czynności w celu regulacji.

**❶ Przytrzymując palec na ekranie wyłącz, a następnie ponownie włącz urządzenie.**

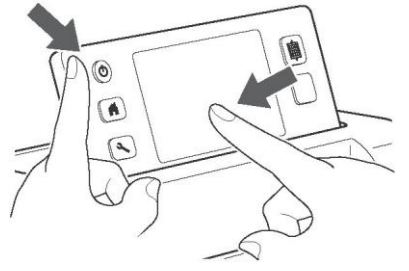

- Zostanie wyświetlony ekran regulacji panelu dotykowego.
- **❷ Za pomocą dołączonego pióra dotykowego dotknij lekko środka każdego + w kolejności 1 do 5.**

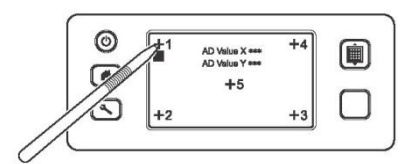

Po zakończeniu regulacji panelu dotykowego zostanie wyświetlony komunikat "SUCCESS".

**❸ Wyłącz, a następnie ponownie włącz urządzenie.**

#### **Informacja**

 Jeśli po zakończonej regulacji ekran nadal nie reaguje w sposób prawidłowy lub przeprowadzenie regulacji okazało się niemożliwe, skontaktuj się ze swoim sprzedawcą lub najbliższym autoryzowanym punktem serwisowym.

### **ROZWIĄZYWANIE PROBLEMÓW**

Jeżeli urządzenie przestanie działać prawidłowo, przed oddaniem go do serwisu sprawdź możliwe przyczyny, wymienione poniżej. Większość problemów można rozwiązać samodzielnie. Jeśli potrzebujesz dodatkowej pomocy, Centrum rozwiązań Brother oferuje regularnie aktualizowane odpowiedzi na często zadawane pytania oraz wskazówki dotyczące rozwiązywania problemów. Odwiedź naszą stronę internetową http://solutions.brother.com. Gdyby problemu nie dało się rozwiązać, skontaktuj się ze swoim sprzedawcą lub najbliższym autoryzowanym punktem serwisowym.

#### **Zasilanie**

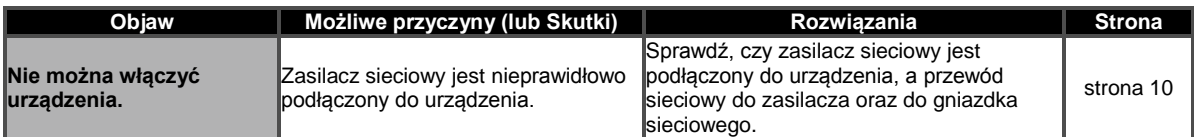

#### **Mata**

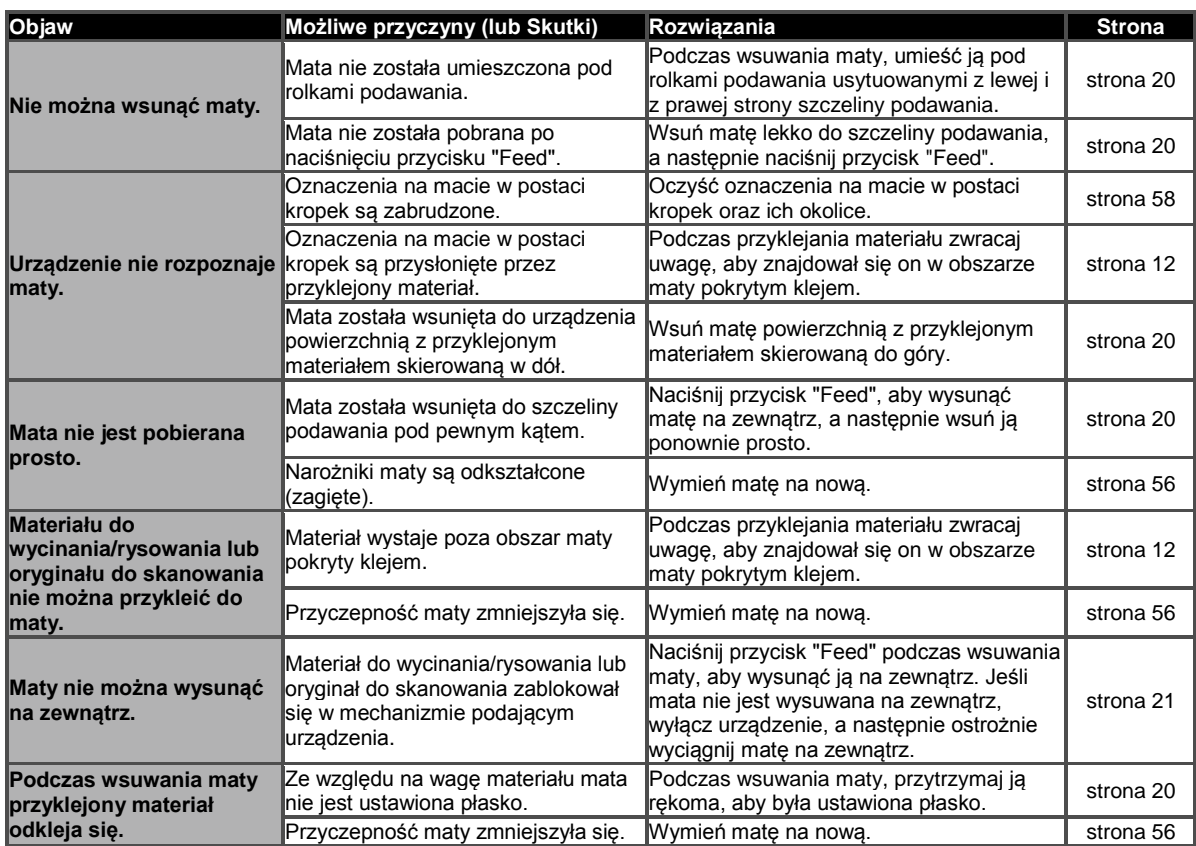

#### **Blokada papieru/tkaniny**

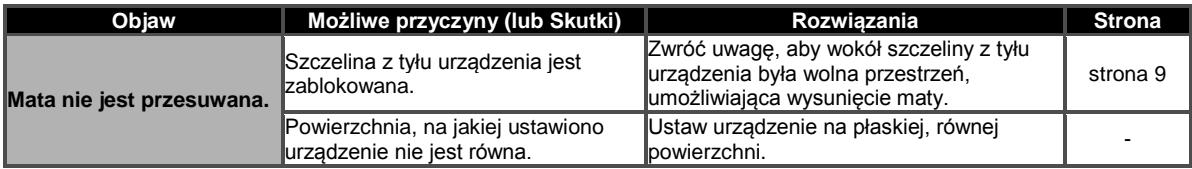

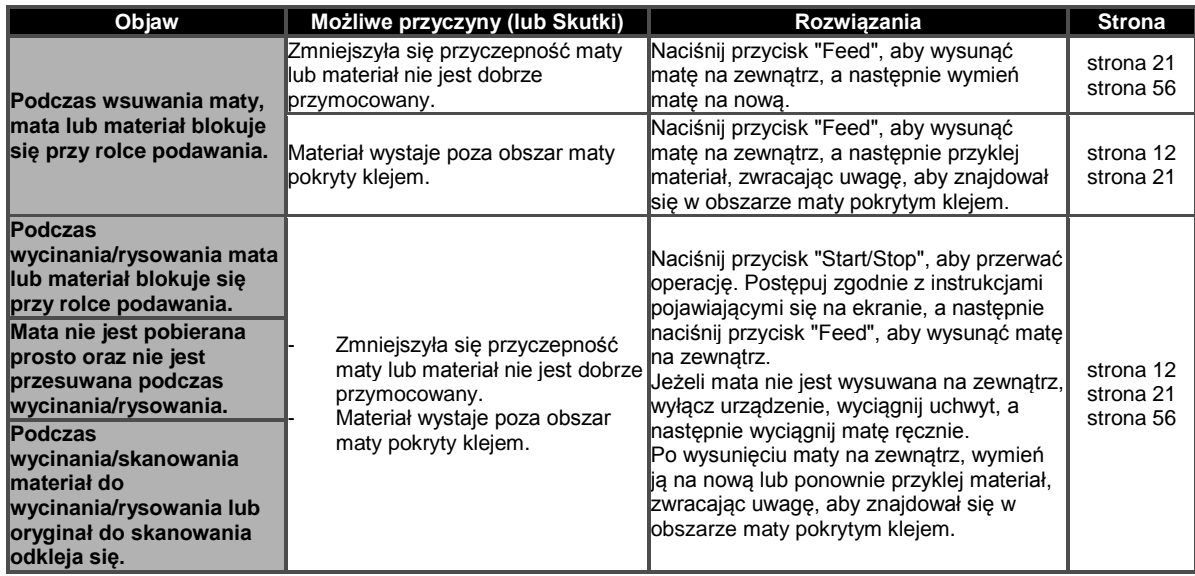

#### **Wycinanie**

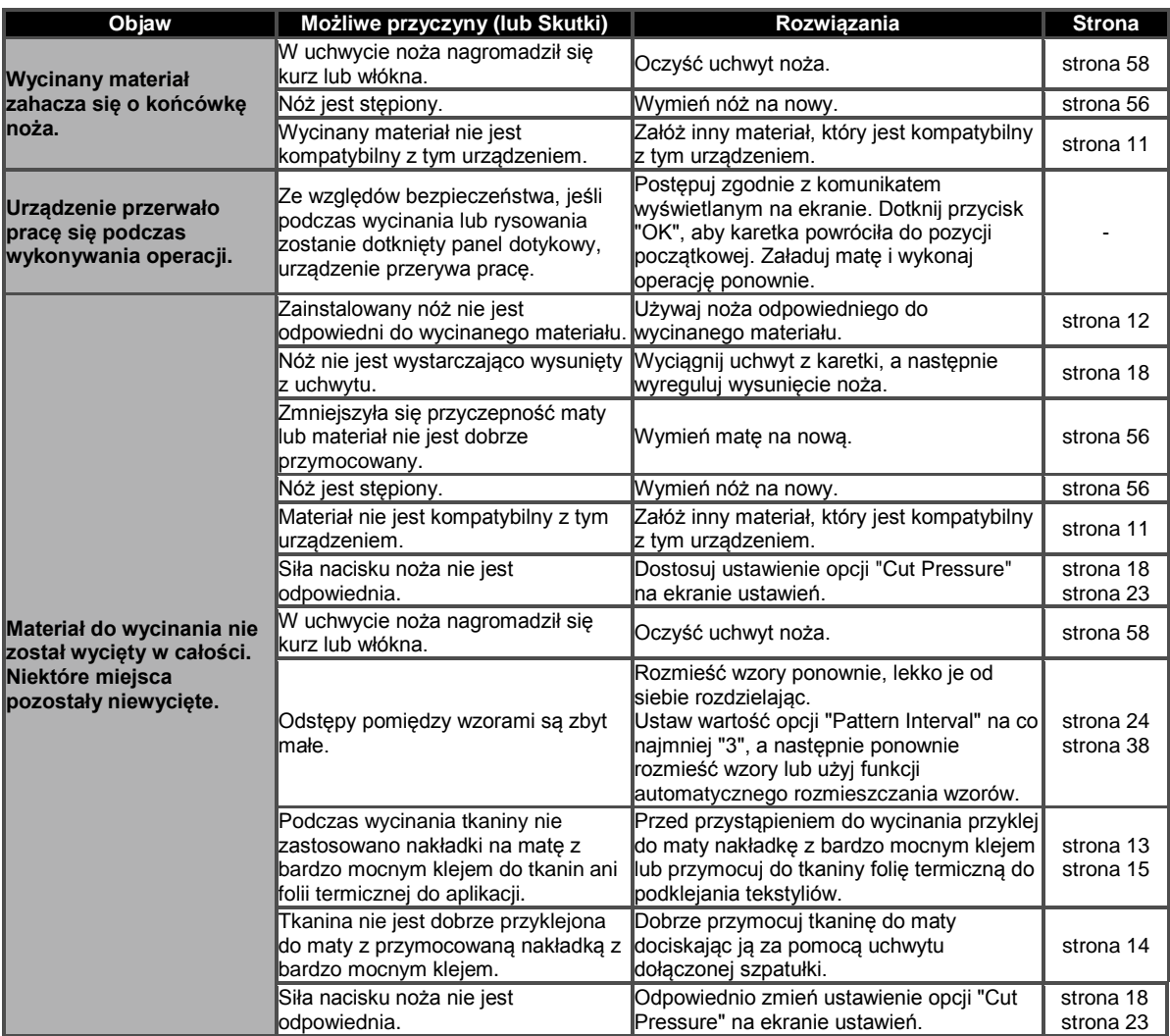

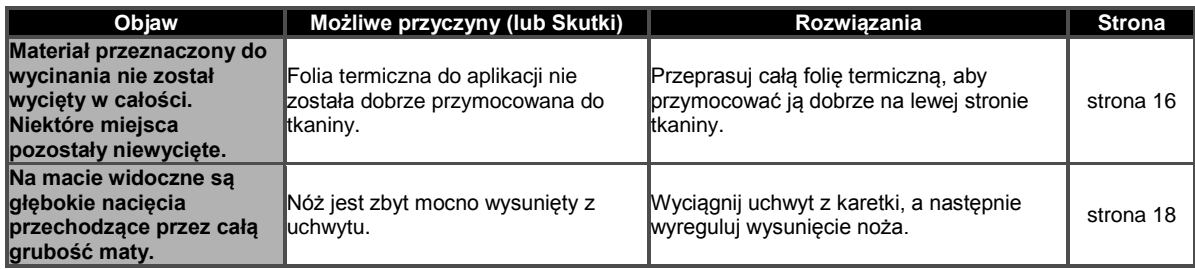

#### **Rysowanie**

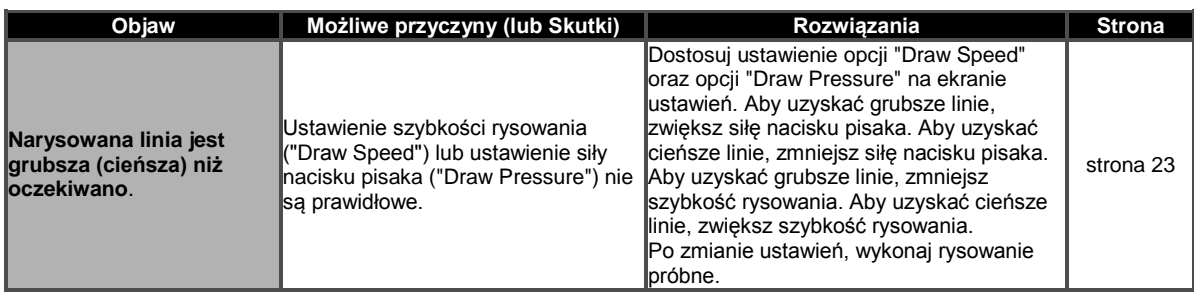

#### **Skanowanie**

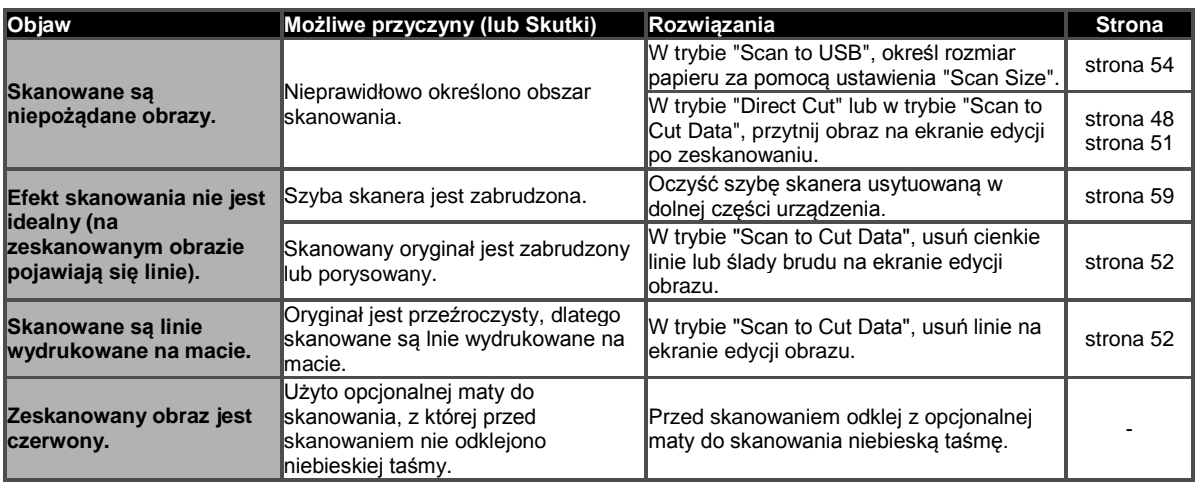

### **KOMUNIKATY O BŁĘDACH**

W poniższej tabeli przedstawiono niektóre komunikaty, jakie mogą pojawiać się podczas korzystania z urządzenia oraz stosowane w takich sytuacjach rozwiązania.

Wykonaj operację zgodną z treścią komunikatu lub zastosuj rozwiązanie przedstawione w poniższej tabeli. Gdyby problemu nie dało się rozwiązać, skontaktuj się ze swoim sprzedawcą lub najbliższym autoryzowanym punktem serwisowym.

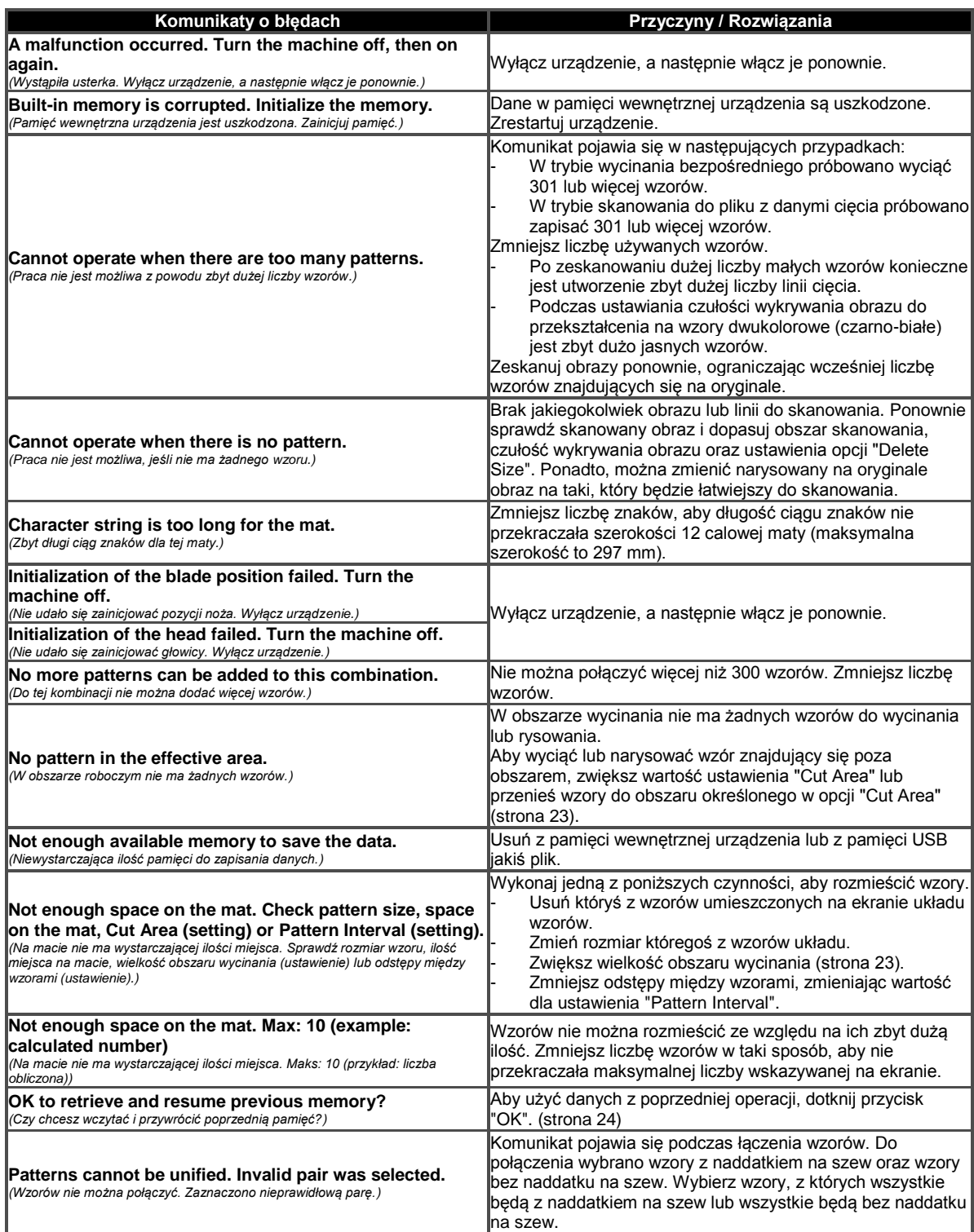

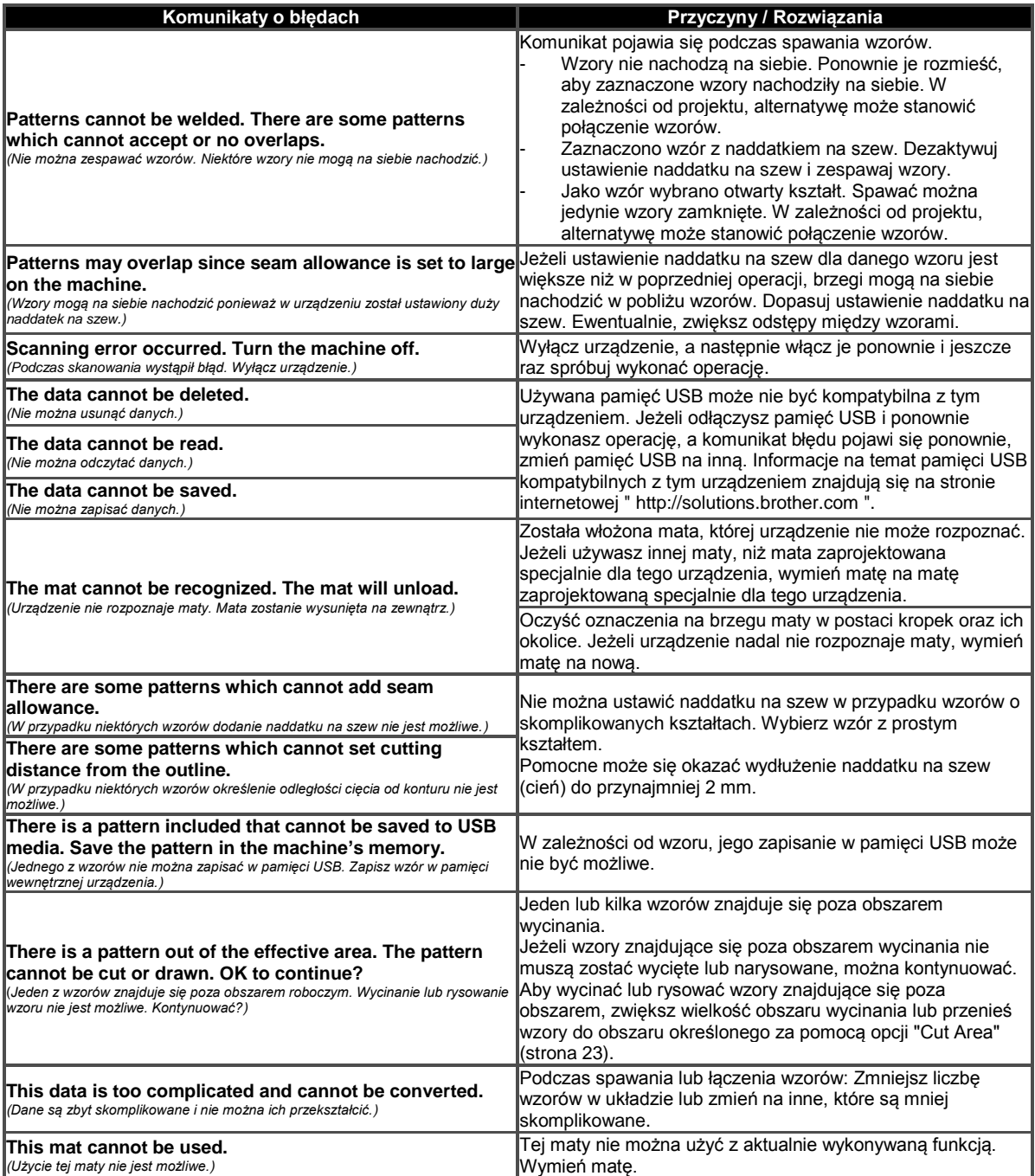

### **AKTUALIZACJA OPROGRAMOWANIA**

Oprogramowanie urządzenia można zaktualizować przy pomocy pamięci USB. Informacje na temat aktualizacji znajdują się na stronie internetowej Brother Solutions Center (http://

solutions.brother.com/). Jeśli dostępny jest plik aktualizacyjny, pobierz go, a następnie zaktualizuj urządzenie zgodnie z poniższą instrukcją.

### **D** Przytrzymując wciśnięty przycisk  $\Box$  na

**panelu sterowania, naciśnij przycisk , aby włączyć urządzenie.**

**❷ Podłącz pamięć USB z zapisanym plikiem aktualizacyjnym do portu USB urządzenia.** W pamięci USB nie mogą znajdować się żadne inne dane poza plikiem aktualizacyjnym. W przeciwnym razie, urządzenie może przestać działać prawidłowo.

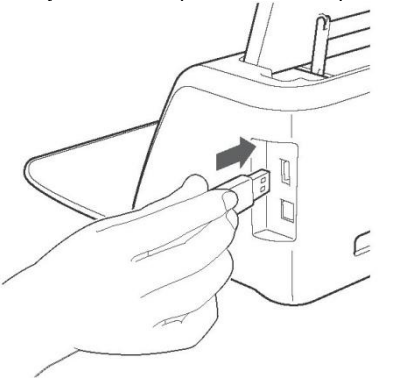

**Informacja**

 To urządzenie nie jest kompatybilne z koncentratorami USB. Podłącz pamięć USB bezpośrednio do portu USB.

**❸ Dotknij przycisk "Update" (Aktualizuj), aby rozpocząć proces aktualizacji.**

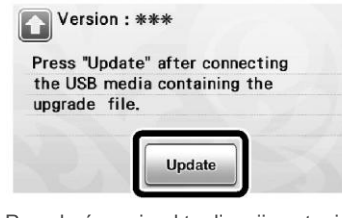

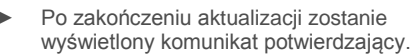

**❹ Odłącz pamięć USB z portu USB.** 

**❺ Wyłącz urządzenie, a następnie włącz je ponownie.**

### <span id="page-67-0"></span>**OPCJONALNE AKCESORIA**

Poniższe części są dostępne jako akcesoria opcjonalne.

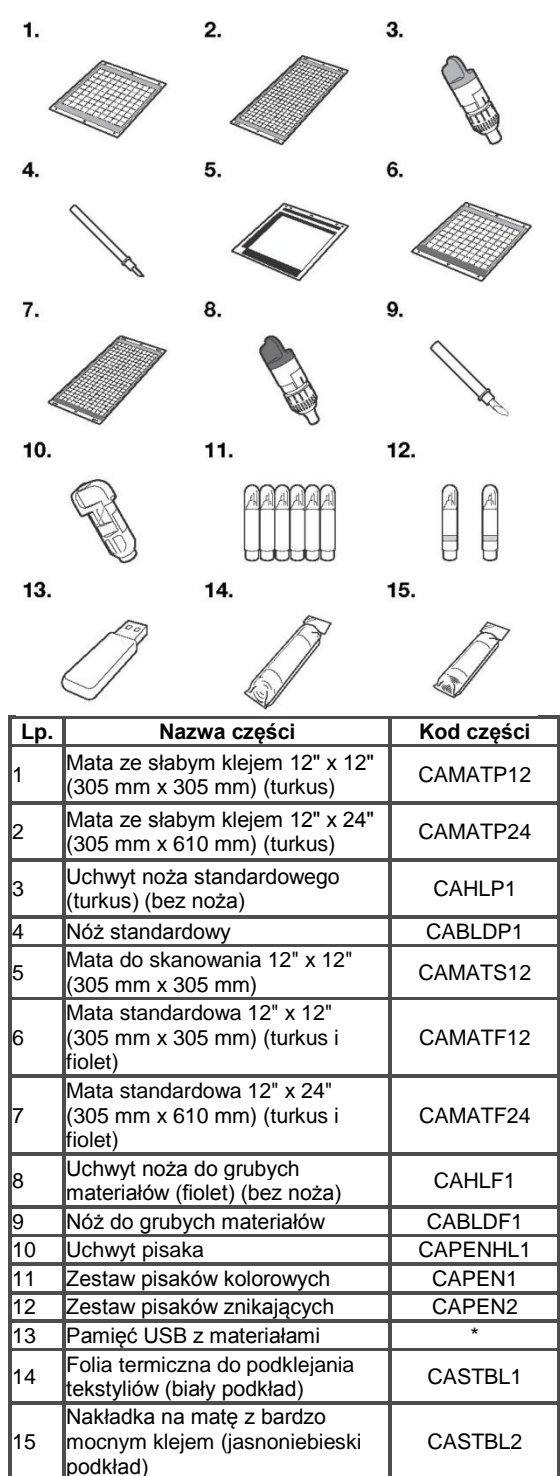

\* Skontaktuj się ze swoim sprzedawcą lub najbliższym autoryzowanym punktem serwisowym.

## **INDEKS**

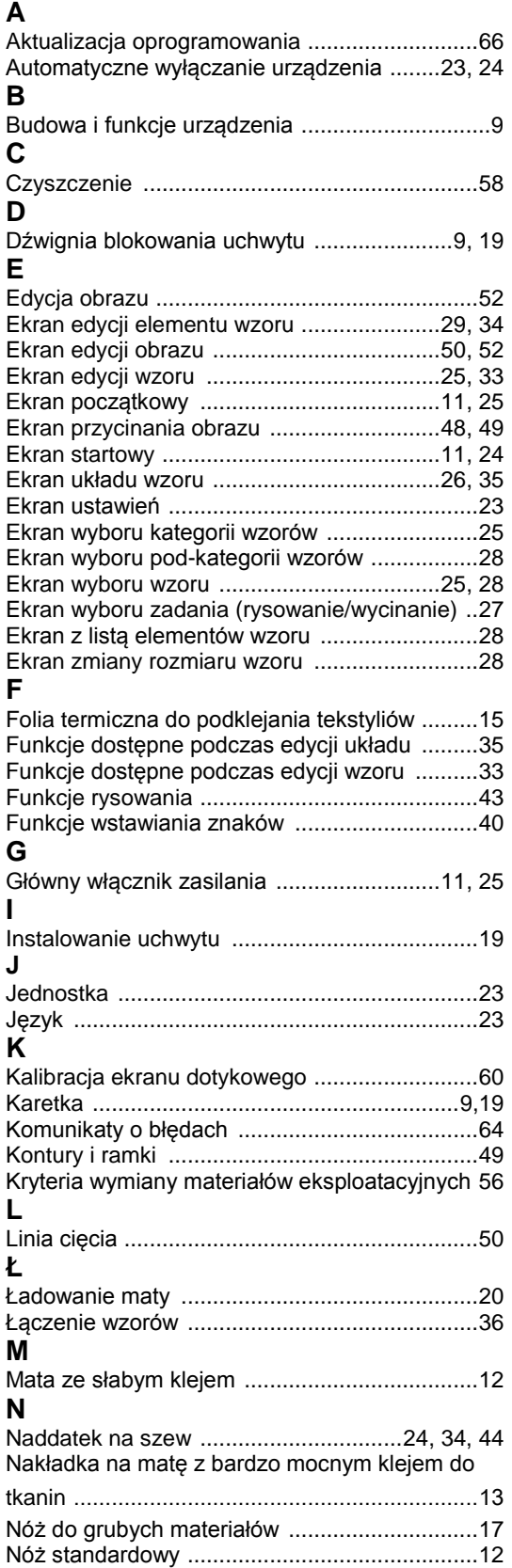

#### **O**

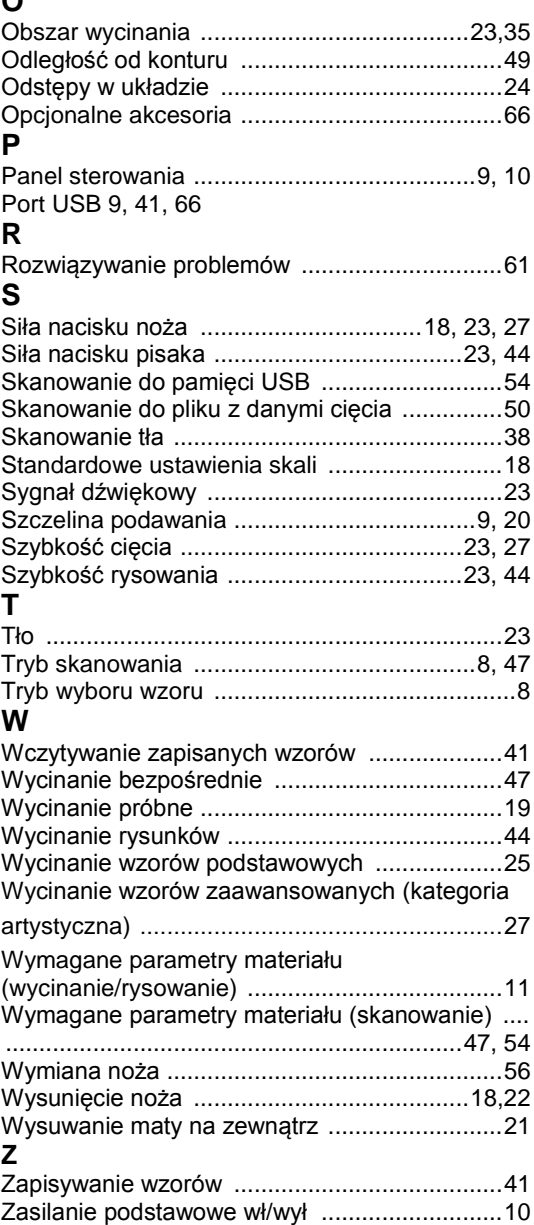

Złącze zasilania DC ......................................9, 59

Odwiedź naszą stronę internetową **http://solutions.brother.com**, gdzie uzyskasz wsparcie dla produktu oraz poznasz odpowiedzi na najczęściej zadawane pytania (FAQ).

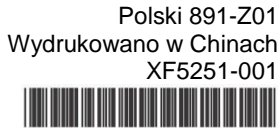

XF5251001